# [ESCALA](#page-0-1)

# <span id="page-0-1"></span><span id="page-0-0"></span>[Unités de stockage](#page-0-0)

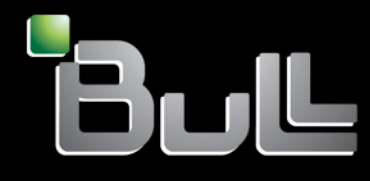

<span id="page-0-2"></span>REFERENCE [86 F1 62EW 04](#page-0-2) 

# [ESCALA](#page-0-1)

# [Unités de stockage](#page-0-1)

# <span id="page-2-0"></span>[Hardware](#page-2-0)

<span id="page-2-1"></span>[Mai 2009](#page-2-1)

BULL CEDOC 357 AVENUE PATTON B.P.20845 49008 ANGERS CEDEX 01 FRANCE

**REFERENCE** [86 F1 62EW 04](#page-0-2)  <span id="page-3-0"></span>L'avis juridique de copyright ci–après place le présent document sous la protection des lois de Copyright qui prohibent, sans s'y limiter, des actions comme la copie, la distribution, la modification et la création de produits dérivés.

Copyright © Bull SAS [2009](#page-3-0)

Imprimé en France

# Marques déposées

Toutes les marques citées dans ce manuel sont la propriété de leurs détenteurs respectifs.

Tous les noms de marques ainsi que les noms de produits matériels et/ou logiciels sont régis par le droit des marques et/ou des brevets.

La citation des noms de marques et de produits est purement informative et ne constitue pas une violation du droit des marques et/ou des brevets.

*Des corrections ou des modifications au contenu de ce document peuvent intervenir sans préavis. Bull SAS ne pourra pas être tenu pour responsable des éventuelles erreurs qui pourraient être contenues dans ce manuel, ni pour tout dommage pouvant résulter de son application.* 

# **Table des matières**

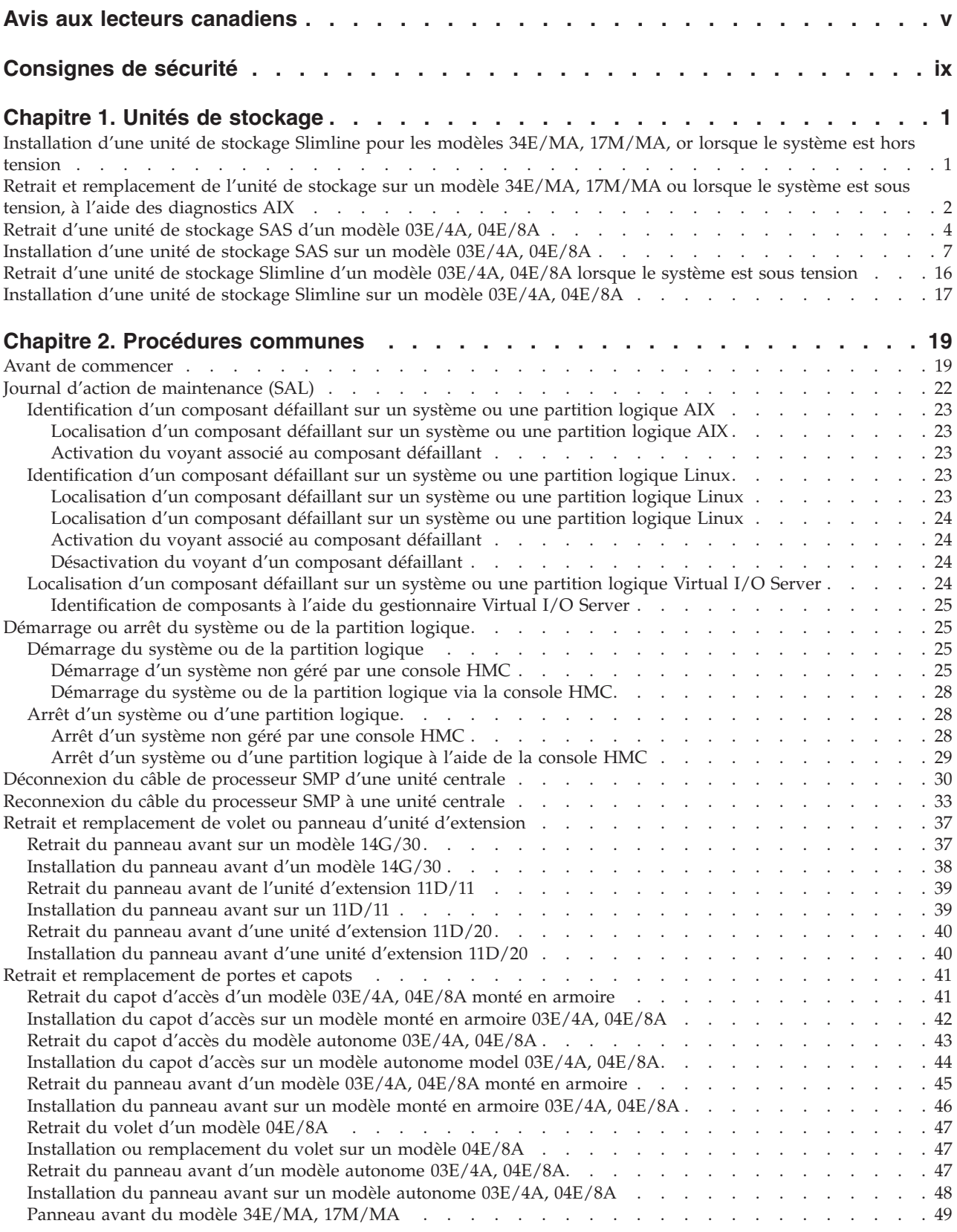

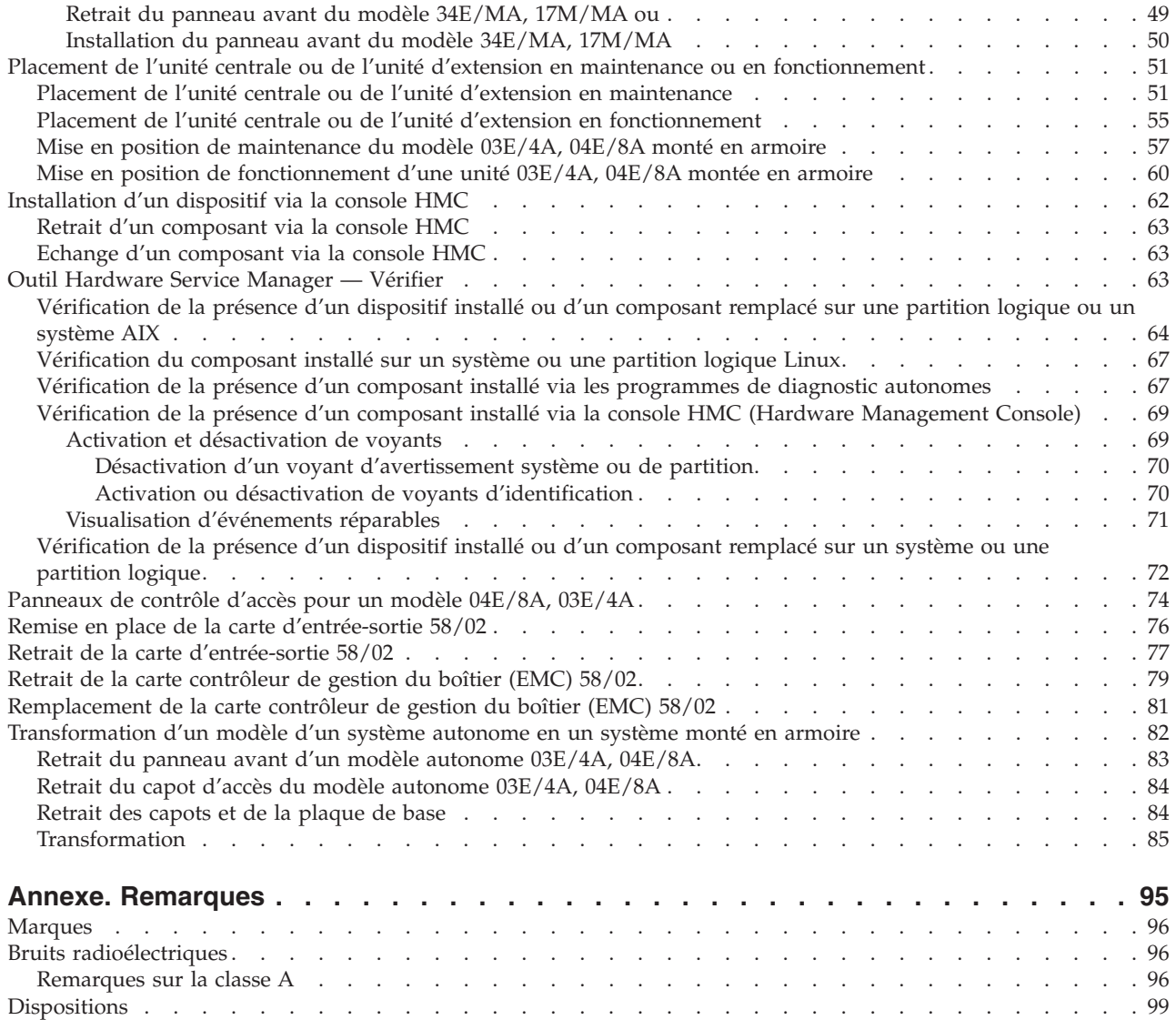

# <span id="page-6-0"></span>**Avis aux lecteurs canadiens**

Le présent document a été traduit en France. Voici les principales différences et particularités dont vous devez tenir compte.

# **Illustrations**

Les illustrations sont fournies à titre d'exemple. Certaines peuvent contenir des données propres à la France.

#### **Terminologie**

La terminologie des titres IBM peut différer d'un pays à l'autre. Reportez-vous au tableau ci-dessous, au besoin.

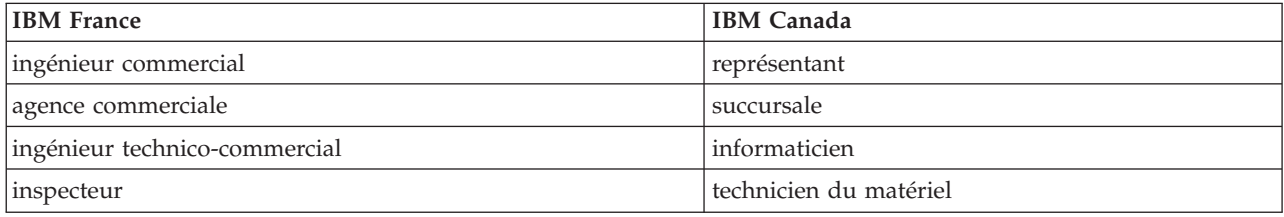

# **Claviers**

Les lettres sont disposées différemment : le clavier français est de type AZERTY, et le clavier français-canadien, de type QWERTY.

# **OS/2 - Paramètres canadiens**

Au Canada, on utilise :

- v les pages de codes 850 (multilingue) et 863 (français-canadien),
- le code pays 002,
- le code clavier CF.

#### **Nomenclature**

Les touches présentées dans le tableau d'équivalence suivant sont libellées différemment selon qu'il s'agit du clavier de la France, du clavier du Canada ou du clavier des États-Unis. Reportez-vous à ce tableau pour faire correspondre les touches françaises figurant dans le présent document aux touches de votre clavier.

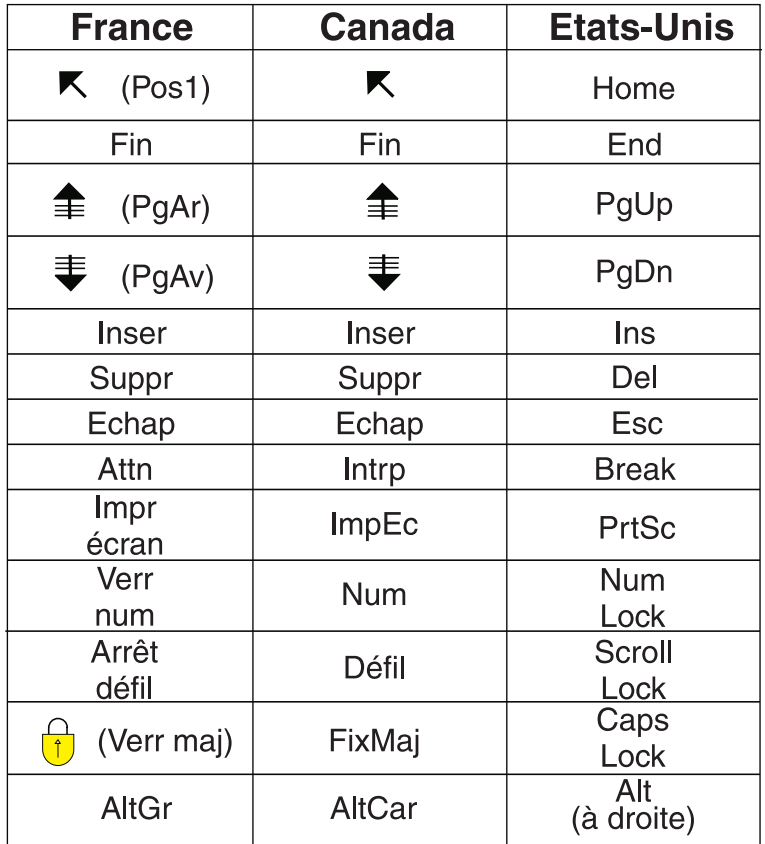

#### **Recommandations à l'utilisateur**

Ce matériel utilise et peut émettre de l'énergie radiofréquence. Il risque de parasiter les communications radio et télévision s'il n'est pas installé et utilisé conformément aux instructions du constructeur (instructions d'utilisation, manuels de référence et manuels d'entretien).

Si cet équipement provoque des interférences dans les communications radio ou télévision, mettez-le hors tension puis sous tension pour vous en assurer. Il est possible de corriger cet état de fait par une ou plusieurs des mesures suivantes :

- Réorienter l'antenne réceptrice ;
- Déplacer l'équipement par rapport au récepteur ;
- Éloigner l'équipement du récepteur ;
- v Brancher l'équipement sur une prise différente de celle du récepteur pour que ces unités fonctionnent sur des circuits distincts ;
- v S'assurer que les vis de fixation des cartes et des connecteurs ainsi que les fils de masse sont bien serrés ;
- v Vérifier la mise en place des obturateurs sur les connecteurs libres.

Si vous utilisez des périphériques non IBM avec cet équipement, nous vous recommandons d'utiliser des câbles blindés mis à la terre, à travers des filtres si nécessaire.

En cas de besoin, adressez-vous à votre détaillant.

Le fabricant n'est pas responsable des interférences radio ou télévision qui pourraient se produire si des modifications non autorisées ont été effectuées sur l'équipement.

L'obligation de corriger de telles interférences incombe à l'utilisateur.

Au besoin, l'utilisateur devrait consulter le détaillant ou un technicien qualifié pour obtenir de plus amples renseignements.

#### **Brevets**

Il est possible qu'IBM détienne des brevets ou qu'elle ait déposé des demandes de brevets portant sur certains sujets abordés dans ce document. Le fait qu'IBM vous fournisse le présent document ne signifie pas qu'elle vous accorde un permis d'utilisation de ces brevets. Vous pouvez envoyer, par écrit, vos demandes de renseignements relatives aux permis d'utilisation au directeur général des relations commerciales d'IBM, 3600 Steeles Avenue East, Markham, Ontario, L3R 9Z7.

#### **Assistance téléphonique**

Si vous avez besoin d'assistance ou si vous voulez commander du matériel, des logiciels et des publications IBM, contactez IBM direct au 1 800 465-1234.

# <span id="page-10-0"></span>**Consignes de sécurité**

Les consignes de sécurité peuvent être imprimées tout au long de ce guide.

- v **DANGER** Consignes attirant votre attention sur un risque de blessures graves, voire mortelles.
- v **ATTENTION** Consignes attirant votre attention sur un risque de blessures graves, en raison de certaines circonstances réunies.
- v **Avertissement** Consignes attirant votre attention sur un risque de dommages sur un programme, un appareil, un système ou des données.

# **Consignes de sécurité relatives au commerce international**

Plusieurs pays nécessitent la présentation des consignes de sécurité indiquées dans les publications du produit dans leur langue nationale. Si votre pays en fait partie, un livret de consignes de sécurité est inclus dans la documentation livrée avec le produit. Ce livret contient les consignes de sécurité dans votre langue en faisant référence à la source en anglais (américain). Avant d'utiliser une publication en version originale américaine pour installer, faire fonctionner ou dépanner ce produit, vous devez vous familiariser avec les consignes de sécurité figurant dans ce livret. Vous devez également consulter ce livret chaque fois que les consignes de sécurité des publications en anglais (américain) ne sont pas assez claires pour vous.

# **Informations sur les appareils à laser**

Les serveurs peuvent comprendre des cartes d'E-S ou des composants à fibres optiques, utilisant des lasers ou des diodes électroluminescentes (LED).

# **Conformité aux normes relatives aux appareils à laser**

Aux Etats-Unis, tous les appareils à laser sont certifiés conformes aux normes indiquées dans le sous-chapitre J du DHHS 21 CFR relatif aux produits à laser de classe 1. Dans les autres pays, ils sont certifiés être des produits à laser de classe 1 conformes aux normes CEI 825. Consultez les étiquettes sur chaque pièce du laser pour les numéros d'accréditation et les informations de conformité.

# **ATTENTION :**

**Ce produit peut contenir des produits à laser de classe 1 : lecteur de CD-ROM, DVD-ROM, DVD-RAM ou module à laser. Notez les informations suivantes :**

- v **Ne retirez pas les carters. En ouvrant le produit à laser, vous vous exposez au rayonnement dangereux du laser. Vous ne pouvez effectuer aucune opération de maintenance à l'intérieur.**
- v **Pour éviter tout risque d'exposition au rayon laser, respectez les consignes de réglage et d'utilisation des commandes, ainsi que les procédures décrites dans le présent manuel.**

#### **(C026)**

# **ATTENTION :**

**Les installations informatiques peuvent comprendre des modules à laser fonctionnant à des niveaux de rayonnement excédant les limites de la classe 1. Il est donc recommandé de ne jamais examiner à l'oeil nu la section d'un cordon optique ni une prise de fibres optiques ouverte. (C027)**

#### **ATTENTION :**

**Ce produit contient un laser de classe 1M. Ne l'observez pas à l'aide d'instruments optiques. (C028)**

#### **ATTENTION :**

**Certains produits à laser contiennent une diode à laser intégrée de classe 3A ou 3B. Prenez connaissance des informations suivantes. Rayonnement laser lorsque le carter est ouvert. Evitez toute exposition directe au rayon laser. Evitez de regarder fixement le faisceau ou de l'observer à l'aide d'instruments optiques. (C030)**

# **Informations sur l'alimentation électrique et sur le câblage relatives au document GR-1089-CORE du NEBS (Network Equipment-Building System)**

Les commentaires suivants s'appliquent aux serveurs qui ont été déclarés conformes au document GR-1089-CORE du NEBS (Network Equipment-Building System) :

Cet équipement peut être installé :

- v dans des infrastructures de télécommunications réseau
- v aux endroits préconisés dans les directives NEC (National Electrical Code).

Les ports de ce matériel qui se trouvent à l'intérieur du bâtiment peuvent être connectés à des câbles internes ou non exposés uniquement. Ils *ne doivent pas* être connectés par leur partie métallique aux interfaces connectées au réseau extérieur ou à son câblage. Ces interfaces sont conçues pour être exclusivement utilisées à l'intérieur d'un bâtiment (ports de type 2 ou 4 décrits dans le document GR-1089-CORE) ; elles doivent être isolées du câblage à découvert du réseau extérieur. L'ajout de dispositifs de protection primaires n'est pas suffisant pour pouvoir connecter ces interfaces par leur partie métallique au câblage du réseau extérieur.

**Remarque :** Tous les câbles Ethernet doivent être blindés et mis à la terre aux deux extrémités.

Dans le cas d'un système alimenté en courant alternatif, il n'est pas nécessaire d'installer un dispositif externe de protection contre les surtensions (SPD).

Un système alimenté en courant continu fait appel à un dispositif de retour du continu (DC-I). La borne de retour de la batterie en courant continu *ne doit pas* être connectée à la masse.

# <span id="page-12-0"></span>**Chapitre 1. Unités de stockage**

Suivez les instructions ci-après pour installer, ou retirer et remplacer une unité de stockage.

# **Installation d'une unité de stockage Slimline pour les modèles 34E/MA, 17M/MA, or lorsque le système est hors tension**

Vous pouvez installer une unité de stockage lorsque le système est hors tension.

# **Pourquoi et quand exécuter cette tâche**

Si votre système est géré par une console HMC (Hardware Management Console), utilisez celle-ci pour exécuter la procédure d'installation d'une unité de stockage Slimline.

**Remarque :** Les unités 34E/MA, 17M/MA et ne prennent en charge qu'une seule unité de stockage Slimline par processeur CEC.

Pour installer une unité de stockage Slimline sur les modèles 17M/MA alors que le système ou la partition est hors tension, procédez comme suit à partir du système ou de la partition qui gère l'unité de stockage :

1. Arrêtez le système. Pour obtenir des instructions, voir [«Arrêt d'un système ou d'une partition](#page-39-0) [logique», à la page 28.](#page-39-0)

**Avertissement :** Les unités de stockage sont fragiles. Manipulez-les avec précaution.

- 2. Retirez le panneau avant du système. Pour obtenir des instructions, voir [«Retrait du panneau avant](#page-60-0) [du modèle 34E/MA, 17M/MA ou », à la page 49.](#page-60-0)
- 3. Repérez le carton contenant la nouvelle unité de stockage et retirez cette dernière de son emballage antistatique.

# **Avertissement :**

- v Portez un bracelet antistatique relié à une surface métallique non peinte pour protéger le matériel contre les risques de décharge électrostatique.
- v Si vous portez un bracelet antistatique, respectez toutes les consignes de sécurité relatives aux dangers électriques. Un bracelet antistatique permet de réguler l'électricité statique. Il ne réduit et n'augmente en aucun cas les risques d'électrocution liés à l'utilisation ou à la manipulation d'appareils électriques.
- v Si vous ne disposez pas d'un bracelet antistatique, touchez une surface métallique non peinte du système pendant au moins 5 secondes avant de déballer un produit de son emballage antistatique, d'installer ou de remplacer du matériel.
- 4. Retirez l'obturateur du support de stockage, le cas échéant.
- 5. Alignez l'unité avec du support sur l'unité de support Slimline et introduisez-la à moitié dans l'emplacement choisi en la maintenant par le dessous.
- 6. Tout en maintenant la patte de fixation **(A)**, poussez l'unité **(B)** totalement dans le système (voir la figure suivante).

<span id="page-13-0"></span>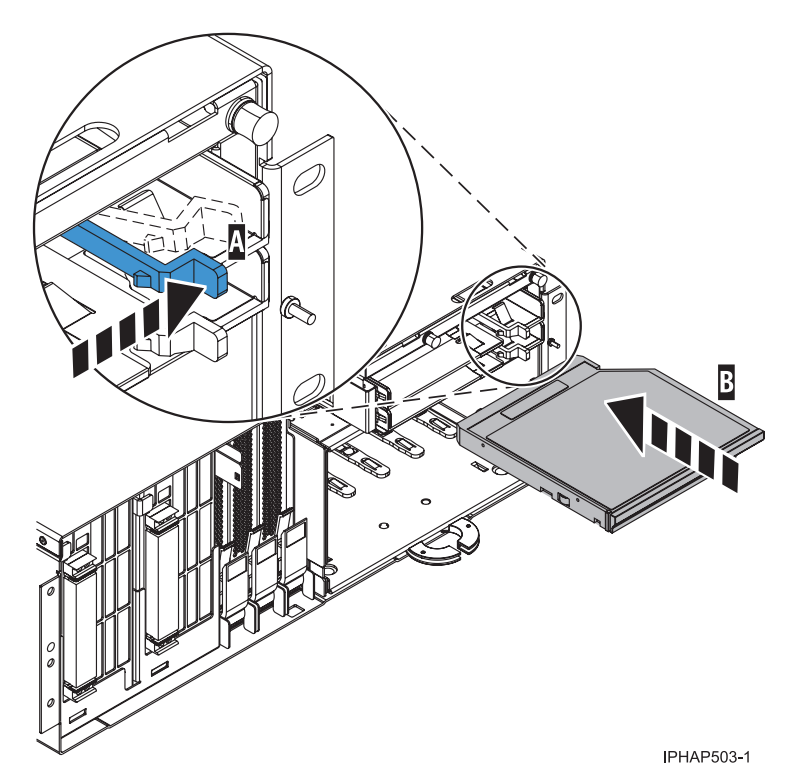

*Figure 1. Installation d'une unité de stockage Slimline*

- 7. Démarrez le système. Pour obtenir des instructions de démarrage du système, voir [«Démarrage du](#page-36-0) [système ou de la partition logique», à la page 25.](#page-36-0)
- 8. Vérifiez que la nouvelle ressource est opérationnelle. Voir [«Outil Hardware Service Manager —](#page-74-0) [Vérifier», à la page 63.](#page-74-0)
- 9. Replacez le panneau avant de l'unité centrale. Pour obtenir des instructions, voir [«Installation du](#page-61-0) [panneau avant du modèle 34E/MA, 17M/MA», à la page 50.](#page-61-0)
- 10. Fermez le volet arrière de l'armoire, s'il s'agit d'un modèle monté en armoire.

#### **Information associée**

- [Installation d'un dispositif via la console HMC](http://publib.boulder.ibm.com/infocenter/systems/scope/hw/topic/iphaj/hmcinstall.htm)
- [Site Web Hardware Information](http://publib.boulder.ibm.com/infocenter/systems/scope/powersystems)

# **Retrait et remplacement de l'unité de stockage sur un modèle 34E/MA, 17M/MA ou lorsque le système est sous tension, à l'aide des diagnostics AIX**

Si vous exécutez le système d'exploitation AIX, utilisez les diagnostics AIX pour retirer et remplacer une unité de stockage lorsque le système est sous tension.

# **Pourquoi et quand exécuter cette tâche**

Pour retirer et remplacer une unité de stockage pour les modèles 34E/MA, 17M/MA et lorsque le système ou la partition logique est sous tension, exécutez la procédure suivante à partir du système ou de la partition logique contrôlant l'unité de stockage :

1. Effectuez les tâches de configuration prérequises (voir [«Avant de commencer», à la page 19\)](#page-30-0).

- 2. Si vous retirez l'unité de stockage dans le cadre d'une autre procédure, passez à l'étape suivante. Si vous retirez l'unité en raison d'une défaillance du système, voir [«Journal d'action de maintenance](#page-33-0) [\(SAL\)», à la page 22.](#page-33-0)
- 3. Retirez le panneau avant du système. Pour obtenir des instructions, voir [«Retrait du panneau avant](#page-60-0) [du modèle 34E/MA, 17M/MA ou », à la page 49.](#page-60-0)
- 4. Vérifiez que l'unité n'est pas montée sous AIX et, le cas échéant, retirez le support de l'unité.
- 5. Connectez-vous en tant qu'utilisateur root ou utilisez l'identifiant de connexion celogin-.
- 6. A l'invite, tapez diag et appuyez sur Entrée.
- 7. Dans le menu **Sélection des fonctions**, sélectionnez **Sélection d'une tâche** puis appuyez sur Entrée.
- 8. Sélectionnez **Tâche de remplacement à chaud** et appuyez sur Entrée.
- 9. Sélectionnez **Gestionnaire d'unités SCSI et RAID SCSI remplaçables à chaud** et appuyez sur Entrée.
- 10. Sélectionnez **Remplacement/Retrait d'une unité liée à une unité SCSI remplaçable à chaud** et appuyez sur Entrée.
- 11. Sélectionnez l'unité de stockage à retirer.
- 12. Si vous ne remplacez pas l'unité, passez à l['Etape 16.](#page-15-0)
- 13. Une fenêtre s'affiche, vous demandant de retirer ou de remplacer l'unité. Tout en maintenant la patte de fixation bleue **A**, saisissez soigneusement l'unité **B** et tirez-la hors du système (voir la figure suivante).

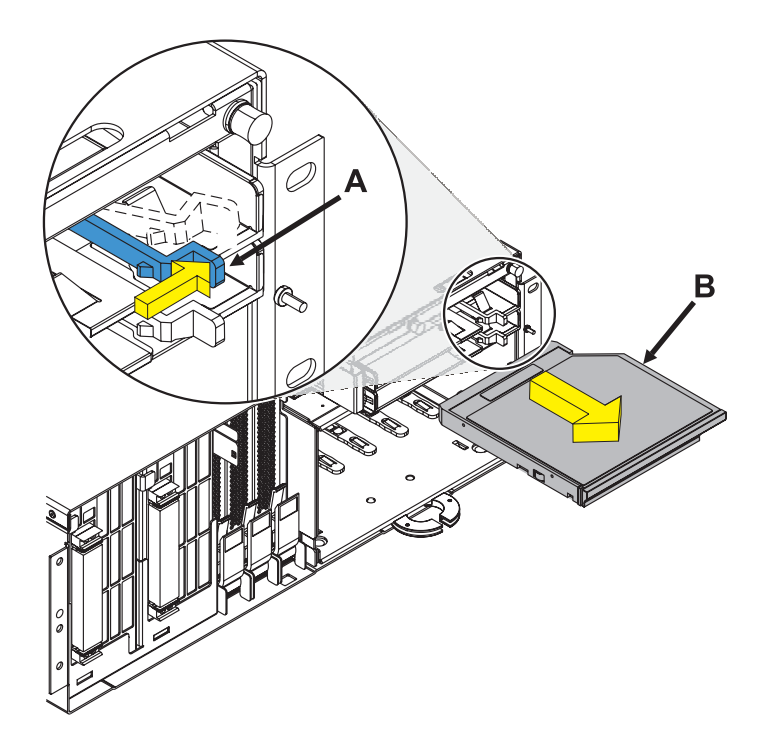

*Figure 2. Retrait d'une unité de stockage Slimline*

14. Repérez le carton contenant la nouvelle unité de stockage et retirez cette dernière de son emballage antistatique.

#### <span id="page-15-0"></span>**Avertissement :**

- v Portez un bracelet antistatique relié à une surface métallique non peinte pour protéger le matériel contre les risques de décharge électrostatique.
- v Si vous portez un bracelet antistatique, respectez toutes les consignes de sécurité relatives aux dangers électriques. Un bracelet antistatique permet de réguler l'électricité statique. Il ne réduit et n'augmente en aucun cas les risques d'électrocution liés à l'utilisation ou à la manipulation d'appareils électriques.
- v Si vous ne disposez pas d'un bracelet antistatique, touchez une surface métallique non peinte du système pendant au moins 5 secondes avant de déballer un produit de son emballage antistatique, d'installer ou de remplacer du matériel.
- 15. Alignez l'unité de remplacement sur l'unité de support, puis poussez-la totalement dans le système.
- 16. Appuyez sur Entrée pour permettre au système d'exploitation AIX d'accepter les modifications.
- 17. Appuyez sur **F3** ou sur **Esc+3** pour revenir au menu précédent.
- 18. Sélectionnez **Configuration des unités ajoutées/remplacées** pour configurer l'unité sous AIX et appuyez sur Entrée.
- 19. Sélectionnez **Répertorier les unités remplaçables à chaud** pour vérifier que l'unité de stockage replacée est répertoriée.
- 20. Appuyez sur **Esc+3** pour revenir au menu précédent ou appuyez sur **Esc+0** pour quitter les diagnostics AIX.
- 21. Vérifiez que la nouvelle ressource fonctionne correctement. Voir [«Outil Hardware Service Manager](#page-74-0) [— Vérifier», à la page 63.](#page-74-0)
- 22. Replacez le panneau avant de l'unité centrale. Pour obtenir des instructions, voir [«Installation du](#page-61-0) [panneau avant du modèle 34E/MA, 17M/MA», à la page 50.](#page-61-0)
- 23. Fermez le volet avant de l'armoire.

# **Retrait d'une unité de stockage SAS d'un modèle 03E/4A, 04E/8A**

Vous pouvez retirer une unité de stockage SAS (serial-attached SCSI).

# **Pourquoi et quand exécuter cette tâche**

Avant de pouvoir retirer une unité de stockage, effectuez les tâches prérequises décrites dans la section [«Avant de commencer», à la page 19.](#page-30-0)

Pour retirer une unité de stockage SAS, procédez comme suit :

- 1. Arrêtez l'unité de stockage et éjectez tout support.
- 2. Mettez le système hors tension. Voir [«Arrêt d'un système ou d'une partition logique», à la page 28.](#page-39-0)
- 3. Déconnectez les cordons d'alimentation du système.
- 4. Retirez le panneau avant. Voir [«Retrait du panneau avant d'un modèle 03E/4A, 04E/8A monté en](#page-56-0) [armoire», à la page 45](#page-56-0) ou [«Retrait du panneau avant d'un modèle autonome 03E/4A, 04E/8A», à la](#page-58-0) [page 47.](#page-58-0)
- 5. Si le système est monté en armoire, placez-le en position de maintenance. Voir [«Mise en position de](#page-68-0) [maintenance du modèle 03E/4A, 04E/8A monté en armoire», à la page 57.](#page-68-0)
- 6. Retirez le capot d'accès de la maintenance Voir [«Installation du panneau avant sur un modèle monté](#page-57-0) [en armoire 03E/4A, 04E/8A», à la page 46.](#page-57-0)
- 7. Retirez les ventilateurs ou le capot de ventilation en procédant de l'une des façons suivantes :
	- a. Déposez le ventilateur en appuyant sur la patte **(A)** et en la soulevant (voir la figure suivante) :

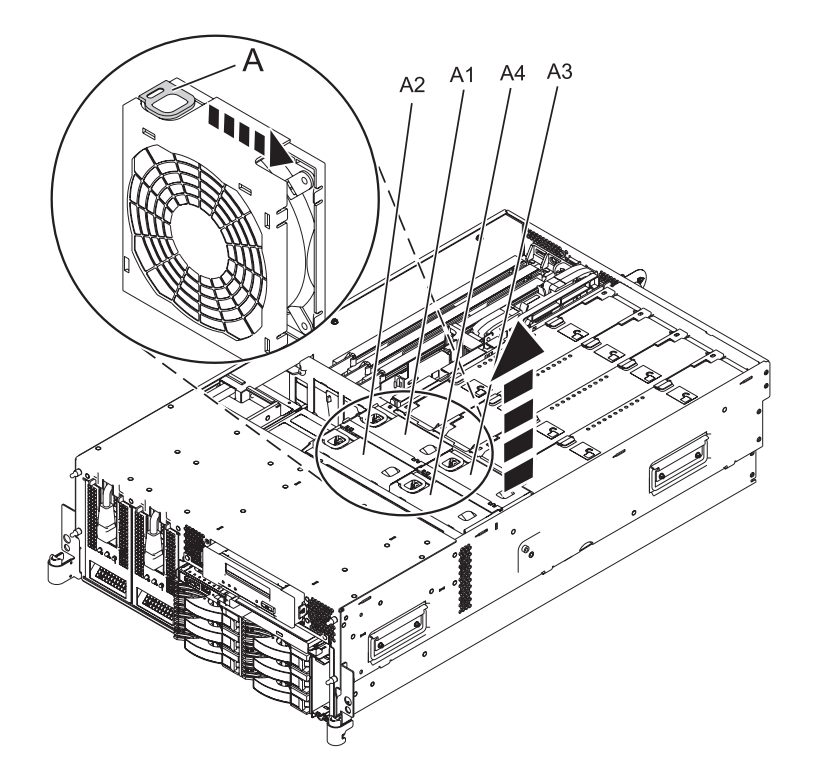

*Figure 3. Retrait du ventilateur des systèmes 04E/8A et 09M/50*

b. Retirez le capot de ventilation **(B)** en soulevant les quatre pattes **(A)** afin de le libérer, puis soulevez le capot du système (voir la figure ci-dessous).

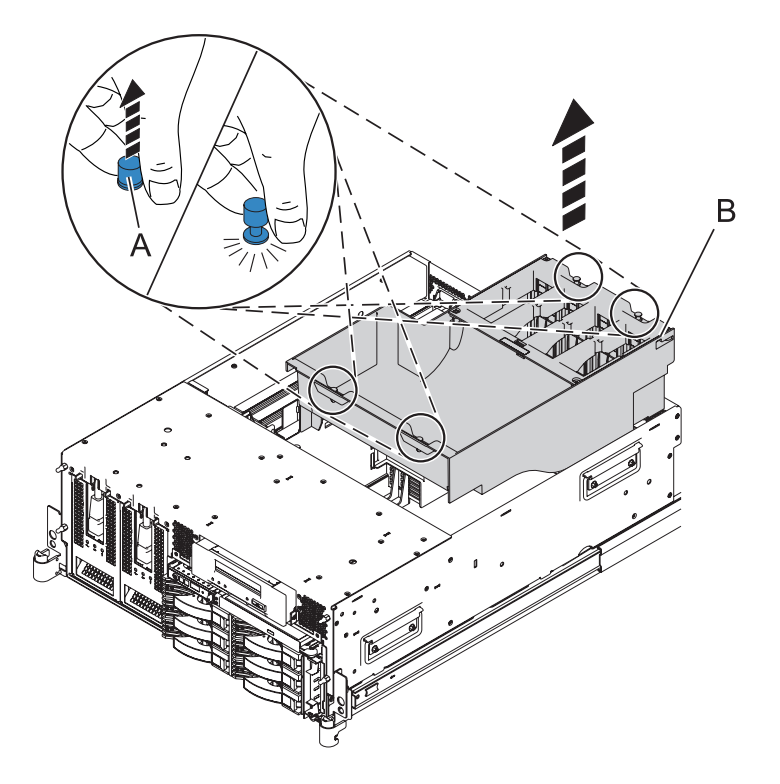

*Figure 4. Retrait du capot de ventilation des modèles 03E/4A, et*

8. Déconnectez le câble **(A)** de l'unité de stockage et déconnectez les câbles **(B)** et **(C)** du fond de panier du système, comme indiqué.

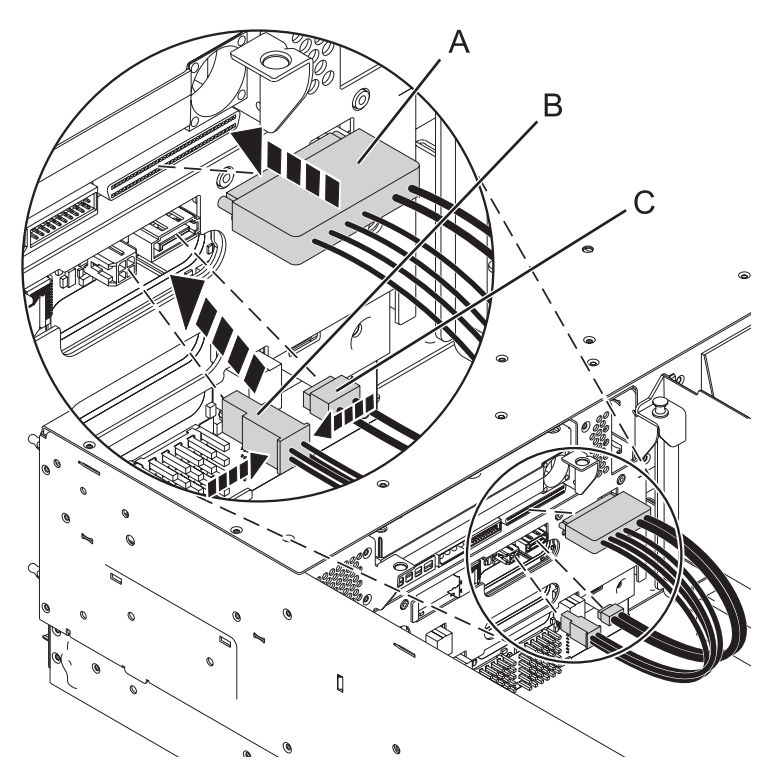

9. Appuyez sur le taquet de déverrouillage **(A)** et retirez l'unité de stockage **(B)** du système comme indiqué.

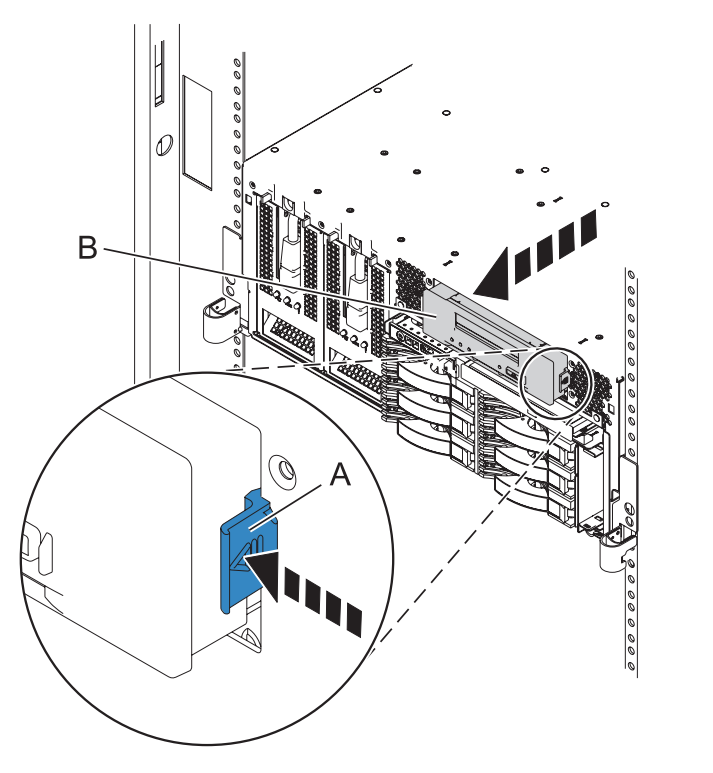

- 10. Tirez l'unité de stockage hors du système.
- 11. Si vous avez retiré l'unité de stockage dans le cadre d'une autre procédure, revenez à cette procédure.

AREC2501-0

**6** Unités de stockage

<span id="page-18-0"></span>12. Si vous avez retiré l'unité de stockage pour la remplacer, voir «Installation d'une unité de stockage SAS sur un modèle 03E/4A, 04E/8A».

# **Installation d'une unité de stockage SAS sur un modèle 03E/4A, 04E/8A**

Vous pouvez installer une unité de stockage SAS (serial-attached SCSI).

# **Pourquoi et quand exécuter cette tâche**

Si votre système est géré par une console HMC (Hardware Management Console), utilisez celle-ci pour installer l'unité de stockage.

Avant de pouvoir installer une unité de stockage SAS, effectuez les tâches prérequises décrites dans la section [«Avant de commencer», à la page 19.](#page-30-0)

Pour installer une unité de stockage SAS, procédez comme suit :

- 1. Mettez le système hors tension. Voir [«Arrêt d'un système ou d'une partition logique», à la page 28.](#page-39-0)
- 2. Déconnectez les cordons d'alimentation du système.

**Remarque :** Ce système peut être équipé d'un second bloc d'alimentation. Avant de poursuivre la procédure, vérifiez que le système n'est connecté à aucune source d'alimentation.

- 3. Placez le système en position de maintenance. Voir [«Mise en position de maintenance du modèle](#page-68-0) [03E/4A, 04E/8A monté en armoire», à la page 57.](#page-68-0)
- 4. Retirez le panneau avant. Voir [«Retrait du panneau avant d'un modèle 03E/4A, 04E/8A monté en](#page-56-0) [armoire», à la page 45](#page-56-0) ou [«Retrait du panneau avant d'un modèle autonome 03E/4A, 04E/8A», à la](#page-58-0) [page 47](#page-58-0) pour obtenir des instructions.
- 5. Retirez le capot d'accès de la maintenance. Voir [«Retrait du capot d'accès d'un modèle 03E/4A,](#page-52-0) [04E/8A monté en armoire», à la page 41](#page-52-0) ou [«Retrait du capot d'accès du modèle autonome 03E/4A,](#page-54-0) [04E/8A», à la page 43](#page-54-0) pour obtenir des instructions.
- 6. Retirez l'obturateur de l'unité de stockage, le cas échéant (voir la figure ci-dessous).

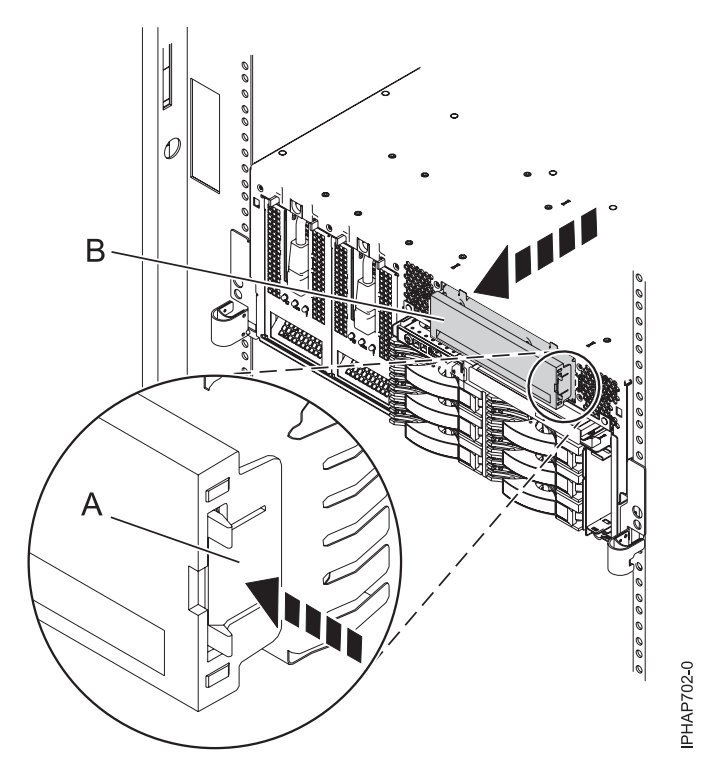

7. Installez les guides **(A)** sur l'unité de stockage à l'aide des deux petites vis **(B)**. Les guides doivent être placés de chaque côté de l'unité de stockage. Vissez-les sur le côté de l'unité de stockage dans le trou inférieur.

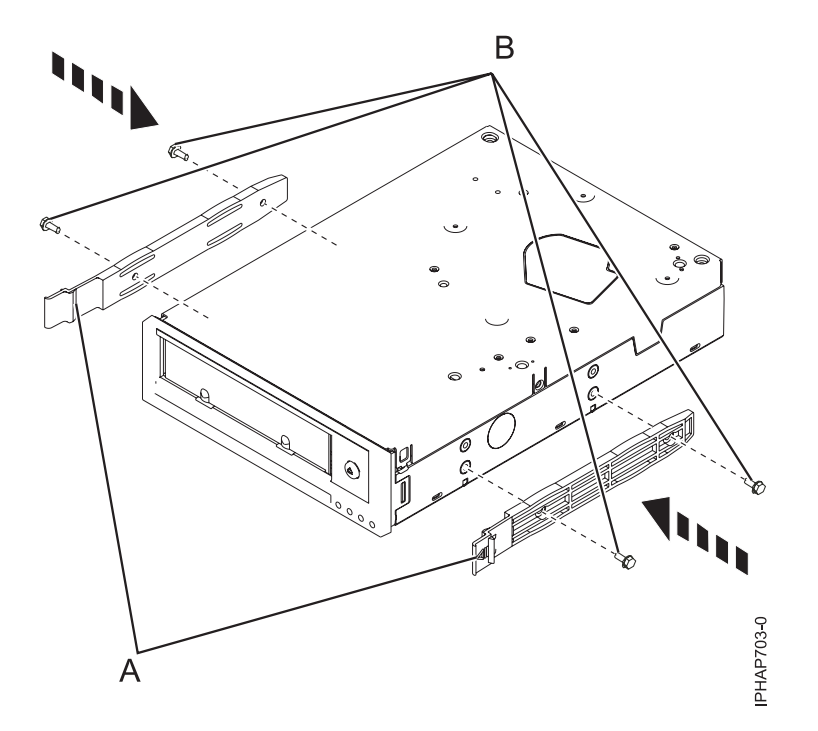

8. Enfoncez l'unité de stockage **(A)** dans le système jusqu'à ce que vous sentiez que les loquets **(B)** sont verrouillés (voir ci-contre).

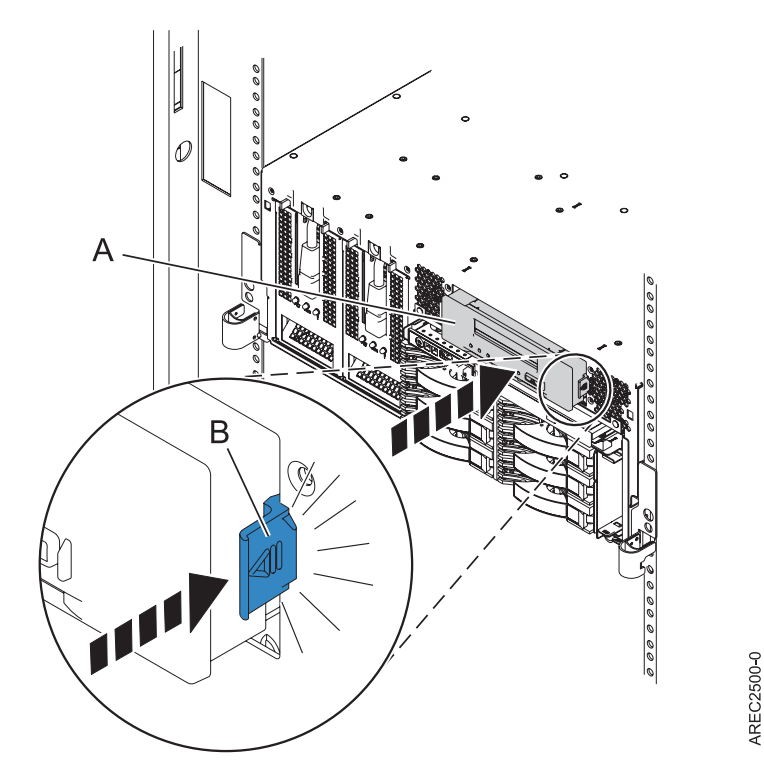

- 9. Retirez les ventilateurs et le capot de ventilation pour un modèle 03E/4A ou retirez les ventilateurs et le boîtier de ventilation pour un modèle 04E/8A ou 09M/50, en procédant de l'une des façons suivantes :
	- a. Retirez le ventilateur en appuyant sur la patte **(A)** ou en la soulevant, selon le modèle, puis en la retirant du système, comme indiqué dans la figure suivante :

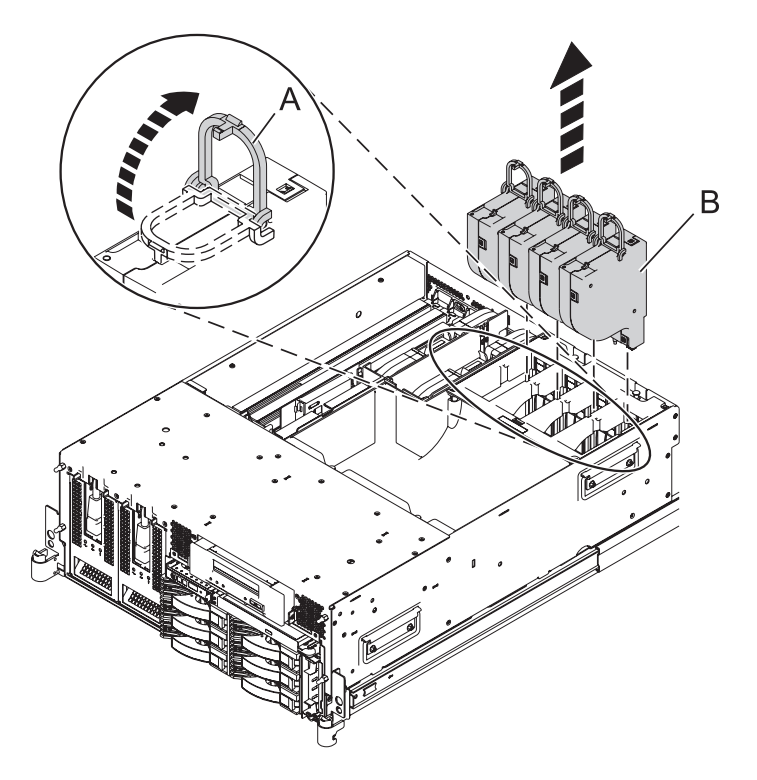

*Figure 5. Le retrait du ventilateur pour les systèmes 03E/4A, 07M/15 et*

Retirez le capot de ventilation **(B)** en soulevant les quatre pattes **(A)** afin de le libérer, puis soulevez le capot du système (voir la figure ci-dessous).

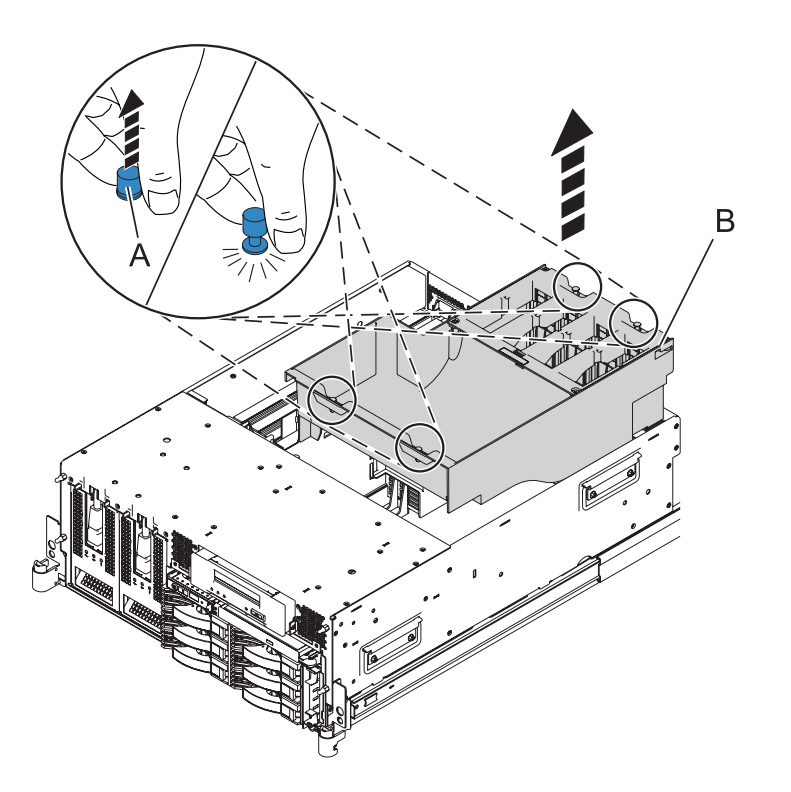

*Figure 6. Retrait du capot de ventilation pour les systèmes 03E/4A, 07M/15, et*

b. Retirez le ventilateur en appuyant sur la patte **(A)** ou en la soulevant, selon le modèle, puis en la retirant du système, comme indiqué dans la figure suivante.

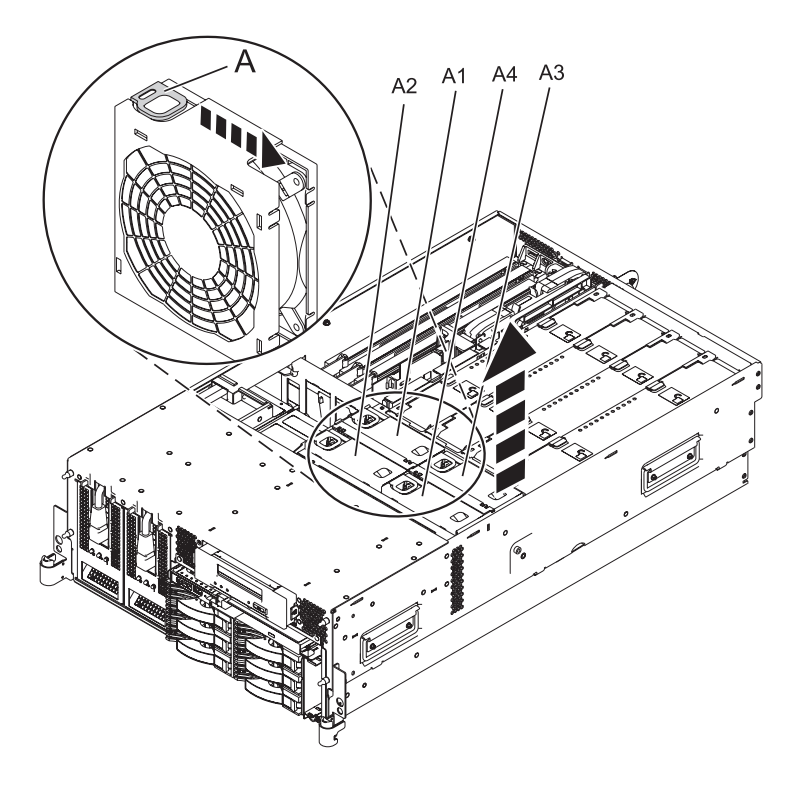

*Figure 7. Retrait du ventilateur des systèmes 04E/8A et 09M/50*

Retirez les grilles d'aération bleues comme indiqué dans la figure suivante :

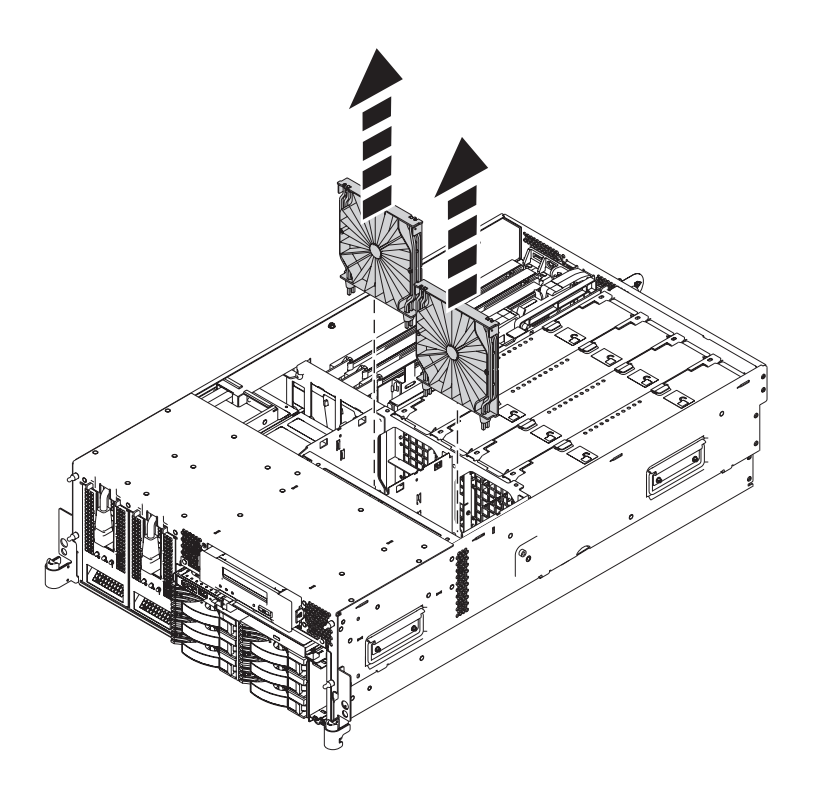

*Figure 8. Retrait des grilles d'aération pour les systèmes 04E/8A et 09M/50*

Retirez le boîtier de ventilation **(B)** en dévissant les vis moletées **(A)** en soulevant le boîtier de ventilation pour le retirer du système.

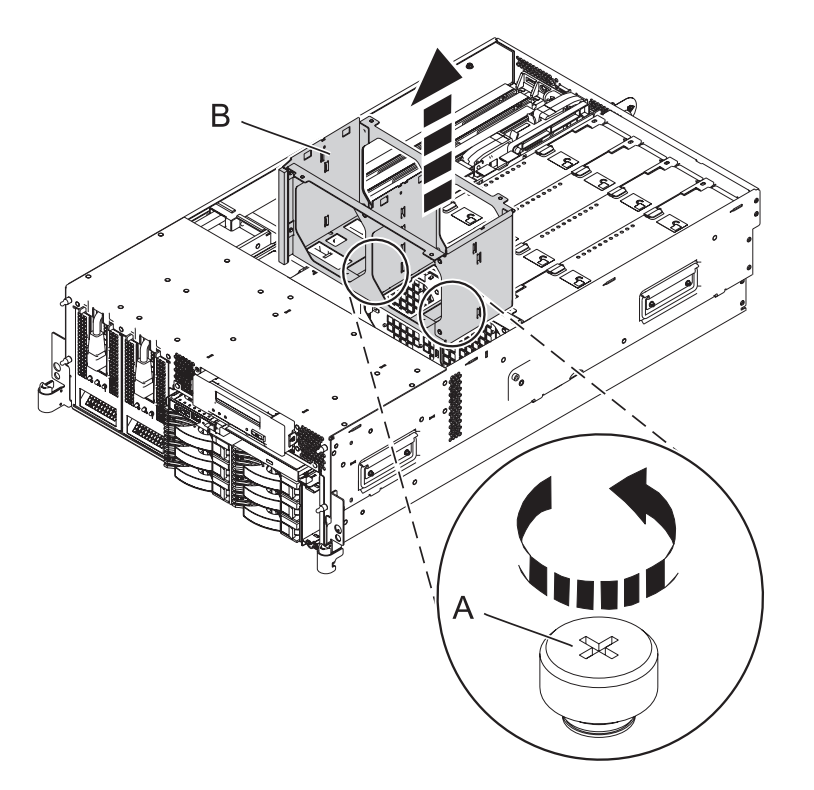

*Figure 9. Retrait du boîtier de ventilation pour les systèmes 04E/8A et 09M/50*

10. Connectez le câble **(A)** à l'unité de stockage, puis les câbles **(B)** et **(C)** au fond de panier du système (voir ci-contre).

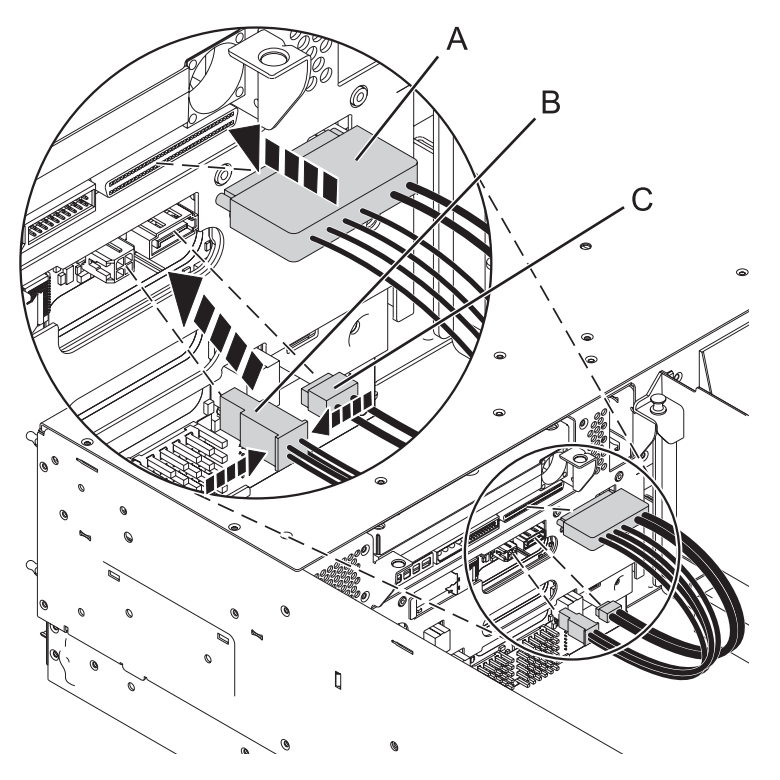

- 11. Réinstallez le capot de ventilation et les ventilateurs sur un modèle 03E/4A ou, si votre système est un modèle 04E/8A ou 09M/50, réinstallez le ventilateur et le boîtier de ventilation en procédant de l'une des façons suivantes :
	- a. Replacez le capot de ventilation en l'insérant pour l'enclencher dans le logement. Poussez les languettes de verrouillage vers le bas pour assurer le capot de ventilation (voir la figure ci-dessous).

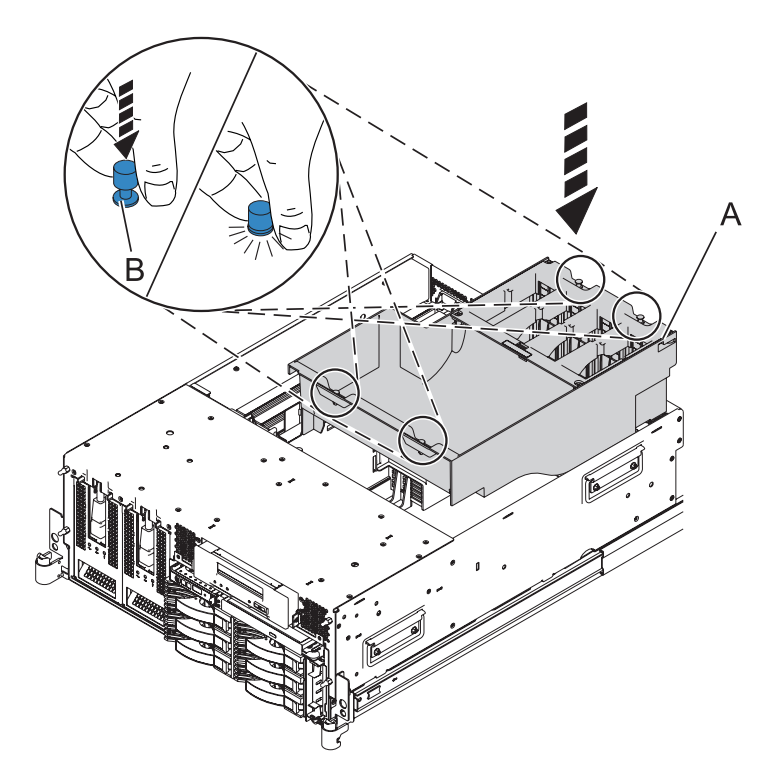

Replacez les ventilateurs en les insérant dans le capot de ventilation jusqu'à ce qu'ils s'emboîtent dans leur emplacement, comme indiqué dans la figure suivante.

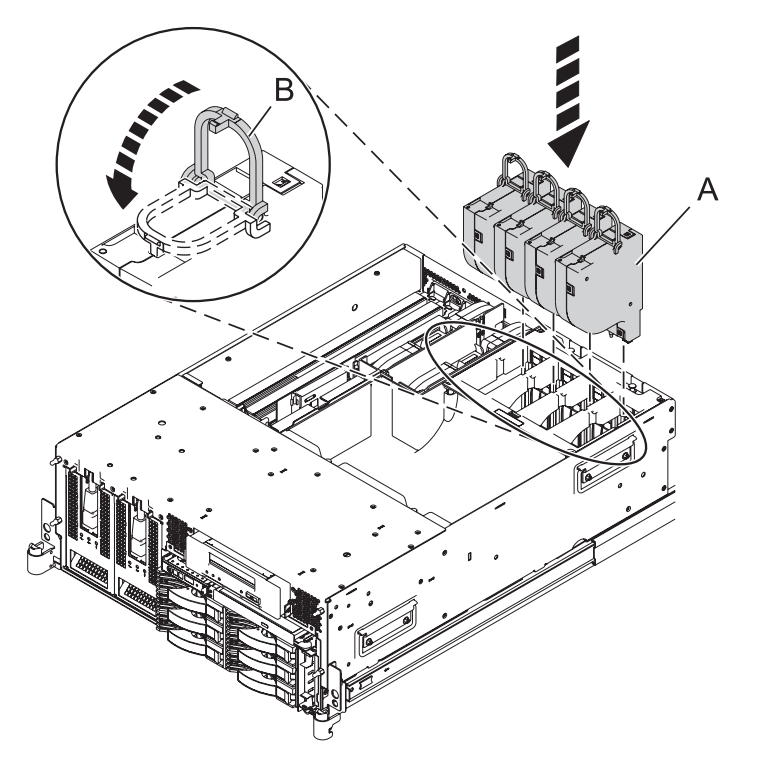

b. Remettez le boîtier de ventilation en place en l'insérant dans le système et vissant les vis moletées **(B)**.

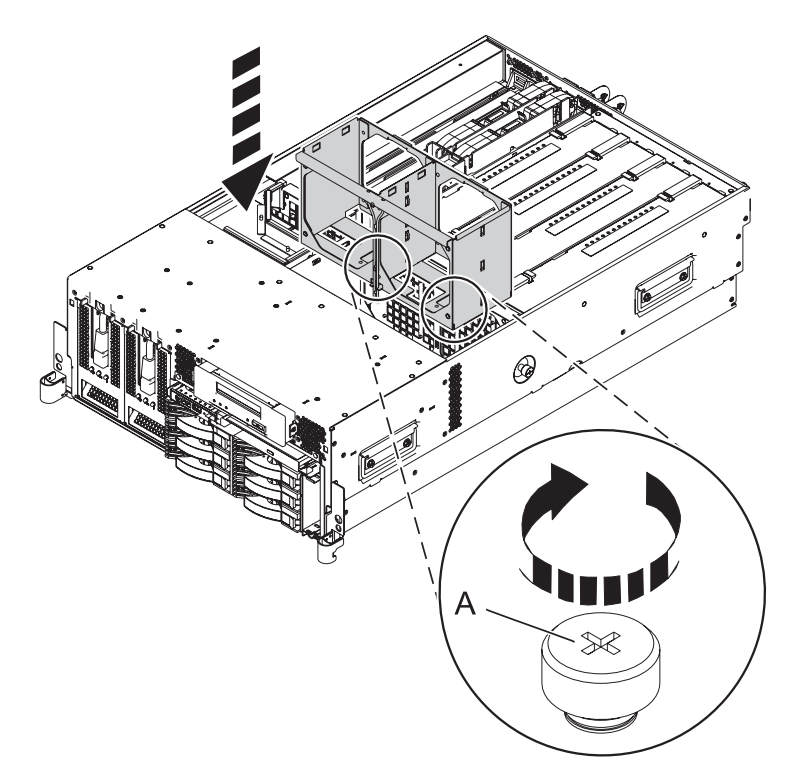

Remettez les grilles d'aération bleues en place comme indiqué dans la figure suivante.

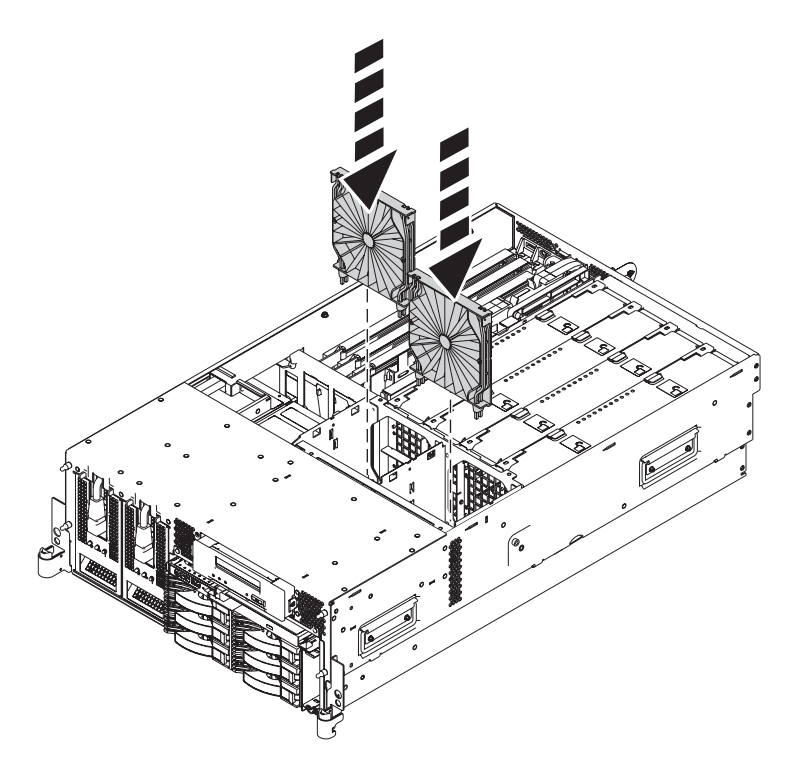

Remettez les ventilateurs en place et les insérant dans le boîtier de ventilation jusqu'à ce qu'ils s'emboîtent dans leur emplacement, comme indiqué dans la figure suivante.

<span id="page-27-0"></span>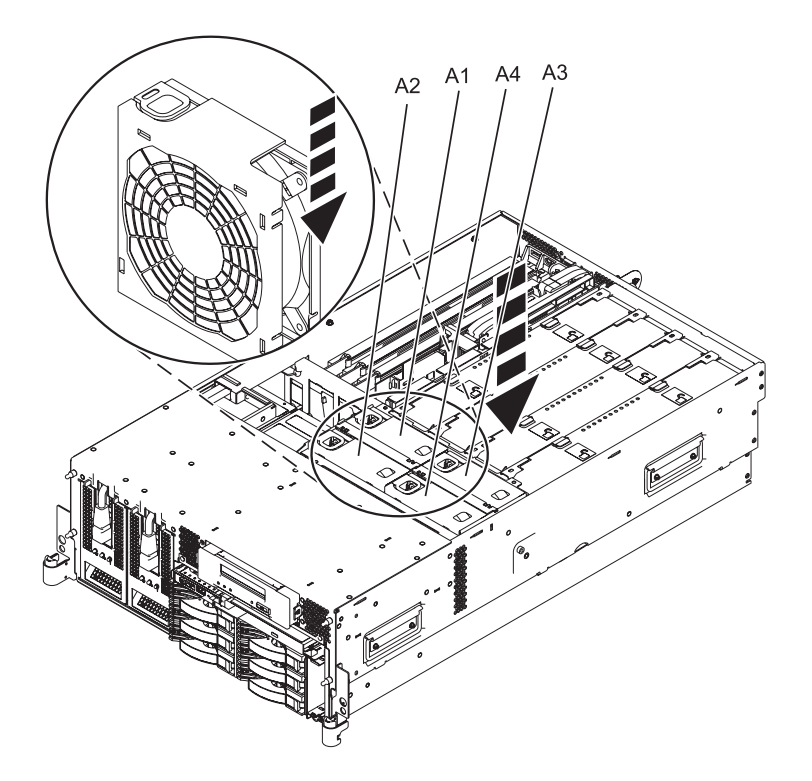

- 12. Installez le capot d'accès de la maintenance. Voir [«Installation du capot d'accès sur un modèle monté](#page-53-0) [en armoire 03E/4A, 04E/8A», à la page 42](#page-53-0) ou [«Installation du capot d'accès sur un modèle](#page-55-0) [autonome model 03E/4A, 04E/8A», à la page 44](#page-55-0) pour obtenir des instructions.
- 13. Fixez le panneau avant. Voir [«Installation du panneau avant sur un modèle monté en armoire](#page-57-0) [03E/4A, 04E/8A», à la page 46](#page-57-0) ou [«Installation du panneau avant sur un modèle autonome 03E/4A,](#page-59-0) [04E/8A», à la page 48.](#page-59-0)
- 14. Connectez les cordons d'alimentation au système.
- 15. Démarrez le système. Voir [«Démarrage du système ou de la partition logique», à la page 25.](#page-36-0)
- 16. Vérifiez que l'unité de stockage est installée et fonctionne correctement. Voir [«Outil Hardware](#page-74-0) [Service Manager — Vérifier», à la page 63.](#page-74-0)

#### **Information associée**

[Installation d'un dispositif via la console HMC](http://publib.boulder.ibm.com/infocenter/systems/scope/hw/topic/iphaj/hmcinstall.htm)

# **Retrait d'une unité de stockage Slimline d'un modèle 03E/4A, 04E/8A lorsque le système est sous tension**

Vous pouvez retirer une unité de stockage Slimline.

# **Avant de commencer**

Avant de pouvoir retirer une unité de stockage, effectuez les tâches prérequises décrites dans la section [«Avant de commencer», à la page 19.](#page-30-0)

Pour retirer une unité de stockage Slimline, procédez comme suit :

- 1. Retirez tout support du lecteur.
- 2. Retirez le panneau avant. Voir [«Retrait du panneau avant d'un modèle 03E/4A, 04E/8A monté en](#page-56-0) [armoire», à la page 45](#page-56-0) ou [«Retrait du panneau avant d'un modèle autonome 03E/4A, 04E/8A», à la](#page-58-0) [page 47.](#page-58-0)

<span id="page-28-0"></span>3. Appuyez sur la patte de fixation **(A)** pour la retirer de l'unité de stockage Slimline jusqu'à ce qu'elle soit ôtée de l'unité, comme indiqué.

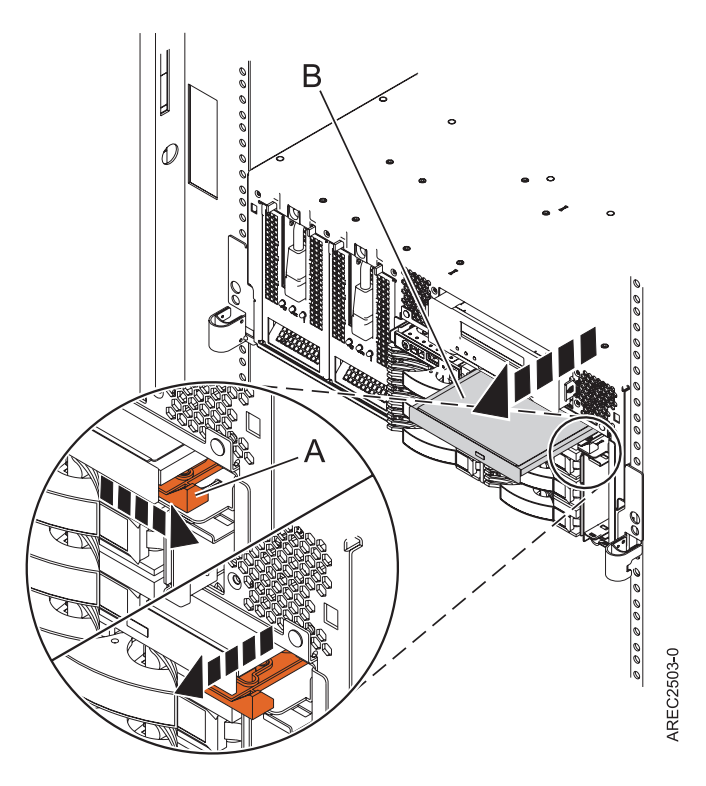

4. Tirez l'unité de stockage Slimline **(B)** hors du système.

# **Installation d'une unité de stockage Slimline sur un modèle 03E/4A, 04E/8A**

Vous pouvez installer une unité de stockage Slimline.

# **Pourquoi et quand exécuter cette tâche**

Si votre système est géré par une console HMC (Hardware Management Console), utilisez celle-ci pour exécuter la procédure d'installation d'une unité de stockage Slimline.

**Remarque :** Les modèles 03E/4A, 04E/8A ne prennent en charge qu'une seule unité de stockage Slimline par processeur CPC.

Pour installer une unité de stockage Slimline sur les modèles 03E/4A, 04E/8A avec le système ou la partition hors tension, suivez cette procédure à partir du système ou de la partition qui contrôle le support de stockage :

1. Arrêtez le système. Pour obtenir des instructions, voir [«Arrêt d'un système ou d'une partition](#page-39-0) [logique», à la page 28.](#page-39-0)

**Avertissement :** Les unités de stockage sont fragiles. Manipulez-les avec précaution.

- 2. Retirez le panneau avant de l'unité centrale. Pour obtenir des instructions, voir [«Retrait du panneau](#page-56-0) [avant d'un modèle 03E/4A, 04E/8A monté en armoire», à la page 45](#page-56-0) ou [«Retrait du panneau avant](#page-58-0) [d'un modèle autonome 03E/4A, 04E/8A», à la page 47.](#page-58-0)
- 3. Repérez le carton contenant la nouvelle unité de stockage et retirez cette dernière de son emballage antistatique.

#### **Avertissement :**

- v Portez un bracelet antistatique relié à une surface métallique non peinte pour protéger le matériel contre les risques de décharge électrostatique.
- v Si vous portez un bracelet antistatique, respectez toutes les consignes de sécurité relatives aux dangers électriques. Un bracelet antistatique permet de réguler l'électricité statique. Il ne réduit et n'augmente en aucun cas les risques d'électrocution liés à l'utilisation ou à la manipulation d'appareils électriques.
- v Si vous ne disposez pas d'un bracelet antistatique, touchez une surface métallique non peinte du système pendant au moins 5 secondes avant de déballer un produit de son emballage antistatique, d'installer ou de remplacer du matériel.
- 4. Retirez l'obturateur du support de stockage, le cas échéant.
- 5. Alignez l'unité de stockage avec la baie d'unité Slimline et introduisez-la à moitié dans le système en la maintenant par le dessous.
- 6. Tout en maintenant la patte de fixation en plastique **(B)**, poussez l'unité **(A)** totalement dans le système (voir la figure suivante).

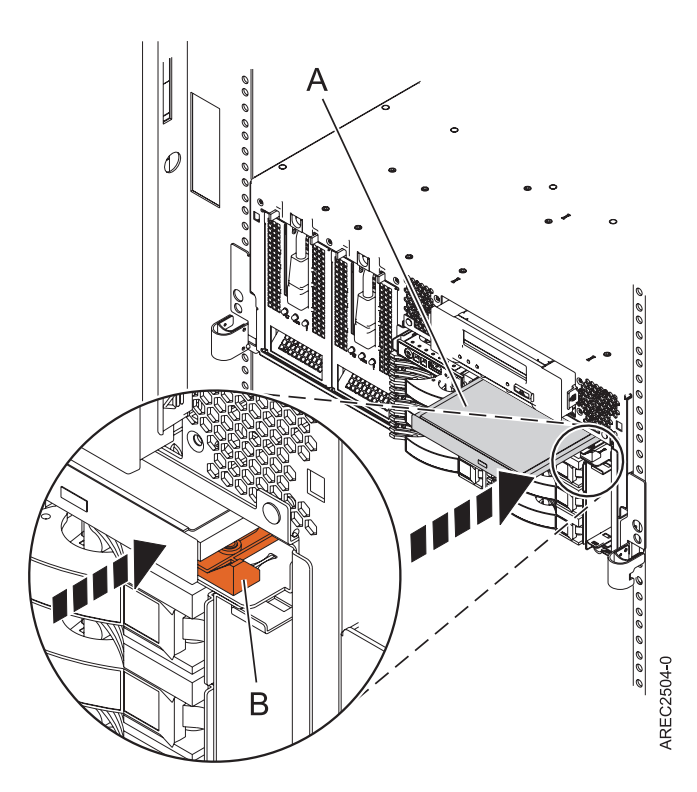

*Figure 10. Installation d'une unité de stockage Slimline*

- 7. Démarrez le système. Pour obtenir des instructions de démarrage du système, voir [«Démarrage du](#page-36-0) [système ou de la partition logique», à la page 25.](#page-36-0)
- 8. Vérifiez que la nouvelle ressource fonctionne correctement. Voir [«Outil Hardware Service Manager](#page-74-0) [— Vérifier», à la page 63.](#page-74-0)
- 9. Remettez en place le panneau avant sur le système. Pour obtenir des instructions, voir [«Installation](#page-57-0) [du panneau avant sur un modèle monté en armoire 03E/4A, 04E/8A», à la page 46](#page-57-0) ou [«Installation](#page-59-0) [du panneau avant sur un modèle autonome 03E/4A, 04E/8A», à la page 48.](#page-59-0)
- 10. Fermez le volet avant de l'armoire, s'il s'agit d'un modèle monté en armoire.

#### **Information associée**

[Installation d'un dispositif via la console HMC](http://publib.boulder.ibm.com/infocenter/systems/scope/hw/topic/iphaj/hmcinstall.htm)

# <span id="page-30-0"></span>**Chapitre 2. Procédures communes**

La présente section contient toutes les procédures communes concernant l'installation, le retrait et le remplacement de fonctionnalités.

# **Avant de commencer**

Passez en revue les éléments prérequis pour installer, retirer ou replacer des dispositifs et des composants.

# **Pourquoi et quand exécuter cette tâche**

#### **DANGER**

**Lorsque vous utilisez le système ou travaillez à proximité de ce dernier, observez les consignes suivantes :**

**Le courant électrique provenant de l'alimentation, du téléphone et des câbles de transmission peut présenter un danger. Pour éviter tout risque de choc électrique :**

- v **Branchez cette unité uniquement avec le cordon d'alimentation fourni par . N'utilisez pas ce dernier avec un autre produit.**
- v **N'ouvrez pas et n'entretenez pas le bloc d'alimentation électrique.**
- v **Ne manipulez aucun câble et n'effectuez aucune opération d'installation, d'entretien ou de reconfiguration de ce produit au cours d'un orage.**
- v **Le produit peut être équipé de plusieurs cordons d'alimentation. Pour supprimer tout risque de danger électrique, débranchez tous les cordons d'alimentation.**
- v **Branchez tous les cordons d'alimentation sur un socle de prise de courant correctement câblé et mis à la terre. Vérifiez que la tension et l'ordre des phases des prises de courant correspondent aux informations de la plaque d'alimentation électrique du système.**
- v **Branchez sur des socles de prise de courant correctement câblés tout équipement connecté à ce produit.**
- v **Lorsque cela est possible, n'utilisez qu'une seule main pour connecter ou déconnecter les câbles d'interface.**
- v **Ne mettez jamais un équipement sous tension en cas d'incendie ou d'inondation, ou en présence de dommages matériels.**
- v **Avant de retirer les carters de l'unité, mettez celle-ci hors tension et déconnectez ses cordons d'alimentation, ainsi que les câbles qui la relient aux réseaux, aux systèmes de télécommunication et aux modems (sauf mention contraire dans les procédures d'installation et de configuration).**
- v **Lorsque vous installez, que vous déplacez, ou que vous manipulez le présent produit ou des périphériques qui lui sont raccordés, reportez-vous aux instructions ci-dessous pour connecter et déconnecter les différents cordons.**

**Pour déconnecter les cordons :**

- **1. Mettez toutes les unités hors tension (sauf mention contraire).**
- **2. Débranchez les cordons d'alimentation des prises.**
- **3. Débranchez les câbles d'interface des connecteurs.**
- **4. Débranchez tous les câbles des unités.**

**Pour connecter les cordons :**

- **1. Mettez toutes les unités hors tension (sauf mention contraire).**
- **2. Branchez tous les cordons sur les unités.**
- **3. Branchez les câbles d'interface sur des connecteurs.**
- **4. Branchez les cordons d'alimentation aux prises.**
- **5. Mettez l'unité sous tension.**

**(D005a)**

#### **DANGER**

**Observez les consignes suivantes lors de l'utilisation du système en armoire ou lorsque vous travaillez à proximité de ce dernier :**

- v **Un mauvais maniement de l'équipement lourd peut engendrer blessures et dommages matériels.**
- v **Abaissez toujours les vérins de mise à niveau de l'armoire.**
- v **Installez toujours des équerres de stabilisation sur l'armoire.**
- v **Pour prévenir tout danger lié à une mauvaise répartition de la charge, installez toujours les unités les plus lourdes dans la partie inférieure de l'armoire. Installez toujours les serveurs et les unités en option en commençant par le bas de l'armoire.**
- v **Un serveur monté en armoire n'est pas une étagère ou un espace de travail. Ne posez pas d'objet sur un serveur monté en armoire.**

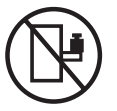

- v **Chaque armoire peut être équipée de plusieurs cordons d'alimentation. Avant de manipuler l'armoire, vous devez débrancher l'ensemble des cordons d'alimentation.**
- v **Reliez toutes les unités installées dans l'armoire aux dispositifs d'alimentation installés dans la même armoire. Vous ne devez pas brancher le cordon d'alimentation d'une unité installée dans une armoire au dispositif d'alimentation installé dans une autre armoire.**
- v **Un mauvais câblage du socle de prise de courant peut provoquer une mise sous tension dangereuse des parties métalliques du système ou des unités qui lui sont raccordées. Il appartient au client de s'assurer que le socle de prise de courant est correctement câblé et mis à la terre afin d'éviter tout risque de choc électrique.**

#### **ATTENTION**

- v **N'installez pas d'unité dans une armoire dont la température ambiante interne dépasse la température ambiante que le fabricant recommande pour toutes les unités montées en armoire.**
- v **N'installez pas d'unité dans une armoire où la ventilation n'est pas assurée. Vérifiez que les côtés, l'avant et l'arrière de l'unité sont correctement ventilés.**
- v **Le matériel doit être correctement raccordé au circuit d'alimentation pour éviter qu'une surcharge des circuits n'entrave le câblage des dispositifs d'alimentation ou de protection contre les surintensités. Pour choisir des connexions d'alimentation à l'armoire adaptées, consultez les étiquettes de puissance nominale situées sur le matériel dans l'armoire afin de déterminer l'alimentation totale requise par le circuit d'alimentation.**
- v *Armoires dotées de tiroirs coulissants* **: Si l'armoire n'est pas équipée d'équerres de stabilisation, ne sortez et n'installez pas de tiroir ou de dispositif. Ne retirez pas plusieurs tiroirs à la fois. Si vous retirez plusieurs tiroirs simultanément, l'armoire risque de devenir instable.**
- v *Armoires dotées de tiroirs fixes* **: Sauf indication du fabricant, les tiroirs fixes ne doivent pas être retirés à des fins de maintenance. Si vous tentez de retirer une partie ou l'ensemble du tiroir, l'armoire risque de devenir instable et le tiroir risque de tomber.**

#### **(R001)**

Avant de commencer toute procédure de remplacement ou d'installation, procédez comme suit :

- 1. Si vous installez un nouveau dispositif, vous devez disposer des logiciels requis pour la prise en charge du nouveau dispositif
- 2. Si vous exécutez une procédure d'installation ou de remplacement qui risque d'affecter la sécurité des données, vous devez disposer, dans la mesure du possible, d'une copie de sauvegarde récente de votre système ou de la partition logique (systèmes d'exploitation, logiciels sous licence et données).
- <span id="page-33-0"></span>3. Passez en revue la procédure d'installation ou de remplacement relative au dispositif ou au composant.
- 4. Notez la correspondance des couleurs utilisée sur le système.

La couleur bleue ou ocre sur les composants matériels indique un point de contact que vous pouvez utiliser pour retirer ou installer le composant sur le système, ouvrir ou fermer un levier, etc. La couleur ocre peut également désigner un composant que vous pouvez retirer ou remplacer alors que le système ou la partition logique est sous tension.

- 5. Vous devez vous munir d'un tournevis à lame plate moyen.
- 6. Si certains composants sont incorrects, manquants ou visiblement endommagés, procédez comme suit :
	- v Si vous remplacez un composant, contactez votre fournisseur de services ou le support technique.
	- v Si vous installez un dispositif, contactez l'un des fournisseurs de services suivants :
		- Fournisseur de services ou support technique
- 7. Si vous rencontrez des difficultés durant l'installation, contactez votre fournisseur de services, ou le support technique.
- 8. Si vous installez du nouveau matériel dans une partition logique, vous devez planifier et comprendre les implications inhérentes au partitionnement du système. Pour plus d'informations, voir Partitionnement logique.

# **Journal d'action de maintenance (SAL)**

Le journal d'action de maintenance (SAL) est un sous-ensemble de l'historique d'activité produit (PAL).

Pour accéder au SAL, sélectionnez dans l'ordre les options suivantes à partir d'un menu DST ou SST :

- v Démarrage d'un outil de maintenance
- v Gestionnaire de maintenance du matériel
- Gestion du journal SAL

Le journal d'action de maintenance (SAL) est un utilitaire qui analyse l'historique d'activité produit (PAL) pour afficher les enregistrements nécessitant l'intervention d'un technicien de maintenance. Il extrait les informations adéquates de ces enregistrements et met en forme les informations de maintenance telles les noms des composants défaillants, les numéros de référence des unités remplaçables sur site (FRU) et les emplacements FRU. S'il n'est pas possible de déterminer les numéros de composant FRU et les emplacements, l'écran SAL fournit les noms FRU symboliques et les noms des procédures d'isolement de maintenance, qui correspondent alors aux procédures d'analyse du technicien de maintenance. Le journal d'action de maintenance s'exécute avant que le système d'exploitation soit opérationnel.

LIC gère un historique **fantôme** sur le disque source IPL. L'historique fantôme de 128 Ko contient un double des enregistrements PAL les plus récents stockés avant et depuis l'IPL. L'option *Historique d'activité produit* utilise l'historique fantôme lorsque le système fonctionne dans un environnement de pagination restreint.

Si l'initialisation de l'historique PAL n'est pas complète, seul l'historique fantôme est accessible pour cette option. De plus, le menu *Historique d'activité produit* ne propose que certaines options de l'historique PAL. Le menu principal indique à l'utilisateur que l'initialisation de l'historique ne s'est pas terminée et que tous les enregistrements PAL ne sont pas accessibles. Il demande de lancer un IPL du système d'exploitation pour terminer l'initialisation. Si l'initialisation se termine après la sélection de l'option *Historique d'activité produit*, cette dernière doit être sélectionnée à nouveau pour rendre disponibles toutes les options PAL et générer des états affichant tous les enregistrements de journal.ce.

# <span id="page-34-0"></span>**Identification d'un composant défaillant sur un système ou une partition logique AIX**

Les instructions permettent de savoir comment rechercher un composant défaillant, puis d'activer le voyant de ce composant sur un système ou une partition logique exécutant le système d'exploitation AIX.

# **Localisation d'un composant défaillant sur un système ou une partition logique AIX**

Il se peut que vous deviez utiliser les outils AIX, avant d'activer le voyant, pour rechercher un composant défaillant.

- 1. Connectez-vous en tant qu'utilisateur root ou celogin-.
- 2. A l'invite, tapez diag et appuyez sur Entrée.
- 3. Dans le menu Sélection des fonctions, choisissez **Sélection d'une tâche** et appuyez sur Entrée.
- 4. Sélectionnez **Affichage des résultats de tests de diagnostic précédents**, puis appuyez sur Entrée.
- 5. Dans les précédents diagnostics, choisissez **Affichage du journal des diagnostics abrégé**. L'écran Affichage du journal des diagnostics qui contient une liste chronologique des événements s'affiche.
- 6. Dans la colonne **T**, recherchez l'entrée **S** la plus récente. Sélectionnez la ligne, puis appuyez sur Entrée.
- 7. Sélectionnez **Validation**. Le programme affiche les détails de l'entrée du journal.
- 8. Notez l'emplacement et le code SRN figurant vers la fin de l'entrée.
- 9. Retournez à la ligne de commande.

#### **Que faire ensuite**

Utilisez les informations de localisation du composant défaillant pour activer le voyant qui identifie ce dernier. «Activation du voyant associé au composant défaillant».

# **Activation du voyant associé au composant défaillant**

Ces instructions permettent d'identifier physiquement l'emplacement d'un composant pour lequel vous intervenez.

- 1. Connectez-vous en tant qu'utilisateur root.
- 2. A l'invite, tapez diag et appuyez sur Entrée.
- 3. Dans le menu Sélection des fonctions, choisissez **Sélection d'une tâche** et appuyez sur Entrée.
- 4. Dans le menu Sélection des tâches, sélectionnez **Indicateurs d'identification et d'avertissement**, puis appuyez sur Entrée.
- 5. Dans la liste des voyants, sélectionnez le code d'emplacement associé au composant défaillant et appuyez sur Entrée.
- 6. Sélectionnez **Validation**. Le programme allume le voyant d'incident associé au composant défaillant.
- 7. Retournez à la ligne de commande.

# **Identification d'un composant défaillant sur un système ou une partition logique Linux**

Si l'aide à la maintenance a été installée sur un système ou une partition logique, vous pouvez activer ou désactiver les voyants pour localiser un composant ou effectuer une opération de maintenance.

# **Localisation d'un composant défaillant sur un système ou une partition logique Linux**

Si l'aide à la maintenance a été installée sur un système ou une partition logique, vous devez activer les voyants pour localiser un composant.

# <span id="page-35-0"></span>**Localisation d'un composant défaillant sur un système ou une partition logique Linux**

Suivez ces instructions pour retrouver le code d'emplacement d'un composant défaillant si vous avez oublié cette information.

# **Pourquoi et quand exécuter cette tâche**

Pour localiser le composant défaillant sur un système ou une partition logique, procédez comme suit :

- 1. Connectez-vous en tant qu'utilisateur root.
- 2. Sur la ligne de commande, tapez grep diagela /var/log/platform et appuyez sur Entrée.
- 3. Recherchez l'entrée la plus récente contenant un code SRC (System Reference Code).
- 4. Notez les informations d'emplacement.

# **Activation du voyant associé au composant défaillant**

Si vous connaissez le code d'emplacement du composant défaillant, activez le voyant pour vous aider à rechercher le composant à remplacer.

# **Pourquoi et quand exécuter cette tâche**

Pour l'activer, procédez comme suit :

- 1. Connectez-vous en tant qu'utilisateur root.
- 2. A partir de la ligne de commande, tapez /usr/sbin/usysident -s identify -l*<code d'emplacement>* et appuyez sur Entrée.
- 3. Repérez le voyant d'incident pour identifier le boîtier qui renferme le composant défaillant.

# **Désactivation du voyant d'un composant défaillant**

Après avoir terminé la procédure de retrait et de remplacement, vous devez désactiver le voyant du composant défaillant.

# **Pourquoi et quand exécuter cette tâche**

Pour le désactiver, procédez comme suit :

- 1. Connectez-vous en tant qu'utilisateur root.
- 2. A partir de la ligne de commande, tapez /usr/sbin/usysident -s normal -l*<code d'emplacement>* et appuyez sur Entrée.

# **Localisation d'un composant défaillant sur un système ou une partition logique Virtual I/O Server**

Il se peut que vous deviez utiliser les outils Virtual I/O Server (VIOS) avant d'activer le voyant dans le cadre de la recherche d'un composant défaillant. La procédure de cette section permet d'effectuer cette tâche.

- 1. Connectez-vous en tant qu'utilisateur root ou celogin-.
- 2. A l'invite, tapez diagmenu et appuyez sur Entrée.
- 3. Dans le menu **Sélection des fonctions**, choisissez **Sélection d'une tâche** et appuyez sur Entrée.
- 4. Sélectionnez **Affichage des résultats de tests de diagnostic précédents**, puis appuyez sur Entrée.
- 5. Dans l'écran **Affichage des résultats de tests de diagnostic précédents**, sélectionnez **Affichage du journal des diagnostics abrégé**. L'écran **Affichage du journal des diagnostics** apparaît. Il contient la liste des événements triée dans l'ordre chronologique.
- 6. Dans la colonne **T**, recherchez l'entrée **S** la plus récente. Sélectionnez la ligne, puis appuyez sur Entrée.
- 7. Sélectionnez **Validation**. Le programme affiche les détails de l'entrée du journal.
- 8. Notez l'emplacement et le code SRN figurant vers la fin de l'entrée.
- 9. Retournez à la ligne de commande.

## **Résultats**

Utilisez les informations de localisation du composant défaillant pour activer le voyant qui identifie ce dernier. Pour plus d'informations, voir «Identification de composants à l'aide du gestionnaire Virtual I/O Server».

### **Identification de composants à l'aide du gestionnaire Virtual I/O Server**

Ces instructions permettent d'activer le voyant afin de repérer l'emplacement physique d'un composant à l'aide du gestionnaire Virtual I/O Server (VIOS).

- 1. Connectez-vous en tant que superutilisateur.
- 2. A l'invite, tapez diagmenu et appuyez sur Entrée.
- 3. Dans le menu Sélection des fonctions, choisissez **Sélection d'une tâche**. Appuyez sur Entrée.
- 4. Dans le menu Sélection des tâches, sélectionnez **Indicateurs d'identification et d'avertissement**. Appuyez sur Entrée.
- 5. Dans la liste des voyants, sélectionnez le code d'emplacement associé au composant défaillant et appuyez sur Entrée.
- 6. Sélectionnez **Validation**. Le programme allume le voyant d'incident associé au composant défaillant.
- 7. Retournez à la ligne de commande.

# **Démarrage ou arrêt du système ou de la partition logique**

La présente section explique comment démarrer un système ou une partition logique pour effectuer une action de maintenance ou redémarrer le système.

# **Démarrage du système ou de la partition logique**

Il peut être nécessaire de démarrer un système ou une partition logique après avoir effectué une procédure de maintenance ou une mise à niveau du système. Cette procédure permet de démarrer le système ou la partition logique.

### **Démarrage d'un système non géré par une console HMC**

Le bouton d'alimentation ou l'interface ASMI permet de démarrer un système non géré par une console HMC (Hardware Management Console).

### **Pourquoi et quand exécuter cette tâche**

Pour démarrer un système non géré par une console HMC (Hardware Management Console), procédez comme suit :

- 1. Si l'unité centrale est montée en armoire, ouvrez le volet avant de l'armoire si nécessaire. Si l'unité centrale est autonome, ouvrez le volet avant.
- 2. Avant d'appuyer sur le bouton d'alimentation du panneau de commande, vérifiez que le système est bien relié à une source d'alimentation :
	- v Tous les cordons d'alimentation système doivent être reliés à une source d'alimentation.
	- Le voyant d'alimentation clignote lentement (voir figure suivante).
	- v Comme indiqué dans la figure ci-après, la partie supérieure de l'écran doit afficher la mention 01 V=F.

**Conseil :** Comme indiqué dans la figure suivante, le voyant d'incident n'apparaît pas sur le panneau de commande du modèle 17M/MA.

3. Appuyez sur le bouton d'alimentation **(A)** du panneau de commande (voir figure suivante).

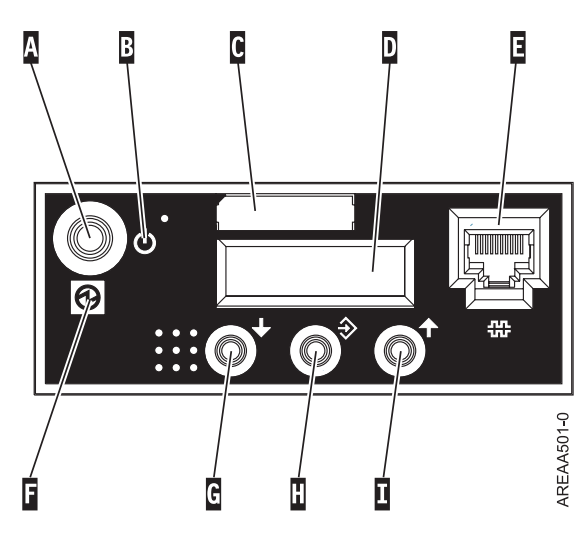

*Figure 11. Panneau de commande du modèle 5/70*

- v **A** : Bouton de mise sous-tension
- v **B** : Symbole de la mise sous tension/hors tension
- v **C** : Etiquette du numéro de série
- v **D** : Ecran Fonctions/Données
- v **E** : Port système (S1)
- v **F** : Voyant d'alimentation
	- Un voyant clignotant indique que l'unité est sous alimentation de mode veille.
	- Un voyant fixe indique que l'unité est sous alimentation système complète.

**Remarque :** Autorisez un délai d'une trentaine de secondes entre le moment où vous appuyez sur le bouton de mise sous tension et le moment où le voyant cesse de clignoter. Au cours de cette période de transition, le clignotement peut se faire plus rapide.

- v **G** : Bouton de décrémentation
- v **H** : Bouton Entrée
- v **I** : Bouton d'incrémentation

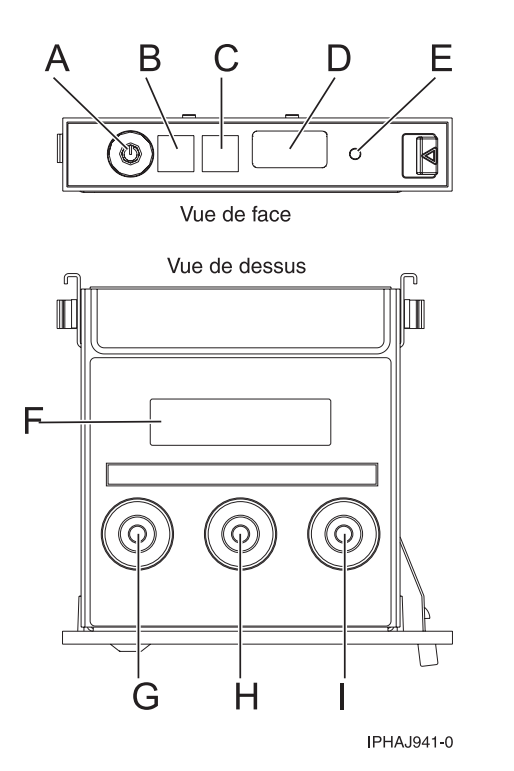

*Figure 12. Panneau de commande des modèles 03E/4A, 04E/8A.*

- v **A** : Bouton de mise sous-tension
- v **B** : Voyant d'alimentation
	- Un voyant clignotant indique que l'unité est sous alimentation de mode veille.
	- Un voyant fixe indique que l'unité est sous alimentation système complète.

**Remarque :** Autorisez un délai d'une trentaine de secondes entre le moment où vous appuyez sur le bouton de mise sous tension et le moment où le voyant cesse de clignoter. Au cours de cette période de transition, le clignotement peut se faire plus rapide.

- v **C** : Voyant d'incident
- v **D** : Port USB
- v **E** : Bouton de réinitialisation
- v **F** : Ecran Fonctions/Données
- v **G** : Bouton de décrémentation
- v **H** : Bouton Entrée
- v **I** : Bouton d'incrémentation
- 4. Une fois que vous avez appuyé sur le bouton d'alimentation, notez les éléments suivants :
	- Le voyant d'alimentation commence à clignoter plus rapidement.
	- v Les ventilateurs système sont activés après environ 30 secondes et commencent à tourner plus rapidement.
	- v L'écran du panneau de commande affiche les jauges (ou points de contrôle) pendant le démarrage du système. Le voyant d'alimentation arrête de clignoter et reste fixe, indiquant que le système est sous tension.

### <span id="page-39-0"></span>**Que faire ensuite**

**Conseil :** Si le système ne démarre pas alors que vous avez appuyé sur le bouton d'alimentation, utilisez la procédure suivante pour démarrer le système à l'aide de l'interface ASMI (Advanced System Management Interface) :

- 1. Configurez l'accès à l'interface ASMI. Pour plus d'informations, voir Gestion de l'interface ASMI.
- 2. Démarrez le système à l'aide de l'interface ASMI. Pour plus d'informations, voir Mise en route et arrêt du système.

### **Démarrage du système ou de la partition logique via la console HMC**

Vous pouvez utiliser l'interface utilisateur de la console HMC (Hardware Management Console) pour démarrer le système ou la partition logique après avoir installé les câbles requis et relié les cordons d'alimentation à une source d'alimentation.

### **Pourquoi et quand exécuter cette tâche**

Pour plus d'informations sur l'utilisation de la console HMC (Hardware Management Console), voir Gestion de la console HMC. Pour savoir comment démarrer une partition logique, voir Partitionnement logique. Pour savoir comment démarrer le système, voir Mise sous tension d'un système géré.

L'écran du panneau de commande affiche les jauges (ou points de contrôle) pendant le démarrage du système. Lorsque le voyant d'alimentation s'arrête de clignoter et reste fixe, cela signifie que le système est sous tension.

# **Arrêt d'un système ou d'une partition logique**

La présente section explique comment démarrer un système ou une partition logique dans le cadre d'une mise à niveau du système ou d'une procédure de maintenance.

## **Pourquoi et quand exécuter cette tâche**

**Avertissement :** Si vous utilisez le bouton de mise sous tension ou les commandes de la console HMC (Hardware Management Console) pour arrêter le système, les fichiers de données risquent d'être endommagés. Par ailleurs, le système risque de mettre plus de temps à démarrer la prochaine fois si toutes les applications n'ont pas été fermées avant l'arrêt du système.

Pour arrêter le système ou la partition logique, sélectionnez la procédure appropriée :

### **Arrêt d'un système non géré par une console HMC**

Pour effectuer une autre tâche, vous devez arrêter le système. Ces instructions indiquent comment arrêter le système à l'aide du bouton d'alimentation ou de l'interface ASMI.

### **Avant de commencer**

Avant d'arrêter le système, procédez comme suit :

- 1. Vérifiez que tous les travaux sont terminés et fermez toutes les applications.
- 2. Assurez-vous que le système d'exploitation est arrêté. **Avertissement :** Si vous ne le faites pas, vous risquez de perdre des données.

### **Pourquoi et quand exécuter cette tâche**

La procédure ci-après explique comment arrêter un système non géré par une console HMC (Hardware Management Console).

1. Connectez-vous au système sous un nom d'utilisateur bénéficiant des droits d'accès nécessaires pour exécuter la commande shutdown ou pwrdwnsys (mettre le système hors tension).

- 2. A l'invite, tapez la commande appropriée :
	- v Si le système exécute le système d'exploitation AIX, tapez **shutdown**.
	- v Si le système exécute le système d'exploitation Linux, tapez **shutdown -h now**.
	- v Si le système exécute le système d'exploitation , tapez **PWRDWNSYS**. Si le système est partitionné, utilisez la commande PWRDWNSYS pour arrêter chaque partition secondaire. Ensuite, utilisez la commande PWRDWNSYS pour arrêter la partition principale.

La commande arrête le système d'exploitation. Une fois le système d'exploitation arrêté, le voyant de mise sous tension commence à clignoter lentement et le système passe en veille.

- 3. Mettez les interrupteurs d'alimentation des unités reliées au système sur Off.
- 4. Débranchez tous les cordons d'alimentation connectés à l'unité des socles de prise de courant. Vérifiez que vous débranchez également les cordons d'alimentation des périphériques (imprimantes et unités d'extension, par exemple).

**Important :** Le système est peut-être équipé d'un second bloc d'alimentation. Avant de continuer la procédure, vérifiez que toutes les sources d'alimentation ont été débranchées du système. **(L003)**

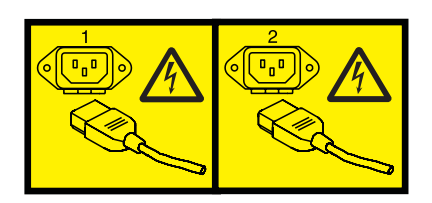

ou

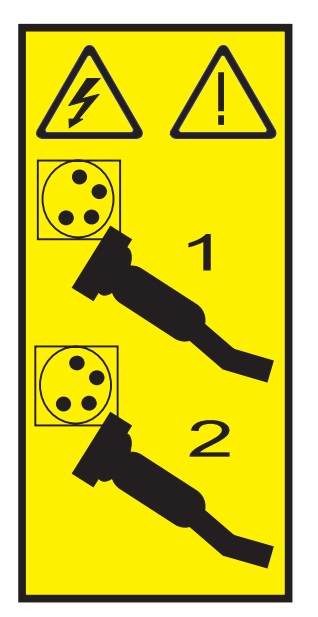

### **Arrêt d'un système ou d'une partition logique à l'aide de la console HMC Pourquoi et quand exécuter cette tâche**

Vous pouvez utiliser l'interface utilisateur de la console HMC (Hardware Management Console) pour arrêter le système ou la partition logique. Pour effectuer cette tâche, procédez comme suit.

Par défaut, le système géré est configuré pour se mettre hors tension automatiquement lorsque vous arrêtez sa dernière partition logique en cours d'exécution. Si vous définissez les propriétés du système géré sur la console HMC de façon à empêcher la mise hors tension automatique du système, vous devez utiliser cette procédure pour mettre hors tension le système géré.

**Avertissement :** Dans la mesure du possible, arrêtez les partitions logiques en cours d'exécution avant de mettre le système géré hors tension. Si vous n'arrêtez pas d'abord les partitions logiques, vous risquez de provoquer leur arrêt anormal et de perdre des données.

Pour mettre le système géré hors tension, vous devez utiliser l'un des profils utilisateur suivants :

- administrateur central
- v technicien de maintenance
- opérateur
- responsable produit
- 1. Dans la zone de navigation, développez le dossier **Gestion de systèmes**.
- 2. Cliquez sur l'icône **Serveurs**.
- 3. Dans la zone de contenu, sélectionnez le système géré.
- 4. Sélectionnez **Tâches**, **Opérations**, puis **Mise hors tension**
- 5. Sélectionnez le mode de mise hors tension voulu, puis cliquez sur **OK**.

# **Déconnexion du câble de processeur SMP d'une unité centrale**

Il se peut que vous deviez déconnecter ce câble pour ajouter ou supprimer de la mémoire ou des processeurs. La procédure de cette section permet d'effectuer cette tâche.

## **Pourquoi et quand exécuter cette tâche**

#### **DANGER**

**Lorsque vous utilisez le système ou travaillez à proximité de ce dernier, observez les consignes suivantes :**

**Le courant électrique provenant de l'alimentation, du téléphone et des câbles de transmission peut présenter un danger. Pour éviter tout risque de choc électrique :**

- v **Branchez cette unité uniquement avec le cordon d'alimentation fourni par . N'utilisez pas ce dernier avec un autre produit.**
- v **N'ouvrez pas et n'entretenez pas le bloc d'alimentation électrique.**
- v **Ne manipulez aucun câble et n'effectuez aucune opération d'installation, d'entretien ou de reconfiguration de ce produit au cours d'un orage.**
- v **Le produit peut être équipé de plusieurs cordons d'alimentation. Pour supprimer tout risque de danger électrique, débranchez tous les cordons d'alimentation.**
- v **Branchez tous les cordons d'alimentation sur un socle de prise de courant correctement câblé et mis à la terre. Vérifiez que la tension et l'ordre des phases des prises de courant correspondent aux informations de la plaque d'alimentation électrique du système.**
- v **Branchez sur des socles de prise de courant correctement câblés tout équipement connecté à ce produit.**
- v **Lorsque cela est possible, n'utilisez qu'une seule main pour connecter ou déconnecter les câbles d'interface.**
- v **Ne mettez jamais un équipement sous tension en cas d'incendie ou d'inondation, ou en présence de dommages matériels.**
- v **Avant de retirer les carters de l'unité, mettez celle-ci hors tension et déconnectez ses cordons d'alimentation, ainsi que les câbles qui la relient aux réseaux, aux systèmes de télécommunication et aux modems (sauf mention contraire dans les procédures d'installation et de configuration).**
- v **Lorsque vous installez, que vous déplacez, ou que vous manipulez le présent produit ou des périphériques qui lui sont raccordés, reportez-vous aux instructions ci-dessous pour connecter et déconnecter les différents cordons.**

**Pour déconnecter les cordons :**

- **1. Mettez toutes les unités hors tension (sauf mention contraire).**
- **2. Débranchez les cordons d'alimentation des prises.**
- **3. Débranchez les câbles d'interface des connecteurs.**
- **4. Débranchez tous les câbles des unités.**

**Pour connecter les cordons :**

- **1. Mettez toutes les unités hors tension (sauf mention contraire).**
- **2. Branchez tous les cordons sur les unités.**
- **3. Branchez les câbles d'interface sur des connecteurs.**
- **4. Branchez les cordons d'alimentation aux prises.**
- **5. Mettez l'unité sous tension.**

**(D005a)**

Pour déconnecter un câble de processeur SMP d'une unité centrale, procédez comme suit :

- 1. Si nécessaire, ouvrez le volet avant de l'armoire.
- 2. Débranchez le système pour l'isoler de la source d'alimentation.

**Remarque :** Ce système peut être équipé d'un second bloc d'alimentation. Avant de continuer la procédure, vérifiez que la source d'alimentation a été débranchée du système. **(L003)**

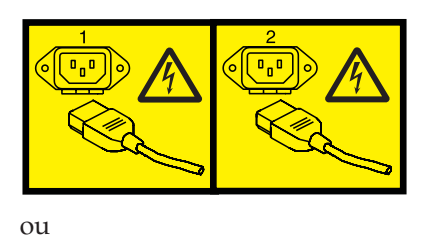

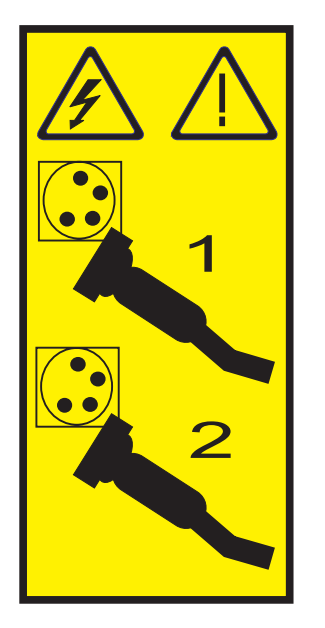

- 3. [«Retrait du panneau avant du modèle 34E/MA, 17M/MA ou », à la page 49.](#page-60-0)
- 4. Retirez le bord gauche du cache dans l'armoire système pour pouvoir accéder au bord gauche du câble de processeur SMP.

#### **Avertissement :**

Portez un bracelet antistatique relié à une surface métallique non peinte pour protéger le matériel contre les risques de décharge électrostatique.

Si vous portez un bracelet antistatique, respectez toutes les consignes de sécurité relatives aux dangers électriques. Un bracelet antistatique permet de réguler l'électricité statique. Il ne réduit et n'augmente en aucun cas les risques d'électrocution liés à l'utilisation ou à la manipulation d'appareils électriques.

Si vous ne disposez pas d'un bracelet antistatique, touchez une surface métallique non peinte du système pendant au moins 5 secondes avant de déballer un produit de son emballage antistatique, d'installer ou de remplacer du matériel.

- 5. Déverrouillez le dispositif de fixation plastique **(A)** (voir la figure suivante).
- 6. Relevez la poignée de verrouillage **(B)** jusqu'à ce que le connecteur sorte de son logement.

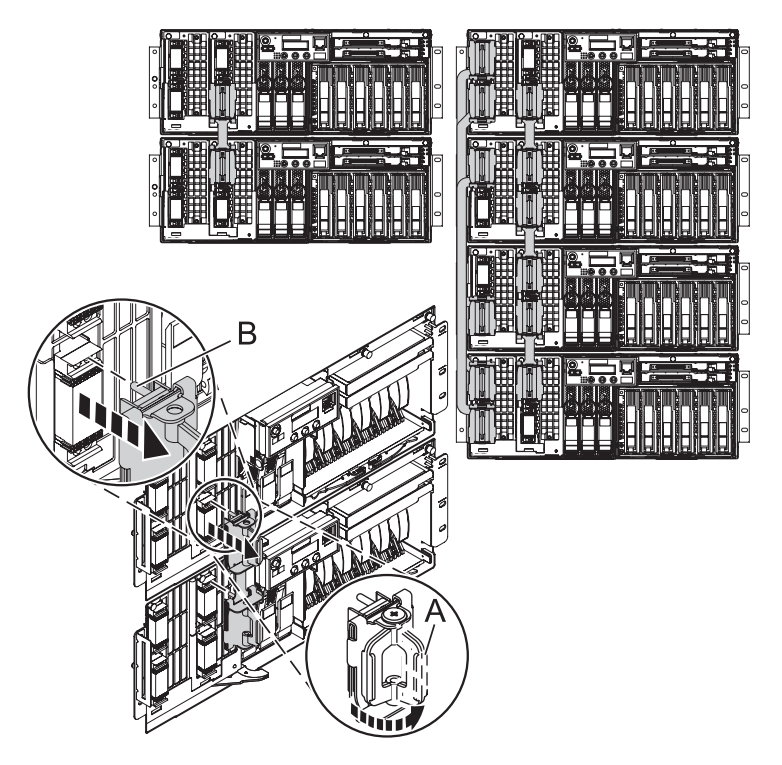

- 7. Retirez avec précaution le connecteur du système.
- 8. Une fois les tenons libérés, tirez avec précaution le câble hors de l'unité centrale.

# **Reconnexion du câble du processeur SMP à une unité centrale**

Il se peut que vous deviez reconnecter ce câble après l'ajout ou la suppression de mémoire ou de processeurs. La procédure de cette section permet d'effectuer cette tâche.

## **Pourquoi et quand exécuter cette tâche**

#### **DANGER**

**Lorsque vous utilisez le système ou travaillez à proximité de ce dernier, observez les consignes suivantes :**

**Le courant électrique provenant de l'alimentation, du téléphone et des câbles de transmission peut présenter un danger. Pour éviter tout risque de choc électrique :**

- v **Branchez cette unité uniquement avec le cordon d'alimentation fourni par . N'utilisez pas ce dernier avec un autre produit.**
- v **N'ouvrez pas et n'entretenez pas le bloc d'alimentation électrique.**
- v **Ne manipulez aucun câble et n'effectuez aucune opération d'installation, d'entretien ou de reconfiguration de ce produit au cours d'un orage.**
- v **Le produit peut être équipé de plusieurs cordons d'alimentation. Pour supprimer tout risque de danger électrique, débranchez tous les cordons d'alimentation.**
- v **Branchez tous les cordons d'alimentation sur un socle de prise de courant correctement câblé et mis à la terre. Vérifiez que la tension et l'ordre des phases des prises de courant correspondent aux informations de la plaque d'alimentation électrique du système.**
- v **Branchez sur des socles de prise de courant correctement câblés tout équipement connecté à ce produit.**
- v **Lorsque cela est possible, n'utilisez qu'une seule main pour connecter ou déconnecter les câbles d'interface.**
- v **Ne mettez jamais un équipement sous tension en cas d'incendie ou d'inondation, ou en présence de dommages matériels.**
- v **Avant de retirer les carters de l'unité, mettez celle-ci hors tension et déconnectez ses cordons d'alimentation, ainsi que les câbles qui la relient aux réseaux, aux systèmes de télécommunication et aux modems (sauf mention contraire dans les procédures d'installation et de configuration).**
- v **Lorsque vous installez, que vous déplacez, ou que vous manipulez le présent produit ou des périphériques qui lui sont raccordés, reportez-vous aux instructions ci-dessous pour connecter et déconnecter les différents cordons.**

**Pour déconnecter les cordons :**

- **1. Mettez toutes les unités hors tension (sauf mention contraire).**
- **2. Débranchez les cordons d'alimentation des prises.**
- **3. Débranchez les câbles d'interface des connecteurs.**
- **4. Débranchez tous les câbles des unités.**

**Pour connecter les cordons :**

- **1. Mettez toutes les unités hors tension (sauf mention contraire).**
- **2. Branchez tous les cordons sur les unités.**
- **3. Branchez les câbles d'interface sur des connecteurs.**
- **4. Branchez les cordons d'alimentation aux prises.**
- **5. Mettez l'unité sous tension.**
- **(D005a)**

Pour connecter un câble de processeur SMP à une unité centrale, procédez comme suit :

- 1. Effectuez les tâches de configuration prérequises (voir [«Avant de commencer», à la page 19\)](#page-30-0).
- 2. Arrêtez toutes les unités centrales. Pour plus d'informations, voir [«Arrêt d'un système ou d'une](#page-39-0) [partition logique», à la page 28.](#page-39-0)
- 3. Si nécessaire, ouvrez le volet avant de l'armoire.
- 4. Débranchez le système pour l'isoler de la source d'alimentation.

**Remarque :** Ce système peut être équipé d'un second bloc d'alimentation. Avant de continuer la procédure, vérifiez que la source d'alimentation a été débranchée du système. **(L003)**

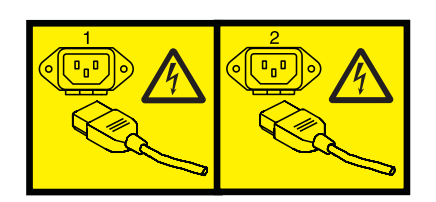

ou

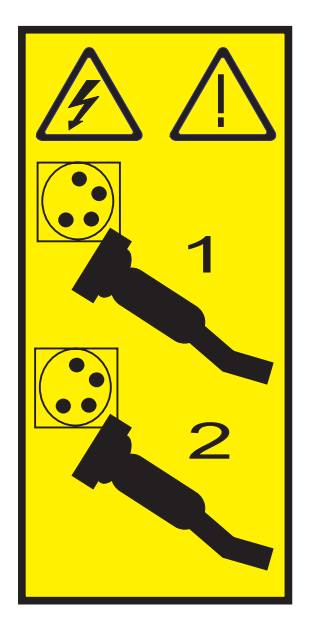

5. Si nécessaire, retirez le bord gauche du cache dans l'armoire système.

### **Avertissement :**

- v Portez un bracelet antistatique relié à une surface métallique non peinte pour protéger le matériel contre les risques de décharge électrostatique.
- v Si vous portez un bracelet antistatique, respectez toutes les consignes de sécurité relatives aux dangers électriques. Un bracelet antistatique permet de réguler l'électricité statique. Il ne réduit et n'augmente en aucun cas les risques d'électrocution liés à l'utilisation ou à la manipulation d'appareils électriques.
- v Si vous ne disposez pas d'un bracelet antistatique, touchez une surface métallique non peinte du système pendant au moins 5 secondes avant de déballer un produit de son emballage antistatique, d'installer ou de remplacer du matériel.
- 6. Soulevez la poignée de verrouillage **(C)** jusqu'à la position d'ouverture.

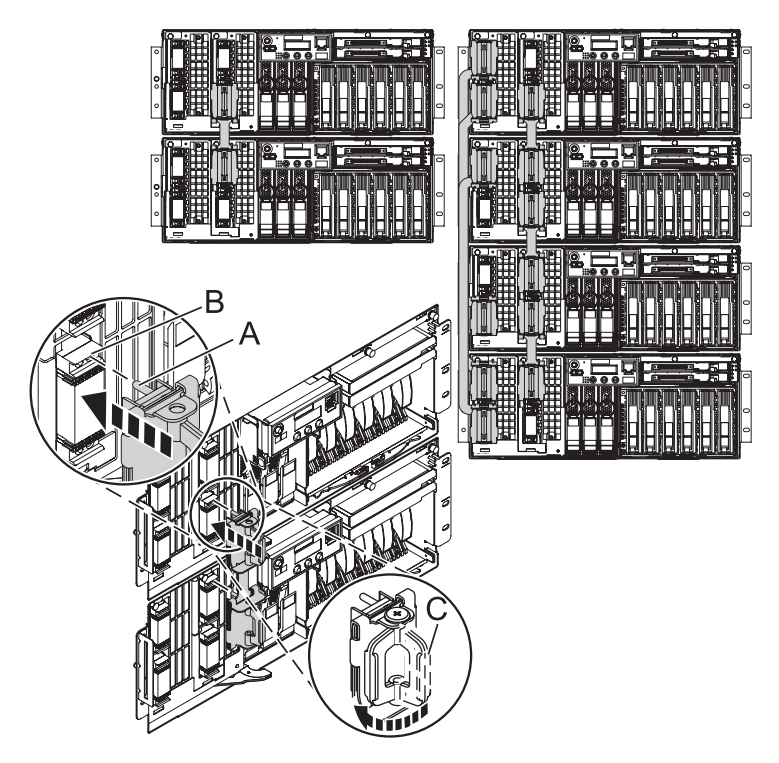

- 7. Alignez les tenons **(A)** avec le connecteur **(B)** de l'unité centrale.
- 8. Enfoncez avec précaution le connecteur de câble dans l'unité centrale.

**Remarque :** Appuyez fermement sur le bas et le haut de l'extrémité de câble du connecteur pour le mettre en place. Simultanément, appuyez de manière égale sur le haut et le haut de chaque extrémité de câble. Utilisez l'outil SMP pour mettre le câble bien en place (voir la figure ci-après).

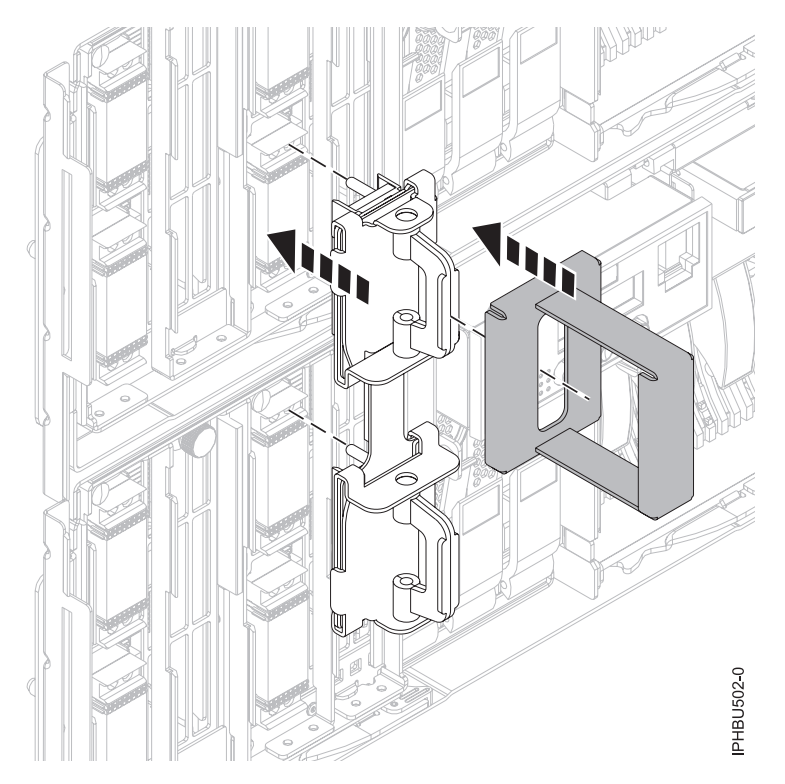

*Figure 13. Utilisation de l'outil de câblage SMP*

- 9. Abaissez la poignée de verrouillage pour insérer complètement le connecteur dans son logement.
- 10. Replacez le bord gauche du cache.
- 11. [«Installation du panneau avant du modèle 34E/MA, 17M/MA», à la page 50.](#page-61-0)
- 12. Fermez le volet avant de l'armoire.

### **Résultats**

## **Retrait et remplacement de volet ou panneau d'unité d'extension**

Il se peut que vous deviez retirer, remplacer ou installer des panneaux ou des volets sur une unité d'extension pour accéder à des composants ou effectuer une opération de maintenance.

## **Retrait du panneau avant sur un modèle 14G/30**

Il se peut que vous deviez retirer le panneau pour effectuer des opérations de maintenance du système.

### **Pourquoi et quand exécuter cette tâche**

Pour retirer le panneau avant, procédez comme suit.

1. Retirez les deux vis moletées **(B)** figurant sur la partie gauche et à l'arrière du panneau.

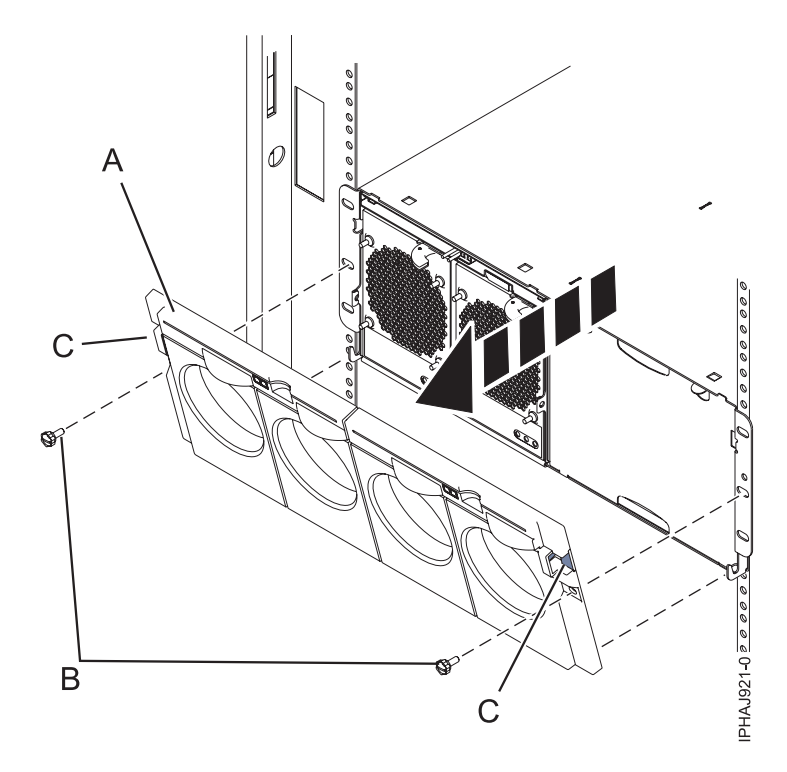

*Figure 14. Retrait du panneau avant sur un modèle 14G/30*

- 2. Appuyez sur les loquets **(C)** situés de part et d'autre du panneau pour libérer celui-ci.
- 3. Soulevez le panneau **(A)** et retirez-le du châssis.

**Conseil :** Si un bloc de ventilation est présent dans une partie vide du châssis, ne le retirez que si vous installez des composants dans cette partie du châssis.

## **Installation du panneau avant d'un modèle 14G/30**

Il se peut que vous deviez installer le panneau avant après avoir installé le système ou effectué une procédure de maintenance.

### **Avant de commencer**

Si des composants ne sont installés que d'un seul côté du châssis, assurez-vous que le bloc de ventilation est présent du côté vide.

- 1. Insérez les colonnes situées à l'arrière du panneau (**A**) dans les crochets du châssis.
- 2. Appuyez sur les loquets (**C**) situés de part et d'autre du panneau avant.

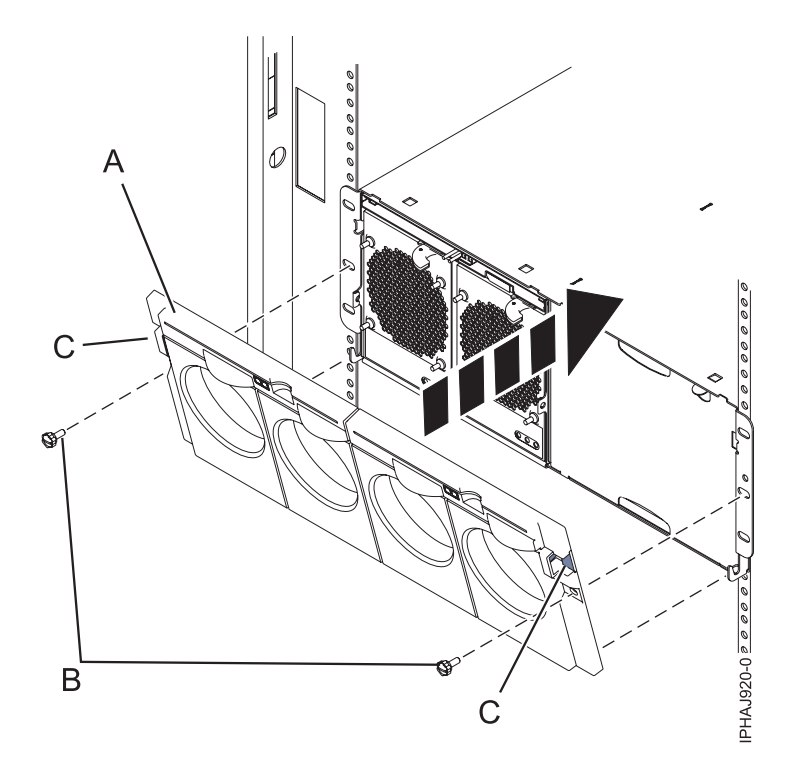

*Figure 15. Panneau avant d'un modèle 14G/30*

- 3. Insérez le panneau dans le châssis et libérez les loquets. Le panneau doit s'enclencher dans le logement.
- 4. Remettez en place les deux vis moletées (**B**) dans les emplacements gauche et droite du panneau avant.

# **Retrait du panneau avant de l'unité d'extension 11D/11**

Vous pouvez être amené à retirer le panneau pour accéder à des composants ou effectuer une opération de maintenance.

### **Pourquoi et quand exécuter cette tâche**

Pour retirer le panneau avant, procédez comme suit :

- 1. Au besoin, ouvrez le volet avant de l'armoire.
- 2. Appuyez sur les deux pattes de déverrouillage et faites pivoter le panneau du haut vers l'avant.
- 3. Retirez le panneau de l'unité d'extension.

## **Installation du panneau avant sur un 11D/11**

Il se peut que vous deviez installer le panneau après avoir accédé à des composants ou effectué une opération de maintenance.

### **Pourquoi et quand exécuter cette tâche**

Pour installer le panneau avant, procédez comme suit :

- 1. Placez le panneau sur la face avant de l'unité d'extension en alignant les broches avec les emplacements correspondants sur la face avant de l'unité.
- 2. Insérez les taquets situés à l'arrière du panneau dans les logements à l'avant de l'unité d'extension.
- 3. Poussez le panneau vers l'avant jusqu'à enclenchement des taquets pour fixer le panneau en place.

# **Retrait du panneau avant d'une unité d'extension 11D/20**

Il se peut que vous deviez retirer le panneau pour accéder à des composants ou effectuer une opération de maintenance.

## **Pourquoi et quand exécuter cette tâche**

Pour retirer le panneau avant de l'unité d'extension, procédez comme suit :

- 1. Si nécessaire, ouvrez le volet avant de l'armoire.
- 2. Retirez les vis moletées par lesquelles les capots sont fixés sur l'armoire.
- 3. Poussez les taquets de déverrouillage du capot dans le sens des flèches pour dégager le panneau (voir la figure suivante).

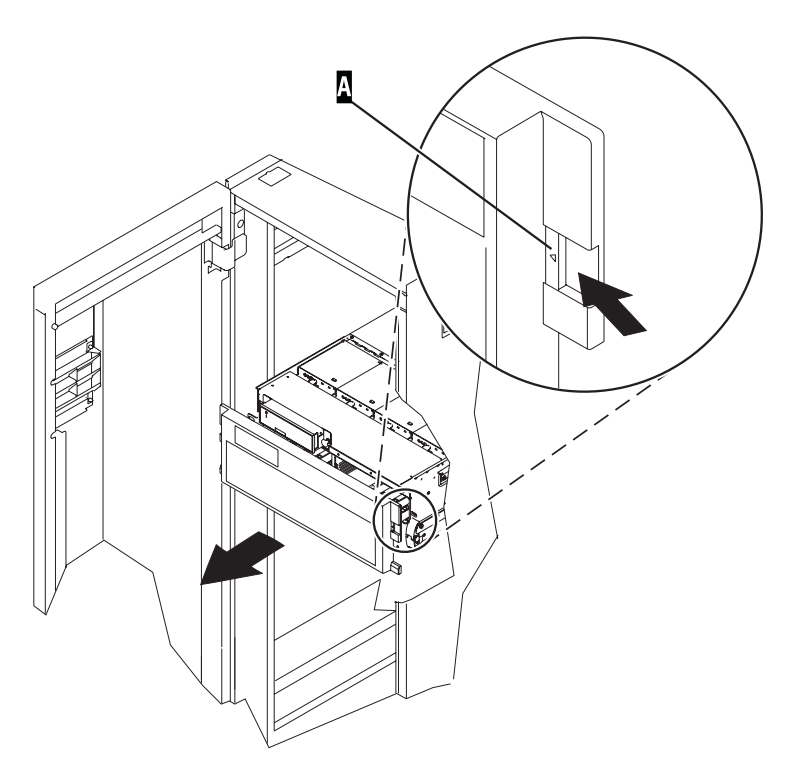

*Figure 16. Retrait du panneau avant*

- 4. Faites pivoter le panneau à partir du bas et dégagez le haut du panneau.
- 5. Tirez la partie inférieure du panneau vers le haut, puis retirez-la de l'unité d'extension. Cette opération permet de dégager les deux taquets situés au bas du panneau.
- 6. Placez le panneau en lieu sûr.

# **Installation du panneau avant d'une unité d'extension 11D/20**

Il se peut que vous deviez installer le panneau après avoir accédé à des composants ou effectué une opération de maintenance.

## **Pourquoi et quand exécuter cette tâche**

Pour installer le panneau avant de l'unité d'extension, procédez comme suit :

- 1. Si nécessaire, ouvrez le volet avant de l'armoire.
- 2. Insérez les deux taquets situés sur le bord inférieur du panneau dans leur logement respectif, sur le cadre de l'unité d'extension.
- 3. Faites pivoter le panneau avant vers le haut du cadre de l'unité d'extension.
- 4. Alignez les taquets avec les logements correspondants, situés sur l'avant du cadre de l'unité d'extension.
- 5. Poussez doucement les taquets pour les insérer dans leur logement jusqu'à ce que le panneau bute contre l'avant de l'unité d'extension.
- 6. Placez les vis moletées qui fixent les capots à l'armoire.
- 7. Fermez le volet avant de l'armoire.

### **Résultats**

## **Retrait et remplacement de portes et capots**

Il se peut que vous deviez retirer, remplacer ou installer des capots pour accéder à des composants ou effectuer une opération de maintenance.

# **Retrait du capot d'accès d'un modèle 03E/4A, 04E/8A monté en armoire**

Il se peut que vous deviez retirer le capot d'accès pour effectuer des opérations de maintenance ou accéder à des composants internes.

- 1. Mettez le système en position de maintenance pour obtenir des instructions, voir [«Mise en position](#page-68-0) [de maintenance du modèle 03E/4A, 04E/8A monté en armoire», à la page 57.](#page-68-0)
- 2. Desserrez les deux vis moletées **(A)** situées à l'arrière du capot.
- 3. Placez le capot **(B)** à l'arrière de l'unité centrale. Une fois l'avant du capot d'accès dégagé du bord supérieur, soulevez et retirez le capot.

### **Résultats**

**Avertissement :** Pour garantir un niveau de refroidissement et de ventilation approprié, installez le capot avant de démarrer le système. Vous risquez d'endommager les composants système si vous utilisez le système sans son capot pendant plus de 30 minutes.

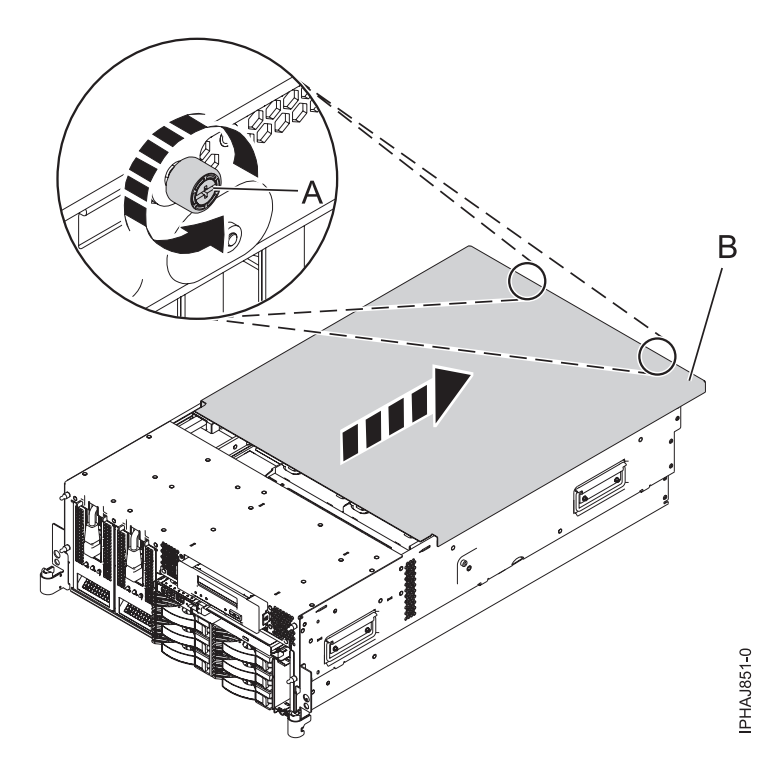

*Figure 17. Retrait du capot d'accès d'un modèle monté en armoire*

# **Installation du capot d'accès sur un modèle monté en armoire 03E/4A, 04E/8A**

Il se peut que vous deviez installer le capot d'accès après avoir effectué la maintenance ou accédé aux composants internes.

- 1. Placez le capot d'accès **(A)** sur le haut de l'unité centrale, à environ 25 mm du panneau avant.
- 2. Tout en maintenant le capot d'accès contre l'unité centrale, faites glisser le capot vers l'avant de l'unité centrale.

Normalement, les taquets du capot d'accès doivent se trouver en dessous du bord supérieur et les deux vis moletées doivent être alignées avec les trous figurant à l'arrière de l'unité centrale.

**Important :** Veillez à ne pas bloquer les câbles des voyants des ventilateurs dans le bord avant du capot d'accès en faisant glisser le capot.

3. Vissez les deux vis moletées **(B)** figurant à l'arrière du capot.

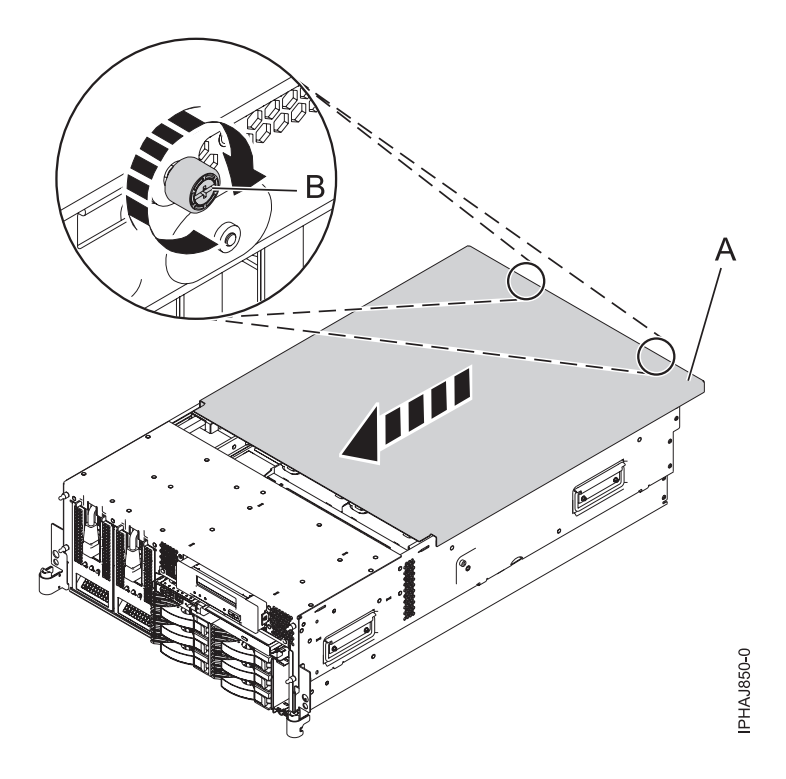

*Figure 18. Installation du capot d'accès du modèle monté en armoire*

# **Retrait du capot d'accès du modèle autonome 03E/4A, 04E/8A**

Il se peut que vous deviez retirer le capot d'accès pour effectuer des opérations de maintenance ou accéder à des composants internes.

### **Pourquoi et quand exécuter cette tâche**

Pour retirer le capot d'accès d'un modèle autonome, procédez comme suit :

- 1. Desserrez les deux vis moletées **(A)** figurant à l'arrière du capot d'accès (voir la figure suivante).
- 2. Placez le capot d'accès **(B)** à l'arrière de l'unité centrale. Une fois l'avant du capot dégagé du bord supérieur, soulevez et retirez le capot.

**Avertissement :** Pour garantir un niveau de refroidissement et de ventilation approprié, installez le capot avant de démarrer le système. Vous risquez d'endommager les composants système si vous utilisez le système sans son capot pendant plus de 30 minutes.

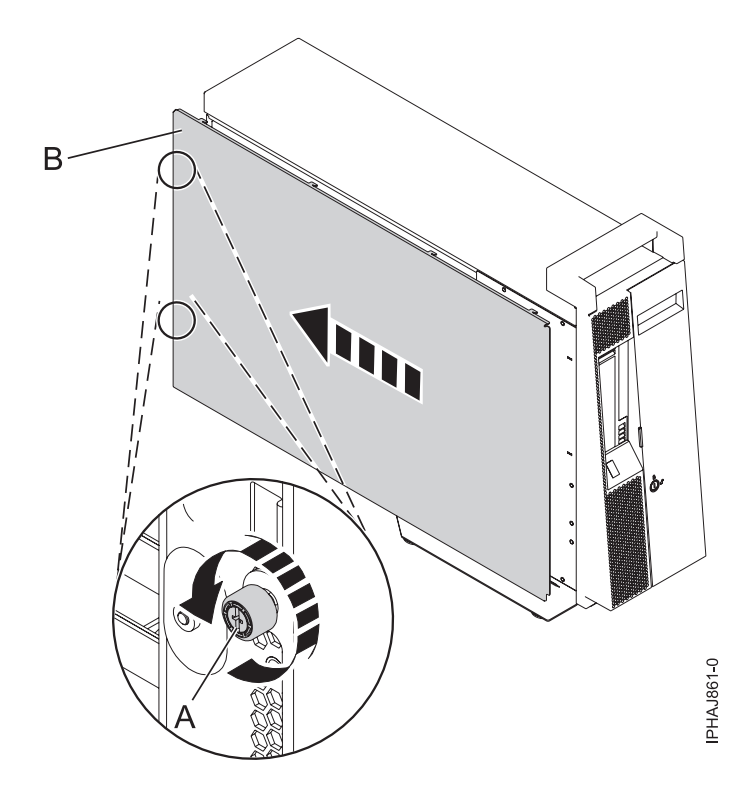

*Figure 19. Retrait du capot d'accès d'un modèle autonome*

# **Installation du capot d'accès sur un modèle autonome model 03E/4A, 04E/8A**

Il se peut que vous deviez installer le capot d'accès après avoir effectué la maintenance ou accédé aux composants internes.

- 1. Alignez les broches du capot d'accès avec les emplacements de l'unité centrale. Les brides avant et arrière du capot s'enroulent autour du cadre système.
- 2. Tout en maintenant le capot d'accès contre l'unité centrale **(A)**, faites glisser le capot vers l'avant de l'unité centrale.
- 3. Vissez les deux vis moletées **(B)** figurant à l'arrière du capot.

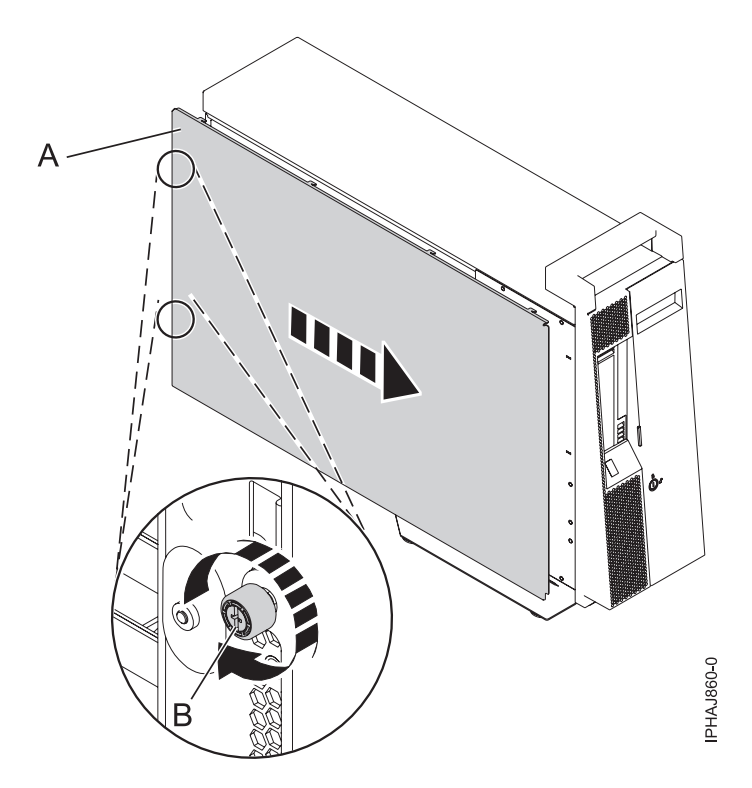

*Figure 20. Installation du capot d'accès sur un modèle autonome*

# **Retrait du panneau avant d'un modèle 03E/4A, 04E/8A monté en armoire**

Il se peut que vous deviez retirer le panneau pour accéder à des composants ou effectuer une opération de maintenance.

- 1. Retirez les deux vis moletées **(A)** qui maintiennent l'unité centrale à l'armoire **(B)** (voir la figure suivante).
- 2. Enfoncez les taquets de déverrouillage **(C)** et retirez le panneau du système.

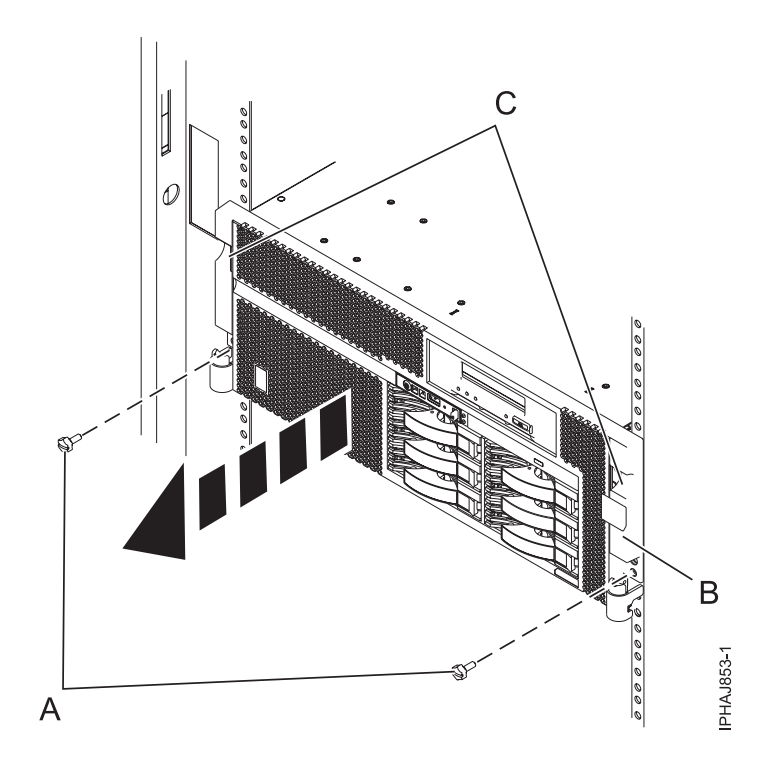

*Figure 21. Retrait du panneau avant d'un modèle monté en armoire*

# **Installation du panneau avant sur un modèle monté en armoire 03E/4A, 04E/8A**

Il se peut que vous deviez installer le panneau après avoir accédé à des composants ou effectué une opération de maintenance.

- 1. Enfoncez les taquets de déverrouillage **(B)** et placez le panneau sur le système.
- 2. Poussez doucement le panneau jusqu'à ce que les deux taquets de déverrouillage **(B)** soient insérés dans leurs encoches respectives, comme indiqué dans la figure suivante.
- 3. Remettez en place les deux vis moletées **(C)** qui maintiennent le système fixé à l'armoire **(A)**.

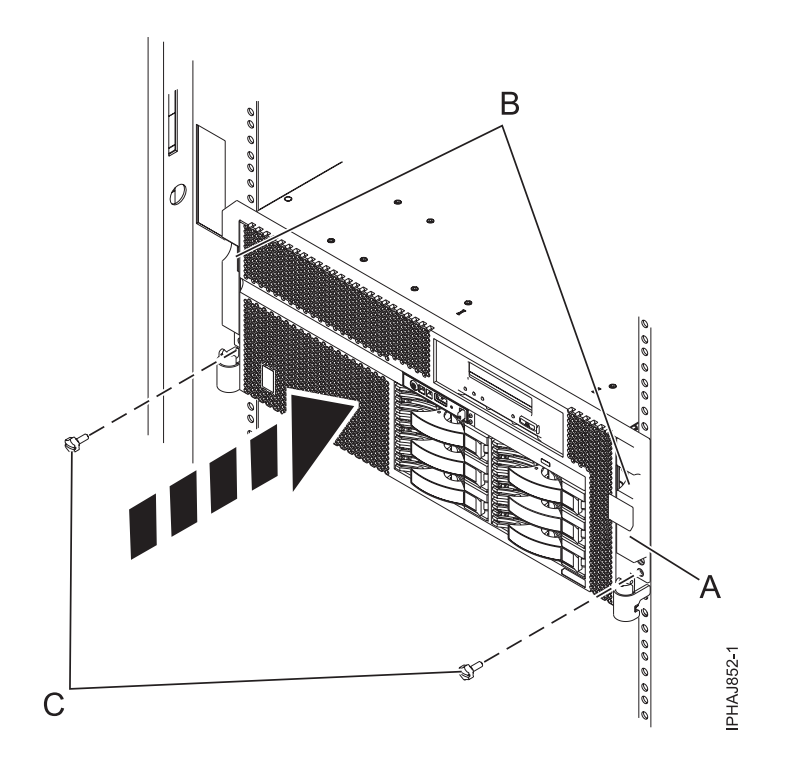

*Figure 22. Installation du panneau avant sur un modèle monté en armoire*

# **Retrait du volet d'un modèle 04E/8A**

Il se peut que vous deviez retirer le volet pour accéder à des composants ou effectuer une opération de maintenance.

- 1. Ouvrez le volet avant en saisissant sa poignée et retirez-le de l'unité centrale.
- 2. Pour retirer le volet, appuyez sur la tranche supérieure.
- 3. Ramenez doucement la tranche supérieure du volet vers l'avant, puis sortez le coin supérieur de l'unité centrale.
- 4. Soulevez le volet pour le dégager de la butée inférieure.

# **Installation ou remplacement du volet sur un modèle 04E/8A**

Il se peut que vous deviez installer le volet après avoir accédé à des composants ou effectué une opération de maintenance.

- 1. Placez le volet sur la butée inférieure.
- 2. Ramenez le volet pour l'aligner avec le haut de l'unité centrale.
- 3. Appuyez sur la tranche inférieure du volet, puis placez la butée supérieure dans l'emplacement correspondant.
- 4. Fermez et fixez le volet.

## **Retrait du panneau avant d'un modèle autonome 03E/4A, 04E/8A**

Il se peut que vous deviez retirer le panneau pour accéder à des composants ou effectuer une opération de maintenance.

- 1. Ouvrez le volet recouvrant les unités de disque en déverrouillant le volet et en l'ouvrant.
- 2. Appuyez sur la languette de dégagement du panneau **(A)** comme illustré à la figure suivante.

3. Tirez le haut du panneau **(B)** de l'unité vers vous.

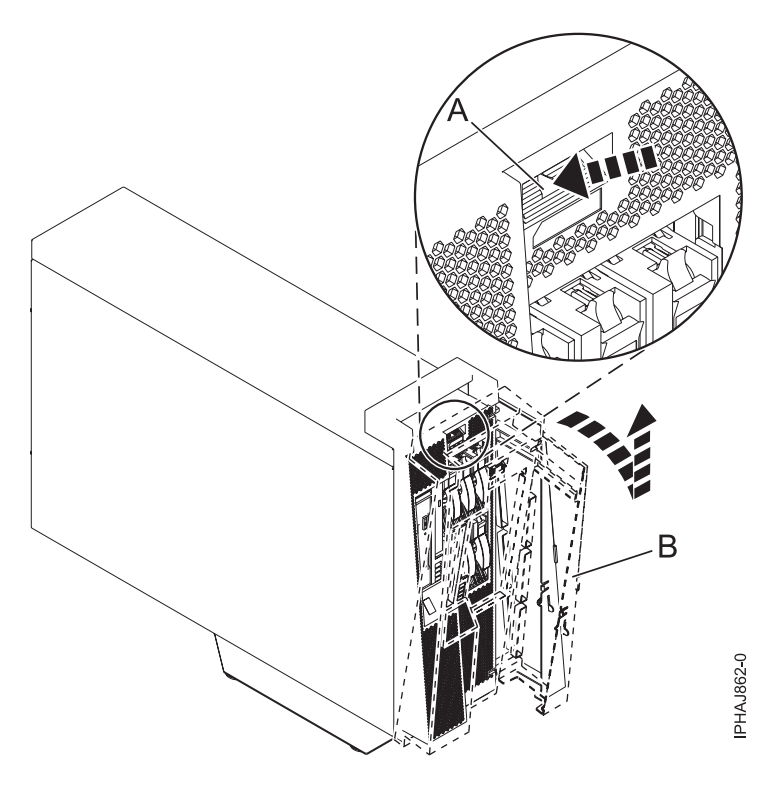

*Figure 23. Retrait du volet*

4. Détachez doucement le panneau de la base.

# **Installation du panneau avant sur un modèle autonome 03E/4A, 04E/8A**

Il se peut que vous deviez installer le panneau après avoir accédé à des composants ou effectué une opération de maintenance.

1. Insérez les deux taquets de verrouillage inférieurs dans les trous figurant sur la base de l'unité centrale (voir la figure suivante).

<span id="page-60-0"></span>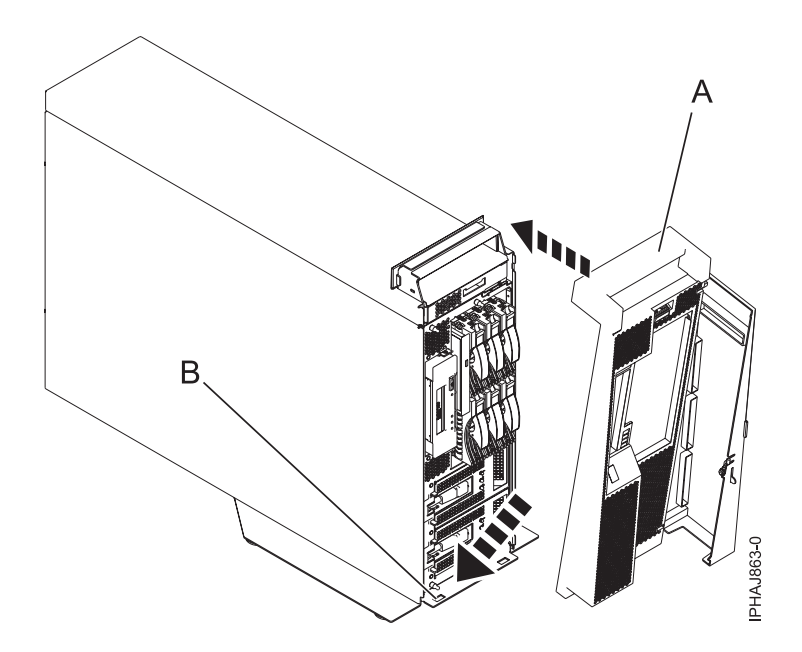

*Figure 24. Remplacement du panneau du modèle*

- 2. Soulevez le haut du panneau vers le haut de l'unité centrale **(A)** en alignant les broches avec les trous **(B)** situés sur l'unité centrale .
- 3. Insérez doucement le panneau jusqu'à ce que le levier de dégagement s'emboîte dans son logement.
- 4. Fermez et fixez le volet.

## **Panneau avant du modèle 34E/MA, 17M/MA**

Il se peut que vous deviez retirer et remplacer le panneau pour accéder à des composants ou effectuer une opération de maintenance.

### **Retrait du panneau avant du modèle 34E/MA, 17M/MA ou**

Il se peut que vous deviez retirer le panneau pour accéder à des composants ou effectuer une opération de maintenance.

#### **Pourquoi et quand exécuter cette tâche**

Pour retirer le panneau avant, procédez comme suit :

- 1. Si nécessaire, ouvrez le volet avant de l'armoire.
- 2. Dévissez la vis moletée figurant sur le côté droit du panneau (voir la figure suivante).

<span id="page-61-0"></span>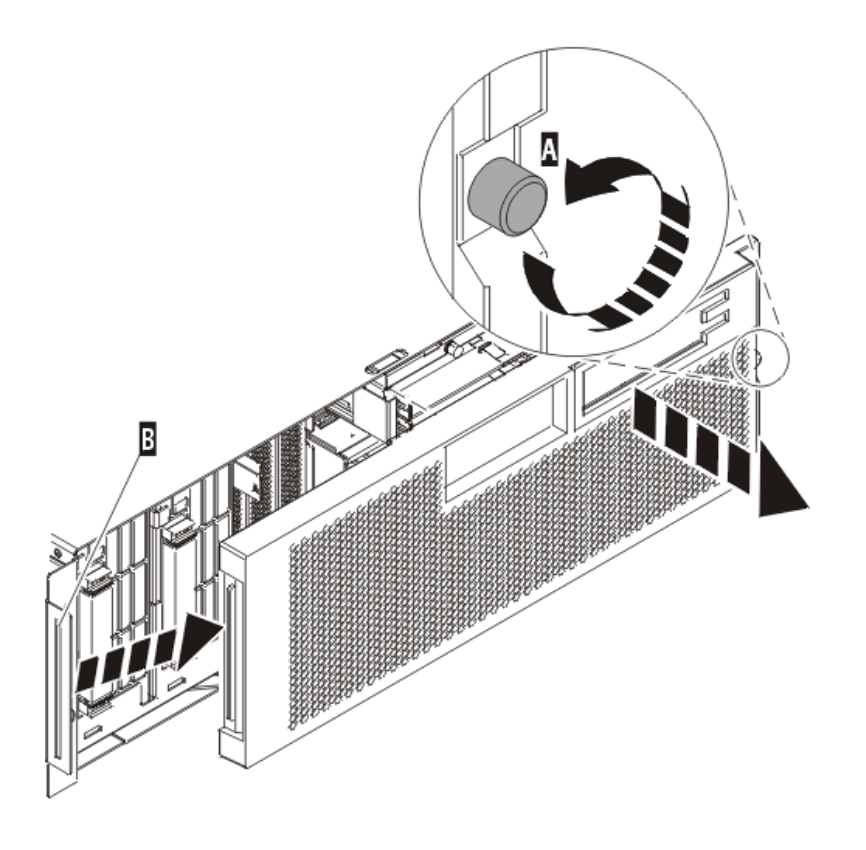

IPHAI501-1

*Figure 25. Retrait du panneau avant*

3. Faites glisser le panneau sur la droite, puis retirez-le de l'unité centrale.

## **Installation du panneau avant du modèle 34E/MA, 17M/MA**

Il se peut que vous deviez installer le panneau après avoir accédé à des composants ou effectué une opération de maintenance.

#### **Pourquoi et quand exécuter cette tâche**

Pour installer le panneau avant, procédez comme suit :

1. Placez le panneau sur la face avant de l'unité centrale en insérant le taquet figurant sur le côté gauche du panneau à l'emplacement situé sur le côté gauche de l'unité centrale (voir la figure suivante).

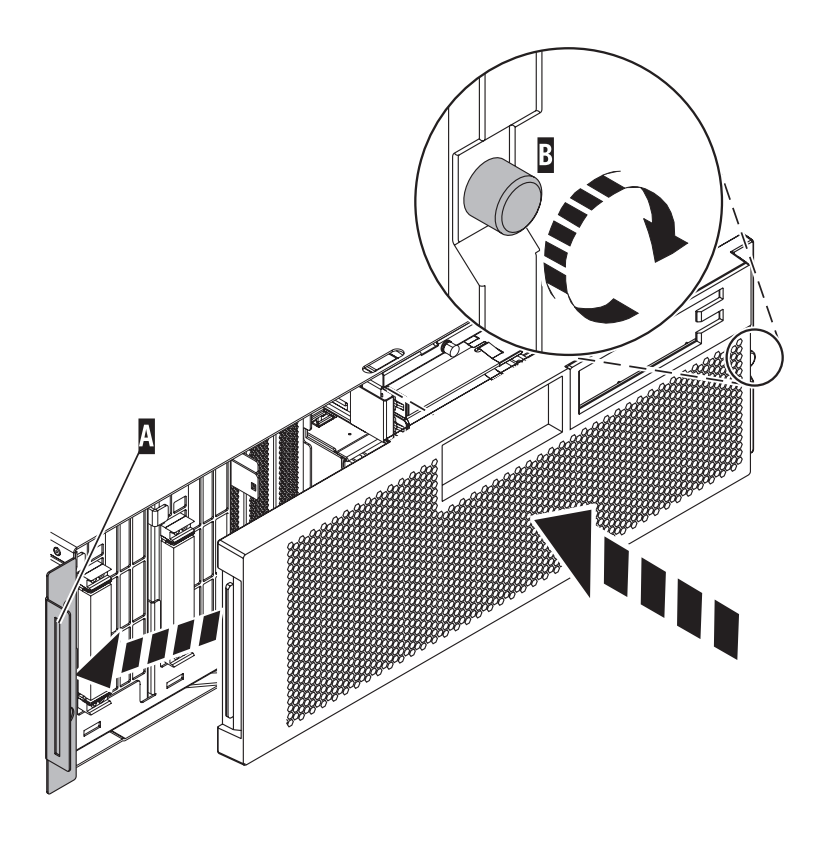

*Figure 26. Installation du panneau avant*

- 2. Vissez la vis moletée figurant sur le côté droit du panneau.
- 3. Fermez le volet avant de l'armoire.

# **Placement de l'unité centrale ou de l'unité d'extension en maintenance ou en fonctionnement**

**IPHAJ500-1** 

Il se peut que vous deviez mettre un système ou une unité d'extension en position de maintenance ou de fonctionnement pour effectuer une opération de maintenance ou accéder à des composants internes.

# **Placement de l'unité centrale ou de l'unité d'extension en maintenance**

Il se peut que vous deviez effectuer des opérations de maintenance ou accéder à des composants internes en plaçant l'unité centrale ou l'unité d'extension montée en armoire en position de maintenance.

### **Pourquoi et quand exécuter cette tâche**

**Remarque :** Certaines figures accompagnant ces procédures peuvent ne pas correspondre exactement à votre unité centrale ou votre unité d'extension. Néanmoins, les procédures demeurent identiques pour l'exécution de chaque tâche.

#### **DANGER**

**Lorsque vous utilisez le système ou travaillez à proximité de ce dernier, observez les consignes suivantes :**

**Le courant électrique provenant de l'alimentation, du téléphone et des câbles de transmission peut présenter un danger. Pour éviter tout risque de choc électrique :**

- v **Branchez cette unité uniquement avec le cordon d'alimentation fourni par . N'utilisez pas ce dernier avec un autre produit.**
- v **N'ouvrez pas et n'entretenez pas le bloc d'alimentation électrique.**
- v **Ne manipulez aucun câble et n'effectuez aucune opération d'installation, d'entretien ou de reconfiguration de ce produit au cours d'un orage.**
- v **Le produit peut être équipé de plusieurs cordons d'alimentation. Pour supprimer tout risque de danger électrique, débranchez tous les cordons d'alimentation.**
- v **Branchez tous les cordons d'alimentation sur un socle de prise de courant correctement câblé et mis à la terre. Vérifiez que la tension et l'ordre des phases des prises de courant correspondent aux informations de la plaque d'alimentation électrique du système.**
- v **Branchez sur des socles de prise de courant correctement câblés tout équipement connecté à ce produit.**
- v **Lorsque cela est possible, n'utilisez qu'une seule main pour connecter ou déconnecter les câbles d'interface.**
- v **Ne mettez jamais un équipement sous tension en cas d'incendie ou d'inondation, ou en présence de dommages matériels.**
- v **Avant de retirer les carters de l'unité, mettez celle-ci hors tension et déconnectez ses cordons d'alimentation, ainsi que les câbles qui la relient aux réseaux, aux systèmes de télécommunication et aux modems (sauf mention contraire dans les procédures d'installation et de configuration).**
- v **Lorsque vous installez, que vous déplacez, ou que vous manipulez le présent produit ou des périphériques qui lui sont raccordés, reportez-vous aux instructions ci-dessous pour connecter et déconnecter les différents cordons.**

**Pour déconnecter les cordons :**

- **1. Mettez toutes les unités hors tension (sauf mention contraire).**
- **2. Débranchez les cordons d'alimentation des prises.**
- **3. Débranchez les câbles d'interface des connecteurs.**
- **4. Débranchez tous les câbles des unités.**

**Pour connecter les cordons :**

- **1. Mettez toutes les unités hors tension (sauf mention contraire).**
- **2. Branchez tous les cordons sur les unités.**
- **3. Branchez les câbles d'interface sur des connecteurs.**
- **4. Branchez les cordons d'alimentation aux prises.**
- **5. Mettez l'unité sous tension.**

**(D005a)**

#### **DANGER**

**Observez les consignes suivantes lors de l'utilisation du système en armoire ou lorsque vous travaillez à proximité de ce dernier :**

- v **Un mauvais maniement de l'équipement lourd peut engendrer blessures et dommages matériels.**
- v **Abaissez toujours les vérins de mise à niveau de l'armoire.**
- v **Installez toujours des équerres de stabilisation sur l'armoire.**
- v **Pour prévenir tout danger lié à une mauvaise répartition de la charge, installez toujours les unités les plus lourdes dans la partie inférieure de l'armoire. Installez toujours les serveurs et les unités en option en commençant par le bas de l'armoire.**
- v **Un serveur monté en armoire n'est pas une étagère ou un espace de travail. Ne posez pas d'objet sur un serveur monté en armoire.**

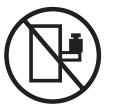

- v **Chaque armoire peut être équipée de plusieurs cordons d'alimentation. Avant de manipuler l'armoire, vous devez débrancher l'ensemble des cordons d'alimentation.**
- v **Reliez toutes les unités installées dans l'armoire aux dispositifs d'alimentation installés dans la même armoire. Vous ne devez pas brancher le cordon d'alimentation d'une unité installée dans une armoire au dispositif d'alimentation installé dans une autre armoire.**
- v **Un mauvais câblage du socle de prise de courant peut provoquer une mise sous tension dangereuse des parties métalliques du système ou des unités qui lui sont raccordées. Il appartient au client de s'assurer que le socle de prise de courant est correctement câblé et mis à la terre afin d'éviter tout risque de choc électrique.**

#### **ATTENTION**

- v **N'installez pas d'unité dans une armoire dont la température ambiante interne dépasse la température ambiante que le fabricant recommande pour toutes les unités montées en armoire.**
- v **N'installez pas d'unité dans une armoire où la ventilation n'est pas assurée. Vérifiez que les côtés, l'avant et l'arrière de l'unité sont correctement ventilés.**
- v **Le matériel doit être correctement raccordé au circuit d'alimentation pour éviter qu'une surcharge des circuits n'entrave le câblage des dispositifs d'alimentation ou de protection contre les surintensités. Pour choisir des connexions d'alimentation à l'armoire adaptées, consultez les étiquettes de puissance nominale situées sur le matériel dans l'armoire afin de déterminer l'alimentation totale requise par le circuit d'alimentation.**
- v *Armoires dotées de tiroirs coulissants* **: Si l'armoire n'est pas équipée d'équerres de stabilisation, ne sortez et n'installez pas de tiroir ou de dispositif. Ne retirez pas plusieurs tiroirs à la fois. Si vous retirez plusieurs tiroirs simultanément, l'armoire risque de devenir instable.**
- v *Armoires dotées de tiroirs fixes* **: Sauf indication du fabricant, les tiroirs fixes ne doivent pas être retirés à des fins de maintenance. Si vous tentez de retirer une partie ou l'ensemble du tiroir, l'armoire risque de devenir instable et le tiroir risque de tomber.**

#### **(R001)**

Pour mettre une unité centrale ou une unité d'extension montée en armoire en position de maintenance, procédez comme suit :

- 1. Si nécessaire, ouvrez le volet avant de l'armoire.
- 2. Retirez les deux vis moletées **(A)** qui maintiennent l'unité centrale ou l'unité d'extension **(B)** à l'armoire (voir la figure suivante).

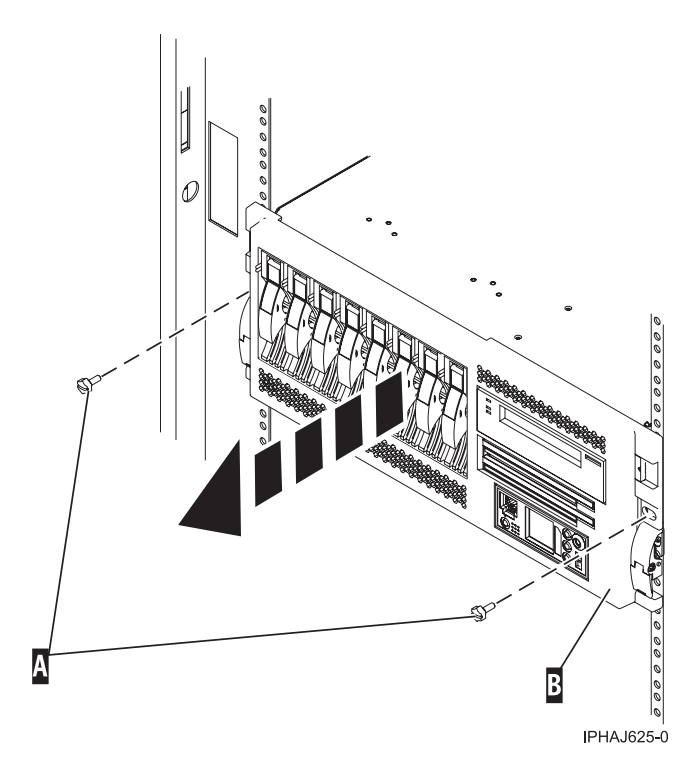

*Figure 27. Retrait des vis moletées du système et de l'armoire*

3. Débloquez les taquets de déverrouillage **(A)** situés sur les deux côtés de l'unité (voir la figure suivante).

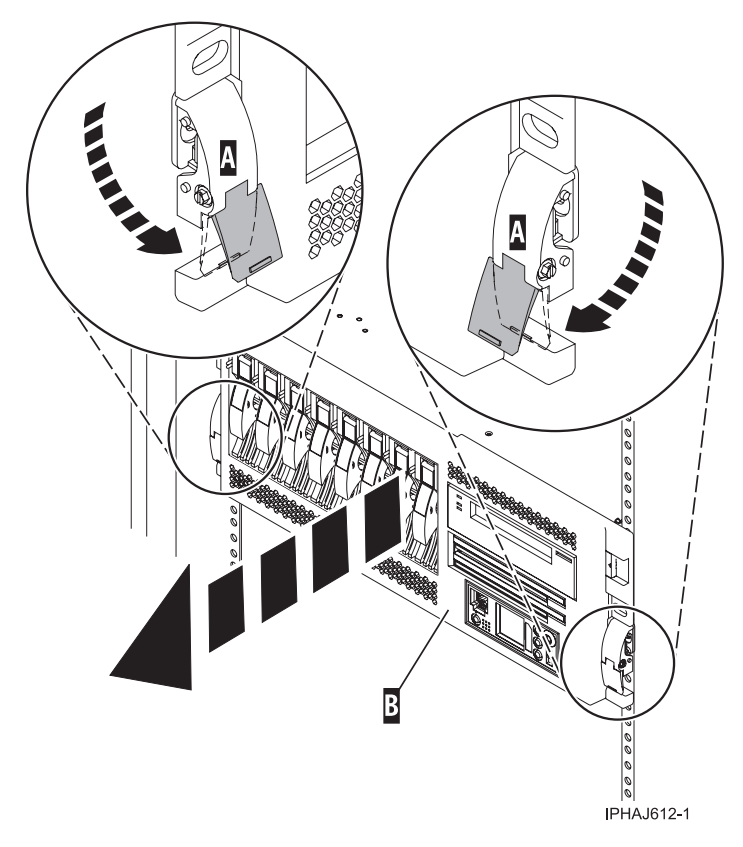

*Figure 28. Libération des loquets de sécurité*

4. Lisez la remarque suivante, puis tirez doucement l'unité centrale ou l'unité d'extension hors de l'armoire jusqu'à ce que les glissières soient complètement étendues et bloquées.

#### **A faire :**

- v Si vous devez débrancher des câbles figurant à l'arrière de l'unité centrale ou de l'unité d'extension pour exécuter la procédure, faites-le avant de sortir l'unité de l'armoire.
- v Veillez à ne pas bloquer ou plier les câbles situés à l'arrière de l'unité centrale ou de l'unité d'extension en tirant l'unité hors de l'armoire.
- v Vérifiez que les glissières sont complètement étendues. Une fois les glissières complètement étendues, les taquets de sécurité s'enclenchent. Ils évitent de sortir l'unité centrale ou l'unité d'extension de manière excessive.

# **Placement de l'unité centrale ou de l'unité d'extension en fonctionnement**

Il se peut que vous deviez mettre l'unité centrale ou l'unité d'extension montée en armoire en position de fonctionnement pour pouvoir utiliser l'unité.

### **Pourquoi et quand exécuter cette tâche**

**Conseil :** Certaines figures accompagnant ces procédures peuvent ne pas correspondre exactement à votre unité centrale ou votre unité d'extension. Néanmoins, les procédures demeurent identiques pour l'exécution de chaque tâche.

Pour mettre l'unité centrale ou l'unité d'extension montée en armoire en position de fonctionnement, procédez comme suit :

1. Relâchez simultanément les taquets de sécurité bleus **(A)** situés à proximité de l'avant de chaque glissière, puis poussez l'unité centrale ou l'unité d'extension dans l'armoire, comme indiqué dans la figure suivante.

**Remarque :** Veillez à ne pas bloquer ou plier les câbles situés à l'arrière de l'unité centrale ou de l'unité d'extension lorsque vous poussez l'unité dans l'armoire.

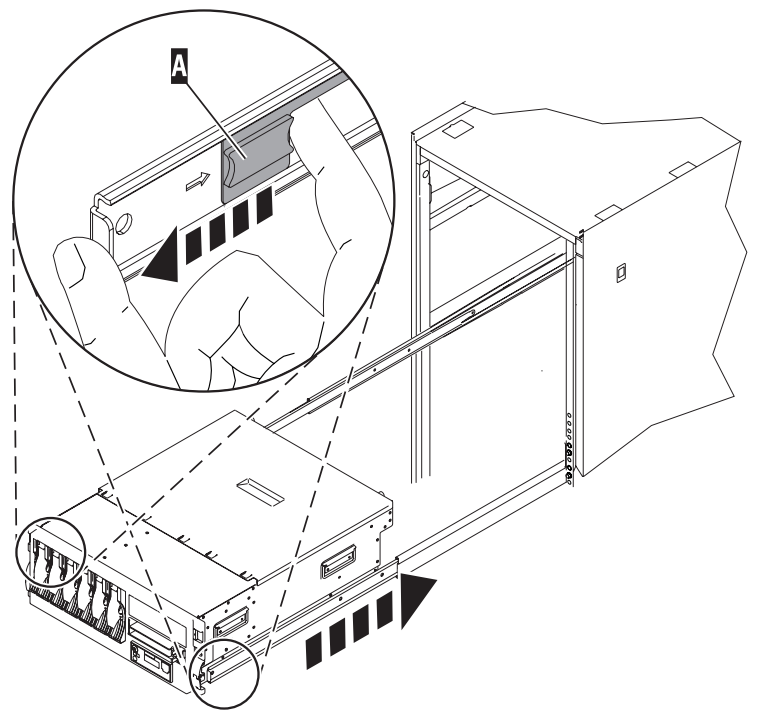

**IPHBF509-1** 

*Figure 29. Libération des taquets de sécurité*

2. Réinstallez et serrez les deux vis moletées **(C)** qui maintiennent l'unité centrale ou l'unité d'extension **(A)** à l'armoire (voir la figure suivante).

<span id="page-68-0"></span>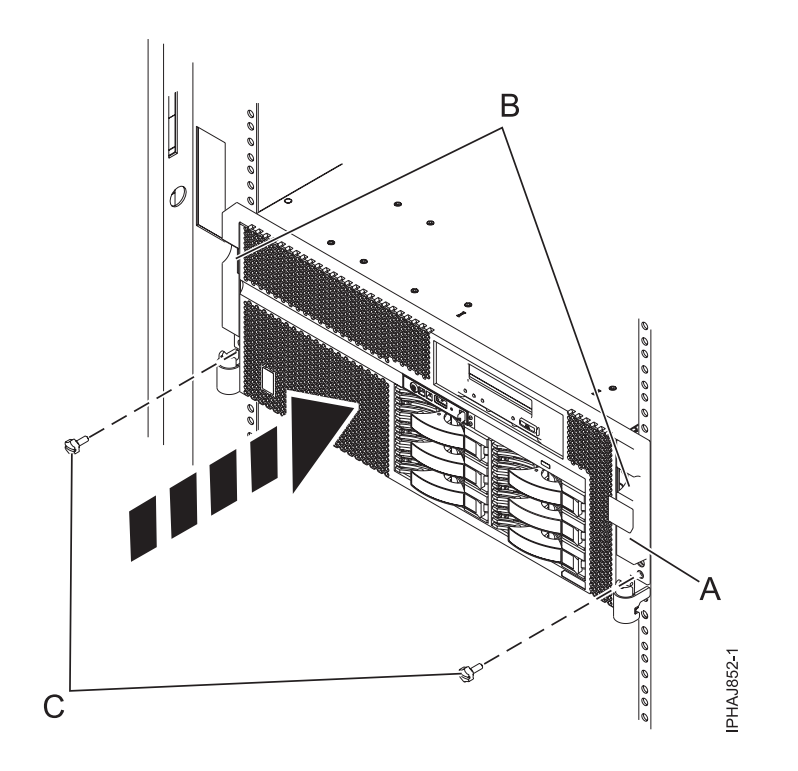

*Figure 30. Mise en place du système dans l'armoire et fixation des vis moletées*

3. Fermez le volet avant de l'armoire.

# **Mise en position de maintenance du modèle 03E/4A, 04E/8A monté en armoire**

Il se peut que vous deviez effectuer des opérations de maintenance ou accéder à des composants internes en plaçant l'unité centrale ou l'unité d'extension montée en armoire en position de maintenance.

### **Pourquoi et quand exécuter cette tâche**

**Remarque :** Certaines figures accompagnant ces procédures peuvent ne pas correspondre exactement à votre unité centrale ou votre unité d'extension. Néanmoins, les procédures demeurent identiques pour l'exécution de chaque tâche.

#### **DANGER**

**Lorsque vous utilisez le système ou travaillez à proximité de ce dernier, observez les consignes suivantes :**

**Le courant électrique provenant de l'alimentation, du téléphone et des câbles de transmission peut présenter un danger. Pour éviter tout risque de choc électrique :**

- v **Branchez cette unité uniquement avec le cordon d'alimentation fourni par . N'utilisez pas ce dernier avec un autre produit.**
- v **N'ouvrez pas et n'entretenez pas le bloc d'alimentation électrique.**
- v **Ne manipulez aucun câble et n'effectuez aucune opération d'installation, d'entretien ou de reconfiguration de ce produit au cours d'un orage.**
- v **Le produit peut être équipé de plusieurs cordons d'alimentation. Pour supprimer tout risque de danger électrique, débranchez tous les cordons d'alimentation.**
- v **Branchez tous les cordons d'alimentation sur un socle de prise de courant correctement câblé et mis à la terre. Vérifiez que la tension et l'ordre des phases des prises de courant correspondent aux informations de la plaque d'alimentation électrique du système.**
- v **Branchez sur des socles de prise de courant correctement câblés tout équipement connecté à ce produit.**
- v **Lorsque cela est possible, n'utilisez qu'une seule main pour connecter ou déconnecter les câbles d'interface.**
- v **Ne mettez jamais un équipement sous tension en cas d'incendie ou d'inondation, ou en présence de dommages matériels.**
- v **Avant de retirer les carters de l'unité, mettez celle-ci hors tension et déconnectez ses cordons d'alimentation, ainsi que les câbles qui la relient aux réseaux, aux systèmes de télécommunication et aux modems (sauf mention contraire dans les procédures d'installation et de configuration).**
- v **Lorsque vous installez, que vous déplacez, ou que vous manipulez le présent produit ou des périphériques qui lui sont raccordés, reportez-vous aux instructions ci-dessous pour connecter et déconnecter les différents cordons.**

**Pour déconnecter les cordons :**

- **1. Mettez toutes les unités hors tension (sauf mention contraire).**
- **2. Débranchez les cordons d'alimentation des prises.**
- **3. Débranchez les câbles d'interface des connecteurs.**
- **4. Débranchez tous les câbles des unités.**

**Pour connecter les cordons :**

- **1. Mettez toutes les unités hors tension (sauf mention contraire).**
- **2. Branchez tous les cordons sur les unités.**
- **3. Branchez les câbles d'interface sur des connecteurs.**
- **4. Branchez les cordons d'alimentation aux prises.**
- **5. Mettez l'unité sous tension.**

**(D005a)**

#### **DANGER**

**Observez les consignes suivantes lors de l'utilisation du système en armoire ou lorsque vous travaillez à proximité de ce dernier :**

- v **Un mauvais maniement de l'équipement lourd peut engendrer blessures et dommages matériels.**
- v **Abaissez toujours les vérins de mise à niveau de l'armoire.**
- v **Installez toujours des équerres de stabilisation sur l'armoire.**
- v **Pour prévenir tout danger lié à une mauvaise répartition de la charge, installez toujours les unités les plus lourdes dans la partie inférieure de l'armoire. Installez toujours les serveurs et les unités en option en commençant par le bas de l'armoire.**
- v **Un serveur monté en armoire n'est pas une étagère ou un espace de travail. Ne posez pas d'objet sur un serveur monté en armoire.**

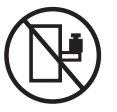

- v **Chaque armoire peut être équipée de plusieurs cordons d'alimentation. Avant de manipuler l'armoire, vous devez débrancher l'ensemble des cordons d'alimentation.**
- v **Reliez toutes les unités installées dans l'armoire aux dispositifs d'alimentation installés dans la même armoire. Vous ne devez pas brancher le cordon d'alimentation d'une unité installée dans une armoire au dispositif d'alimentation installé dans une autre armoire.**
- v **Un mauvais câblage du socle de prise de courant peut provoquer une mise sous tension dangereuse des parties métalliques du système ou des unités qui lui sont raccordées. Il appartient au client de s'assurer que le socle de prise de courant est correctement câblé et mis à la terre afin d'éviter tout risque de choc électrique.**

#### **ATTENTION**

- v **N'installez pas d'unité dans une armoire dont la température ambiante interne dépasse la température ambiante que le fabricant recommande pour toutes les unités montées en armoire.**
- v **N'installez pas d'unité dans une armoire où la ventilation n'est pas assurée. Vérifiez que les côtés, l'avant et l'arrière de l'unité sont correctement ventilés.**
- v **Le matériel doit être correctement raccordé au circuit d'alimentation pour éviter qu'une surcharge des circuits n'entrave le câblage des dispositifs d'alimentation ou de protection contre les surintensités. Pour choisir des connexions d'alimentation à l'armoire adaptées, consultez les étiquettes de puissance nominale situées sur le matériel dans l'armoire afin de déterminer l'alimentation totale requise par le circuit d'alimentation.**
- v *Armoires dotées de tiroirs coulissants* **: Si l'armoire n'est pas équipée d'équerres de stabilisation, ne sortez et n'installez pas de tiroir ou de dispositif. Ne retirez pas plusieurs tiroirs à la fois. Si vous retirez plusieurs tiroirs simultanément, l'armoire risque de devenir instable.**
- v *Armoires dotées de tiroirs fixes* **: Sauf indication du fabricant, les tiroirs fixes ne doivent pas être retirés à des fins de maintenance. Si vous tentez de retirer une partie ou l'ensemble du tiroir, l'armoire risque de devenir instable et le tiroir risque de tomber.**
- **(R001)**

Pour mettre l'unité centrale ou l'unité d'extension montée en armoire en position de maintenance, procédez comme suit :

- 1. Si nécessaire, ouvrez le volet avant de l'armoire.
- 2. Retirez les deux vis moletées **(A)** qui maintiennent l'unité centrale à l'armoire (voir la figure suivante).
- 3. Débloquez les taquets de sécurité **(B)** situés sur les deux côtés de l'unité (voir la figure suivante).

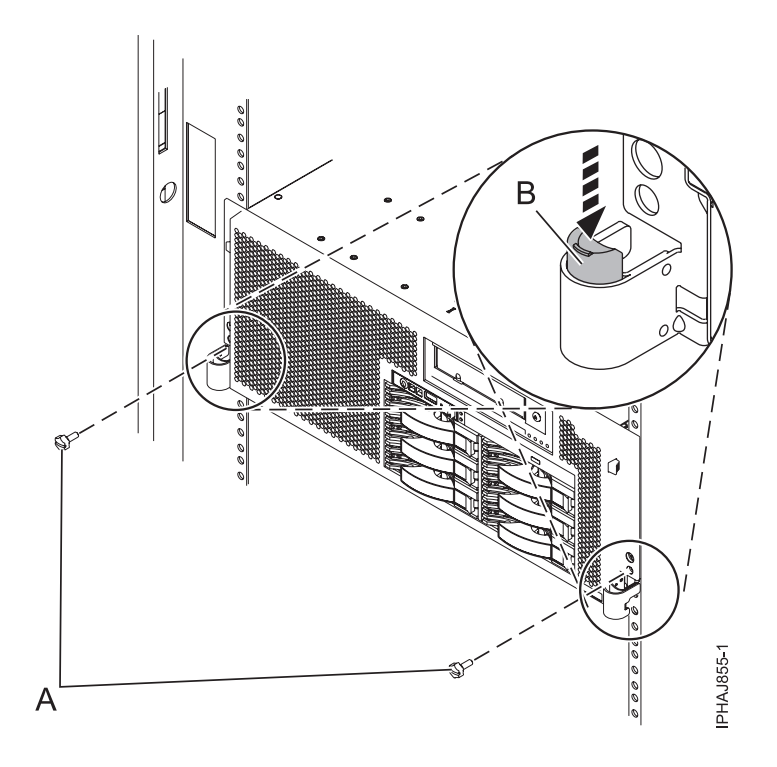

*Figure 31. Libération des loquets de sécurité*

4. Lisez la remarque suivante, puis tirez doucement l'unité centrale ou l'unité d'extension hors de l'armoire jusqu'à ce que les glissières soient complètement étendues et bloquées.

### **A faire :**

- v Si vous devez débrancher des câbles figurant à l'arrière de l'unité centrale ou de l'unité d'extension pour exécuter la procédure, faites-le avant de sortir l'unité de l'armoire.
- v Veillez à ne pas bloquer ou plier les câbles situés à l'arrière de l'unité centrale ou de l'unité d'extension en tirant l'unité hors de l'armoire.
- v Vérifiez que les glissières sont complètement étendues. Une fois les glissières complètement étendues, les taquets de sécurité s'enclenchent. Ils évitent de sortir l'unité centrale ou l'unité d'extension de manière excessive.

# **Mise en position de fonctionnement d'une unité 03E/4A, 04E/8A montée en armoire**

Il se peut que vous deviez mettre l'unité centrale ou l'unité d'extension montée en armoire en position de fonctionnement pour pouvoir utiliser l'unité.

### **Pourquoi et quand exécuter cette tâche**

Pour mettre le modèle monté en armoire en position de fonctionnement, procédez comme suit :

**Conseil :** Certaines figures accompagnant ces procédures peuvent ne pas correspondre exactement à votre unité centrale ou votre unité d'extension. Néanmoins, les procédures demeurent identiques pour l'exécution de chaque tâche.

1. Libérez simultanément les taquets de sécurité bleus **(B)** situés vers l'avant de chaque taquet, puis poussez l'unité centrale ou l'unité d'extension dans l'armoire (voir la figure suivante).
**Remarque :** Veillez à ne pas bloquer ou plier les câbles situés à l'arrière de l'unité centrale ou de l'unité d'extension en poussant l'unité dans l'armoire.

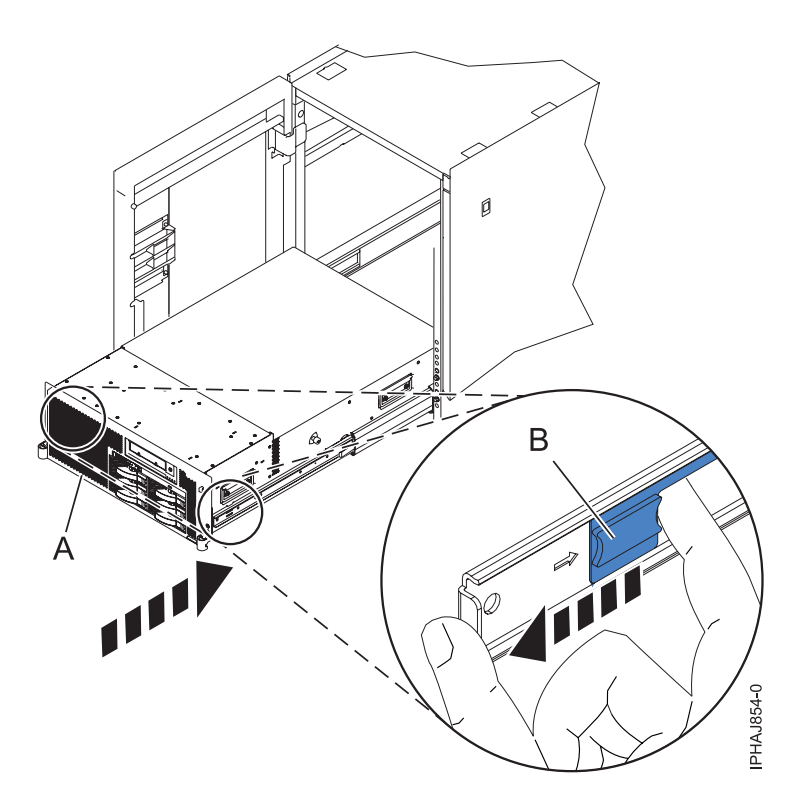

*Figure 32. Déblocage des taquets de sécurité du rail*

2. Remettez en place et vissez les deux vis moletées **(C)** qui maintiennent l'unité centrale ou l'unité d'extension **(A)** fixé(e) à l'armoire (voir la figure suivante).

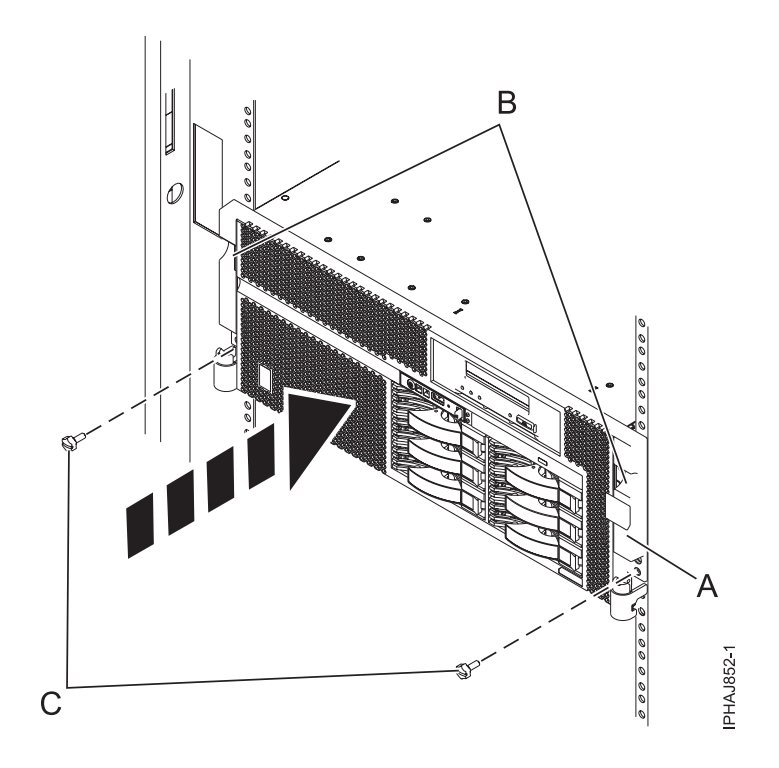

*Figure 33. Remise en place des vis moletées*

3. Fermez le volet avant de l'armoire.

## **Installation d'un dispositif via la console HMC**

Vous pouvez utiliser la console HMC (Hardware Management Console) pour effectuer diverses tâches de maintenance, y compris l'installation d'un nouveau dispositif ou composant.

#### **Avant de commencer**

Pour utiliser l'interface utilisateur de la console HMC (Hardware Management Console) afin d'installer un dispositif ou un composant sur une unité centrale ou une unité d'extension gérée par une console HMC, procédez comme suit :

- 1. Dans la zone de navigation, développez **Gestion de systèmes** → **Serveurs**.
- 2. Sélectionnez le système géré sur lequel vous allez installer le composant.
- 3. Dans la zone des tâches, développez **Maintenabilité** → **Matériel**.
- 4. Sélectionnez **Ajout d'une FRU** (unité remplaçable sur site, Field Replaceable Unit).
- 5. Dans la fenêtre Installation/ajout/suppression de matériel, sélectionnez le système ou le boîtier dans lequel vous installez le dispositif.
- 6. Sélectionnez dans la liste le type de dispositif que vous souhaitez installer et cliquez sur **Suivant**.
- 7. Sélectionnez le code d'emplacement pour l'installation du dispositif et cliquez sur **Ajouter**.
- 8. Une fois l'unité remplaçable sur site FRU placée dans la catégorie des **actions en attente**, cliquez sur **Lancer la procédure** et suivez les instructions d'installation du dispositif.

**Remarque :** La console HMC peut afficher des instructions expliquant comment installer le dispositif. Dans ce cas, suivez ces instructions pour installer le dispositif.

# <span id="page-74-0"></span>**Retrait d'un composant via la console HMC**

Vous pouvez utiliser la console HMC (Hardware Management Console) pour effectuer diverses tâches de maintenance, y compris le retrait d'une unité remplaçable sur site (FRU) ou d'un composant.

## **Pourquoi et quand exécuter cette tâche**

Pour utiliser l'interface utilisateur de la console HMC (Hardware Management Console) afin de retirer un composant d'une unité centrale ou d'une unité d'extension gérée par une console HMC, procédez comme suit :

- 1. Dans la zone de navigation, développez **Gestion de systèmes** → **Serveurs**.
- 2. Sélectionnez le système géré sont vous souhaitez retirer un composant.
- 3. Dans la zone des tâches, développez **Maintenabilité** → **Matériel**.
- 4. Sélectionnez **Retrait d'une FRU**.
- 5. Dans la fenêtre Installation/ajout/suppression de matériel Retrait de FRU, sélectionnez le type de FRU, sélectionnez le système ou le boîtier duquel vous souhaitez retirer le composant.
- 6. Sélectionnez dans la liste le type de composant que vous souhaitez retirer et cliquez sur **Suivant**.
- 7. Sélectionnez l'emplacement du composant que vous retirez et cliquez sur **Ajouter**.
- 8. Une fois que le composant figure dans la liste des **actions en attente**, cliquez sur **Lancer la procédure** et suivez les instructions de retrait du composant.

**Remarque :** La console HMC peut afficher des instructions de l'Information Center expliquant comment retirer le composant. Dans ce cas, suivez ces instructions pour retirer le composant.

## **Echange d'un composant via la console HMC**

Vous pouvez utiliser la console HMC (Hardware Management Console) pour effectuer diverses tâches de maintenance, y compris l'échange d'une unité remplaçable sur site (FRU) ou d'un composant.

### **Pourquoi et quand exécuter cette tâche**

Si vous procédez à un échange de composant dans le but de solutionner un événement réparable, suivez ces instructions. Si vous échangez un composant dans le cadre d'une autre procédure à l'aide de la version 7 ou d'une version ultérieure de la console HMC, procédez comme suit :

- 1. Dans la zone de navigation, développez **Gestion de systèmes** → **Serveurs**.
- 2. Sélectionnez le système géré dont vous souhaitez remplacer un composant.
- 3. Dans la zone des tâches, développez **Maintenabilité** → **Matériel**.
- 4. Sélectionnez **Echange de FRU**.
- 5. Dans la fenêtre Remplacement de matériel Remplacement de FRU, Sélectionnez le type de FRU, sélectionnez dans la liste le système ou le boîtier dans lequel vous souhaitez échanger un composant.
- 6. Sélectionnez dans la liste le type de composant que vous souhaitez échanger et cliquez sur **Suivant**.
- 7. Sélectionnez dans la liste le code d'emplacement du composant que vous souhaitez échanger et cliquez sur **Ajouter**.
- 8. Une fois l'unité remplaçable sur site FRU placée dans la catégorie des **actions en attente**, cliquez sur **Lancer la procédure** et suivez les instructions d'échange du dispositif.

**Remarque :** La console HMC peut afficher des instructions concernant le replacement du composant. Dans ce cas, suivez les instructions pour remplacer le composant.

## **Outil Hardware Service Manager — Vérifier**

Utilisez l'outil Hardware Service Manager pour vérifier des communications ou des unités.

## **Pourquoi et quand exécuter cette tâche**

Pour vérifier des communications ou des unités sur un modèle qui utilise l'option de *vérification* de l'outil Hardware Service Manager, procédez comme suit :

**Remarque :** Avant de lancer un test de vérification, assurez-vous que le client n'utilise pas la ressource que vous voulez tester et que tous les travaux de communication sur la ressource à tester sont terminés.

- 1. Dans l'écran Start a Service Tool, sélectionnez l'option *Hardware Service Manager*.
- 2. Dans l'écran de l'outil Hardware Service Manager, sélectionnez l'option *Logical hardware resources*.
- 3. Dans l'écran Logical Hardware Resources, sélectionnez l'option *System bus resources*.

Cet écran affiche la liste de tous les processeurs d'entrée-sortie.

- 4. Sélectionnez l'option *Resources associated with IOP* du processeur d'entrée-sortie associé.
- 5. Sélectionnez l'option *Verify* pour les communications, la bande, l'unité d'archivage optique ou l'adaptateur File Server à tester.
- 6. Une fois le test terminé, le système renvoie un message de réussite (Test is successful) ou d'échec (Test failed).

**La procédure est terminée.**

### **Résultats**

#### **Remarques :**

- 1. Les unités de matériel effectuent parfois des auto-tests à leur mise sous tension.
- 2. Certains postes de travail peuvent être testés à l'aide de la touche de fonction *Test Request* pendant l'affichage de l'écran de connexion du système d'exploitation.
- 3. Reportez-vous aux informations propres à chaque unité pour connaître les tests hors ligne exécutables.

## **Vérification de la présence d'un dispositif installé ou d'un composant remplacé sur une partition logique ou un système AIX**

Si vous avez installé un dispositif ou remplacé un composant, il est recommandé d'utiliser les outils AIX pour vérifier que ce dispositif ou composant est reconnu par le système ou la partition logique.

### **Pourquoi et quand exécuter cette tâche**

Pour vérifier le fonctionnement d'un dispositif ou d'un composant de rechange récemment installé, sélectionnez la procédure appropriée :

- v Vérification du dispositif installé via AIX
- [Vérification du composant de rechange via AIX](#page-76-0)

Vérifiez le dispositif installé via AIX :

- 1. Connectez-vous en tant qu'utilisateur root.
- 2. A l'invite, tapez diag et appuyez sur Entrée.
- 3. Sélectionnez **Programmes de diagnostic, mode étendu** et appuyez sur Entrée.
- 4. Dans le menu **Sélection du mode de diagnostic**, sélectionnez **Vérification du système** et appuyez sur Entrée.
- 5. Dans le menu **Sélection des tests de diagnostic, mode étendu**, exécutez l'une des procédures suivantes :
	- v Pour tester une seule ressource, sélectionnez la ressource que vous venez d'installer dans la liste des ressources et appuyez sur Entrée.
	- v Pour tester toutes les ressources disponibles du système d'exploitation, sélectionnez **Toutes les ressources** et appuyez sur Entrée.
- <span id="page-76-0"></span>6. Sélectionnez **Validation**, puis attendez la fin de l'exécution des programmes de diagnostic en répondant aux invites éventuelles.
- 7. Les programmes de diagnostic ont-ils été exécutés complètement avant d'afficher le message Aucun incident n'a été détecté ?
	- v **Non :** Si un code SRN (Service Request Number numéro de demande d'intervention) ou un autre code de référence s'affiche, il est possible qu'un adaptateur ou qu'un câble ne soit pas bien fixé. Passez en revue les procédures d'installation pour vérifier que le nouveau dispositif est installé correctement. Si vous ne parvenez pas à corriger l'incident, rassemblez tous les codes SRN et autres codes de référence éventuels. Si le système fonctionne en mode de partitionnement logique, notez la partition logique sur laquelle le dispositif est installé. Pour obtenir de l'aide, contactez votre fournisseur de services.
	- v **Oui :** Le nouveau dispositif est installé correctement. Quittez les programmes de diagnostic et revenez en mode de fonctionnement normal.

Vérification du composant de rechange via AIX

Pour vérifier le fonctionnement d'un dispositif ou d'un composant de rechange récemment installé, procédez comme suit :

1. Avez remplacé le composant à l'aide du système d'exploitation AIX ou des opérations de remplacement à chaud du service de diagnostic en ligne ?

**Non :** Passez à l'étape 2.

**Oui :** Passez à l'étape [5, à la page 66.](#page-77-0)

2. Le système est-il hors tension ?

**Non :** Passez à l'étape 4.

**Oui :** Si le système prend en charge l'initialisation lente, configurez la fonction. Pour plus d'informations, voir Utilisation de la console HMC pour une initialisation lente.

3. Démarrez le système et attendez que l'invite de connexion du système d'exploitation AIX s'affiche ou que l'activité apparente du système sur le panneau de commande ou l'écran s'arrête.

Avez-vous vu l'invite de connexion AIX ?

v **Non :** Si un code SRN (Service Request Number - numéro de demande d'intervention) ou un autre code de référence s'affiche, il est possible qu'un adaptateur ou qu'un câble ne soit pas bien connecté. Passez en revue les procédures de remplacement pour vérifier que le nouveau composant est installé correctement. Si vous ne parvenez pas à corriger l'incident, rassemblez tous les codes SRN et autres codes de référence éventuels. Si le système ne démarre pas ou que l'invite de connexion ne s'affiche pas, voir la rubrique relative aux incidents de chargement et de démarrage du système d'exploitation.

Si le système est partitionné, notez la partition logique sur laquelle vous avez remplacé le composant. Pour obtenir de l'aide, contactez votre fournisseur de services.

- v **Oui :** Passez à l'étape 4.
- 4. A l'invite, tapez diag —a et appuyez sur Entrée pour vérifier s'il manque des ressources. Si une invite s'affiche, passez à l'étape [5, à la page 66.](#page-77-0)

Si le menu de sélection des tests de diagnostic s'affiche avec un **M** en regard d'une ressource, procédez comme suit :

- a. Sélectionnez la ressource, puis appuyez sur Entrée.
- b. Sélectionnez **Validation**.
- c. Suivez les instructions affichées.
- d. Si un message vous demandant si *vous souhaitez consulter l'erreur affichée* s'affiche, cliquez sur **Oui** et appuyez sur Entrée.
- e. Si le système génère un code SRN, une carte ou un câble est probablement mal connecté. Si aucun incident évident n'apparaît, notez le code SRN et contactez votre fournisseur de services pour obtenir de l'aide..
- <span id="page-77-0"></span>f. Si aucun code SRN ne s'affiche, passez à l'étape 5.
- 5. Testez le composant en procédant comme suit :
	- a. A l'invite, tapez diag et appuyez sur Entrée.
	- b. Dans le menu **Sélection des fonctions**, sélectionnez **Programmes de diagnostic, mode étendu** et appuyez sur Entrée.
	- c. Dans le menu **Sélection du mode de diagnostic**, sélectionnez **Vérification du système** et appuyez sur Entrée.
	- d. Sélectionnez **Toutes les ressources** ou sélectionnez les programmes de diagnostic du composant pour tester uniquement le composant remplacé ou les unités qui y raccordées et appuyez sur Entrée.

Le menu **Action corrective sur ressource** s'est-il affiché ?

**Non :** Passez à l'étape 6.

**Oui :** Passez à l'étape 7.

- 6. Le message *Test terminé, aucun incident n'a été détecté* s'est-il affiché ?
	- v **Non :** Il existe encore un incident. Contactez votre fournisseur de services. **La procédure est terminée.**
	- v **Oui :** Si l'incident ne figure pas dans le journal des erreurs, sélectionnez **Consignation d'action corrective** dans le menu **Sélection des tâches** pour mettre à jour le journal des erreurs AIX. Si la réparation consistait à remettre en place un câble ou une carte, sélectionnez la ressource correspondante. Si la ressource associée à l'action ne s'affiche pas dans la liste des ressources, sélectionnez **sysplanar0** et appuyez sur Entrée.

**Conseil :** Le voyant du composant passe de l'état Incident à l'état normal. Passez à l'étape [9, à la page 67.](#page-78-0)

7. Dans le menu **Action corrective sur ressource**, sélectionnez la ressource remplacée. En cas de test réussi sur une ressource en mode de vérification du système, dont une entrée figure dans le journal des erreurs AIX, le menu **Action corrective sur ressource** apparaît. Pour mettre à jour le journal des erreurs AIX pour indiquer qu'un composant détectable par le système a été remplacé, procédez comme suit.

**Remarque :** Sur les systèmes équipés d'un voyant correspondant au composant défaillant, le voyant passe à l'état normal.

- a. Dans le menu **Action corrective sur ressource**, sélectionnez la ressource remplacée. Si la réparation consistait à remettre en place un câble ou une carte, sélectionnez la ressource correspondante. Si la ressource associée à l'action ne s'affiche pas dans la liste des ressources, sélectionnez **sysplanar0** et appuyez sur Entrée.
- b. Sélectionnez **Validation** une fois les sélections effectuées. L'écran **Action corrective sur ressource** s'est-il affiché de nouveau ?

**Non :** Si l'écran **Aucun incident détecté** apparaît, passez à l'étape [9, à la page 67.](#page-78-0)

**Oui :** Passez à l'étape 8.

8. Dans le menu **Action corrective sur ressource**, le composant parent ou enfant de la ressource que vous venez de remplacer, si nécessaire. En cas de test réussi sur une ressource en mode de vérification du système, dont une entrée figure dans le journal des erreurs AIX, le menu **Action corrective sur ressource** apparaît. Pour mettre à jour le journal des erreurs AIX pour indiquer qu'un composant détectable par le système a été remplacé, procédez comme suit.

**Remarque :** Le voyant du composant passe de l'état Incident à l'état normal.

a. Dans le menu **Action corrective sur ressource**, sélectionnez le composant parent ou enfant de la ressource remplacée. Si la réparation consistait à remettre en place un câble ou une carte, sélectionnez la ressource correspondante. Si la ressource associée à l'action ne s'affiche pas dans la liste des ressources, sélectionnez **sysplanar0** et appuyez sur Entrée.

- <span id="page-78-0"></span>b. Sélectionnez **Validation** une fois les sélections effectuées.
- c. Si l'écran **Aucun incident détecté** apparaît, passez à l'étape 9.
- 9. Si vous avez modifié les paramètres du processeur de service ou du réseau (voir procédures précédentes), restaurez la valeur initiale des paramètres.
- 10. Avez-vous exécuté des procédures de remplacement à chaud avant cette procédure ?
	- **Non :** Passez à l'étape 11.

**Oui :** Passez à l'étape 12.

11. Démarrez le système d'exploitation (système ou partition logique en mode normal). Avez-vous pu démarrer le système d'exploitation ?

**Non :** Contactez votre fournisseur de services. **La procédure est terminée.**

**Oui :** Passez à l'étape 12.

- 12. Les voyants sont-ils encore allumés ?
	- v **Non. Cela marque la fin de la procédure.**
	- v **Oui :** Désactivez les voyants. Pour plus d'informations, voir : Modification des voyants d'activité.

## **Vérification du composant installé sur un système ou une partition logique Linux**

Si vous avez installé un nouveau composant, utilisez les instructions de cette section pour savoir comment vérifier que le système reconnaît ce composant.

### **Pourquoi et quand exécuter cette tâche**

Pour vérifier un composant que vous venez d'installer ou de remplacer, poursuivez avec «Vérification de la présence d'un composant installé via les programmes de diagnostic autonomes».

## **Vérification de la présence d'un composant installé via les programmes de diagnostic autonomes**

Si vous avez installé ou remplacé un composant, vérifiez que le système le reconnaît. Vous pouvez utiliser les programmes de diagnostic autonomes pour vérifier un composant installé sur un système Linux, une unité d'extension ou une partition logique.

#### **Avant de commencer**

- v Si le serveur est directement connecté à un autre serveur ou à un réseau, vérifiez que la communication avec les autres serveurs est interrompue.
- v Les programmes de diagnostic autonomes doivent utiliser l'ensemble des ressources de la partition logique. Aucune autre activité ne peut être exécutée sur la partition.
- v Les programmes de diagnostic autonomes doivent accéder à la console système.

### **Pourquoi et quand exécuter cette tâche**

Pour accéder aux programmes de diagnostic, utilisez le CD-ROM approprié ou le serveur NIM (Network Installation Management). La procédure suivante explique comment utiliser les programmes de diagnostic depuis le CD-ROM. Pour savoir comment exécuter les programmes de diagnostic à partir du serveur NIM, voir Exécution de diagnostics autonomes à partir d'un serveur NIM.

Pour utiliser les programmes de diagnostic autonomes, procédez comme suit :

- 1. Arrêtez les travaux et les applications, puis arrêtez le système d'exploitation sur le système ou la partition logique.
- 2. Retirez les bandes, les disquettes et les CD-ROM.
- 3. Mettez l'unité centrale hors tension. L'étape suivante permet d'initialiser le serveur ou la partition logique à partir du CD-ROM des programmes de diagnostic autonomes. Si l'unité de disque optique n'est pas configurée comme unité d'amorçage sur le serveur ou la partition logique que vous utilisez, procédez comme suit :
	- a. Lancez l'interface ASMI. Pour savoir comment utiliser l'interface ASMI, voir Accès à l'interface ASMI sans console HMC.
	- b. Dans le menu principal de l'interface ASMI, cliquez sur **Contrôle d'alimentation/redémarrage**.
	- c. Cliquez sur Mettre le système sous/hors tension.
	- d. Dans le menu déroulant des modes d'initialisation de la partition logique AIX ou Linux, sélectionnez l'option **Amorçage du mode service à partir de la liste par défaut**.
	- e. Cliquez sur **Sauvegarder les paramètres et mettre sous tension**. Dès que l'unité de disque optique est sous tension, insérez le CD-ROM des programmes de diagnostic autonomes.
	- f. Passez à l'étape 5.
- 4. Mettez l'unité centrale sous tension, puis insérez immédiatement le CD-ROM des programmes de diagnostic dans l'unité de disque optique.
- 5. Après l'affichage du voyant POST **clavier** sur la console système et avant l'affichage du dernier voyant POST (**haut-parleur**), appuyez sur la touche numérique 5 de la console système pour indiquer qu'une initialisation en mode service doit être effectuée au moyen de la liste des unités d'amorçage en mode service par défaut.
- 6. Tapez le mot de passe requis.
- 7. Dans l'écran des **instructions d'exécution des tests de diagnostic**, appuyez sur Entrée.

**Conseil :** Si un code SRN (Service Request Number - numéro de demande d'intervention) ou un autre code de référence s'affiche, il est possible qu'un adaptateur ou qu'un câble ne soit pas bien connecté.

**Remarque :** Si le système a généré un code SRN ou un autre code de référence alors que vous tentiez de le démarrer, contactez votre fournisseur de service pour obtenir de l'aide.

- 8. Si le type de terminal est requis, sélectionnez l'option **Initialisation du terminal** du menu Sélection des fonctions pour initialiser le système d'exploitation.
- 9. Dans le menu Sélection des fonctions, sélectionnez **Programmes de diagnostic, mode étendu** et appuyez sur Entrée.
- 10. Dans le menu Sélection du mode de diagnostic, sélectionnez **Vérification du système** et appuyez sur Entrée.
- 11. Lorsque le menu Sélection des tests de diagnostic, mode étendu s'affiche, sélectionnez **Toutes les ressources** ou testez uniquement le composant remplacé ou les unités qui y sont rattachées en sélectionnant les programmes de diagnostic appropriés puis en appuyant sur Entrée.
- 12. Le message Test terminé, Aucun incident n'a été détecté s'est-il affiché ?
	- v **Non :** Il existe encore un incident. Contactez votre fournisseur de services.
	- v **Oui :** Passez à l'étape 13.
- 13. Si vous avez modifié les paramètres du processeur de service ou du réseau (voir procédures précédentes), restaurez la valeur initiale des paramètres.
- 14. Si les voyants sont toujours allumés, procédez comme suit :
	- a. Dans le menu Sélection des tâches, sélectionnez **Indicateurs d'identification et d'avertissement** pour désactiver les voyants d'identification et d'avertissement et appuyez sur Entrée.
	- b. Sélectionnez **Mettre l'indicateur d'avertissement système à NORMAL**, puis appuyez sur Entrée.
	- c. Sélectionnez **Mettre tous les indicateurs d'identification à NORMAL**, puis appuyez sur Entrée.
	- d. Sélectionnez **Validation**.

**Remarque :** Les voyants d'identification et d'incident passent de l'état *Incident* à l'état *Normal*.

e. Retournez à la ligne de commande.

# **Vérification de la présence d'un composant installé via la console HMC (Hardware Management Console)**

Si vous avez installé ou remplacé un composant, utilisez la console HMC (Hardware Management Console) pour mettre à jour les enregistrements de la console HMC une fois que vous avez effectué une opération de maintenance sur le serveur. Si vous vous êtes servi de codes de référence, de symptômes ou de codes d'emplacement lors de l'opération, repérez les enregistrements à utiliser pendant la procédure.

### **Pourquoi et quand exécuter cette tâche**

Pour vérifier la présence d'un composant installé, procédez comme suit :

- 1. Sur la console HMC, recherchez d'éventuels événements d'action de maintenance ouverts dans le journal des événements de maintenance. Pour plus d'informations, voir [«Visualisation d'événements](#page-82-0) [réparables», à la page 71.](#page-82-0)
- 2. Des événements d'action de maintenance sont-ils ouverts ?

**Non** : Si le voyant d'avertissement système est encore allumé, utilisez la console HMC pour le désactiver. Pour plus d'informations, voir «Activation et désactivation de voyants». **La procédure est terminée.**

**Oui** : Passez à l'étape suivante.

- 3. Notez la liste des événements d'action de maintenance ouverts.
- 4. Examinez les détails de chacun de ces événements. Les codes d'erreur associés à ces derniers sont-ils les mêmes que ceux que vous avez collectés auparavant ?
	- v **Non** : Sélectionnez l'une des options suivantes :
		- Examinez les autres événements réparables pour en trouver un dont le code d'erreur correspond et passez à l'étape suivante.
		- Si le contenu du journal ne correspond pas à ce que vous avez collecté précédemment, contactez votre fournisseur de services.
	- v **Oui** : Passez à l'étape suivante.
- 5. Dans la fenêtre Error Associated With This Serviceable Event, sélectionnez et mettez en évidence l'événement d'action de maintenance.
- 6. Cliquez sur **Close Event**.
- 7. Ajoutez des commentaires sur l'événement réparable. Incluez toute autre information propre à cet événement. Cliquez sur **OK**.
- 8. Avez-vous remplacé, ajouté ou modifié une unité remplaçable sur site (FRU) de l'événement d'action de maintenance ouvert ?
	- v **Non** : Sélectionnez l'option **No FRU Replaced for this Serviceable Event** et cliquez sur **OK** pour fermer l'événement d'action de maintenance.
	- v **Oui** : Procédez comme suit :
		- a. Dans la liste des unités remplaçables sur site, sélectionnez une unité à mettre à jour.
		- b. Cliquez deux fois sur l'unité, puis mettez à jour les informations correspondantes.
		- c. Cliquez sur **OK** pour refermer l'événement d'action de maintenance.
- 9. Si les incidents persistent, contactez votre fournisseur de services.

#### **Activation et désactivation de voyants**

Cette procédure permet d'activer ou de désactiver les voyants à l'aide des utilitaires SFP (Service Focal Point) pour la console HMC.

### **Pourquoi et quand exécuter cette tâche**

Choisissez l'une des options suivantes :

- v «Désactivation d'un voyant d'avertissement système ou de partition»
- «Activation ou désactivation de voyants d'identification»

#### **Désactivation d'un voyant d'avertissement système ou de partition : Pourquoi et quand exécuter cette tâche**

Vous pouvez désactiver un voyant d'avertissement système ou un voyant de partition logique. Par exemple, vous pouvez constater qu'un incident n'est pas prioritaire et peut être résolu ultérieurement. Cependant, si vous souhaitez être averti en cas d'incident, vous devez désactiver le voyant d'avertissement système pour qu'il puisse être activé quand un nouvel incident survient.

- 1. Dans la zone de navigation, ouvrez le dossier **Gestion de systèmes**.
- 2. Ouvrez **Serveurs** et sélectionnez le système approprié.
- 3. Dans la zone de contenu, cochez la case correspondant à la partition concernée.
- 4. Sélectionnez **Tâches**, **Opérations**, puis **Gestion des voyants d'avertissement système**.
- 5. Sélectionnez la partition appropriée.
- 6. Sélectionnez **Désactivation du voyant d'avertissement système** dans le menu **Action**. La fenêtre de confirmation qui s'affiche fournit les informations suivantes :
	- v Un message de vérification indique que le voyant d'avertissement système a été désactivé.
	- v Un message indique que le système présente encore des incidents non résolus.
	- v Un message indique que le voyant d'avertissement système ne peut pas être activé.
- 7. Sélectionnez l'une des partitions logiques dans le tableau du bas, puis sélectionnez **Désactivation du voyant de partition** dans le menu **Opérations sur la partition**. La fenêtre de confirmation qui s'affiche fournit les informations suivantes :
	- v Une vérification indique que le voyant de la partition logique a été désactivé.
	- v Un message indique que la partition logique présente encore des incidents non résolus.
	- v Un message indique que le voyant de la partition logique ne peut pas être activé.

#### **Activation ou désactivation de voyants d'identification : Pourquoi et quand exécuter cette tâche**

Le système comporte plusieurs voyants d'identification de composants, tels que les boîtiers ou les unités remplaçables sur site (FRU). On les appelle donc *voyants d'identification*.

Vous pouvez activer ou désactiver les types de voyants d'identification suivants :

- v **Voyant d'identification d'un boîtier** Si vous souhaitez ajouter une carte dans un tiroir précis (boîtier), vous devez connaître le type et le modèle de l'ordinateur ainsi que le numéro de série (MTMS) du tiroir. Pour déterminer si vous disposez du MTMS approprié du tiroir nécessitant la nouvelle carte, vous pouvez activer le voyant d'un tiroir et vérifier que le MTMS correspond au tiroir qui doit accueillir le nouveau matériel.
- Vovant d'identification d'une unité FRU associée à un boîtier Pour connecter un câble à une carte d'E-S, vous pouvez activer le voyant de la carte s'il s'agit d'une unité FRU, puis vérifier sur le matériel où le câble doit être fixé. Cette opération est particulièrement utile en présence de ports ouverts sur plusieurs cartes.

Pour activer ou désactiver le voyant d'identification d'un boîtier ou d'une unité FRU, procédez comme suit :

- 1. Dans la zone de navigation, ouvrez le dossier **Gestion de systèmes**.
- 2. Sélectionnez **Serveurs**.
- <span id="page-82-0"></span>3. Dans la zone de contenu, cochez la case correspondant au système concerné.
- 4. Sélectionnez **Tâches**, **Opérations**, **Statut du voyant**, puis **Voyant d'identification**.
- 5. Pour activer ou désactiver le voyant d'identification d'un boîtier, sélectionnez le boîtier dans le tableau, puis cliquez sur **Activation du voyant** ou **Désactivation du voyant**. Le voyant associé s'allume ou s'éteint.
- 6. Pour activer ou désactiver le voyant d'identification d'une unité FRU, choisissez un boîtier dans le tableau, puis sélectionnez **Sélectionné** → **Liste des FRU**.
- 7. Sélectionnez une ou plusieurs unités FRU dans le tableau, et cliquez sur **Activation du voyant** ou **Désactivation du voyant**. Le voyant associé s'allume ou s'éteint.

#### **Visualisation d'événements réparables**

Utilisez cette procédure pour afficher un événement réparable, y compris les détails, commentaires et historique de maintenance.

#### **Pourquoi et quand exécuter cette tâche**

Pour pouvoir consulter des événements réparables et les informations qui leur sont associées, vous devez avoir l'un des rôles suivants :

- Super administrateur
- v Technicien de maintenance
- Opérateur
- Responsable produit
- Visionneur

Pour afficher des événements réparables, procédez comme suit :

- 1. Dans la zone de navigation, sélectionnez **Gestion de systèmes**.
- 2. Sélectionnez **Gestion des événements réparables**.
- 3. Sélectionnez les critères des événements réparables à visualiser, puis cliquez sur **OK**. La fenêtre Présentation d'un événement réparable s'affiche. La liste comporte les événements réparables correspondant à vos critères de sélection. La barre de menus vous propose des actions réalisables sur les événements réparables.
- 4. Sélectionnez une ligne dans la fenêtre Présentation d'un événement réparable, puis choisissez **Sélectionné** → **Affichage des détails** La fenêtre Détails de l'événement réparable affiche des informations détaillées sur l'événement réparable. Le tableau du haut comporte des informations telles que le numéro d'incident et le code de référence. Le tableau du bas indique les unités remplaçables sur site (FRU) associées à cet événement.
- 5. Sélectionnez l'erreur pour laquelle vous souhaitez consulter les commentaires et l'historique, puis procédez comme suit :
	- a. Sélectionnez **Actions** → **Visualisation des commentaires**.
	- b. Pour quitter les commentaires, cliquez sur **Fermeture**.
	- c. Sélectionnez **Actions** → **Affichage de l'historique de maintenance**. La fenêtre Historique de maintenance comporte l'historique de maintenance associé à l'erreur sélectionnée.
	- d. Pour quitter l'historique de maintenance, cliquez sur **Fermeture**.
- 6. Quand vous avez terminé, cliquez sur **Annulation** dans les fenêtres Détails de l'événement réparable et Présentation de l'événement réparable pour les refermer.

# **Vérification de la présence d'un dispositif installé ou d'un composant remplacé sur un système ou une partition logique**

Si vous avez installé un dispositif ou remplacé un composant, il est recommandé d'utiliser les outils Virtual I/O Server (VIOS) pour vérifier que ce dispositif ou composant est reconnu par le système ou la partition logique.

### **Pourquoi et quand exécuter cette tâche**

Pour vérifier le fonctionnement d'un dispositif ou d'un composant de rechange récemment installé, sélectionnez la procédure appropriée :

- v Vérification du dispositif installé via VIOS
- Vérification du composant de rechange via VIOS

Vérifiez le dispositif installé via VIOS :

- 1. Connectez-vous en tant que superutilisateur.
- 2. Sur la ligne de commande, tapez diagmenu et appuyez sur Entrée.
- 3. Sélectionnez **Programmes de diagnostic, mode étendu** et appuyez sur Entrée.
- 4. Dans le menu **Sélection du mode de diagnostic**, sélectionnez **Vérification du système** et appuyez sur Entrée.
- 5. Dans le menu **Sélection des tests de diagnostic, mode étendu**, exécutez l'une des procédures suivantes :
	- v Pour tester une seule ressource, sélectionnez la ressource que vous venez d'installer dans la liste des ressources et appuyez sur Entrée.
	- v Pour tester toutes les ressources disponibles du système d'exploitation, sélectionnez **Toutes les ressources** et appuyez sur Entrée.
- 6. Sélectionnez **Validation**, puis attendez la fin de l'exécution des programmes de diagnostic en répondant aux invites éventuelles.
- 7. Les programmes de diagnostic ont-ils été exécutés complètement avant d'afficher le message Aucun incident n'a été détecté ?
	- v **Non :** Si un code SRN (Service Request Number numéro de demande d'intervention) ou un autre code de référence s'affiche, il est possible qu'un adaptateur ou qu'un câble ne soit pas bien fixé. Passez en revue les procédures d'installation pour vérifier que le nouveau dispositif est installé correctement. Si vous ne parvenez pas à corriger l'incident, rassemblez tous les codes SRN et autres codes de référence éventuels. Si le système fonctionne en mode de partitionnement logique, notez la partition logique sur laquelle le dispositif est installé. Pour obtenir de l'aide, contactez votre fournisseur de services.
	- v **Oui :** Le nouveau dispositif est installé correctement. Quittez les programmes de diagnostic et revenez en mode de fonctionnement normal.

Vérification du composant de rechange via VIOS

Pour vérifier le fonctionnement d'un dispositif ou d'un composant de rechange récemment installé, procédez comme suit :

1. Avez-vous remplacé le composant à l'aide d'VIOS ou des opérations de remplacement à chaud du service de diagnostic en ligne ?

**Non :** Passez à l'étape 2.

**Oui :** Passez à l'étape [5, à la page 73.](#page-84-0)

2. Le système est-il hors tension ?

**Non :** Passez à l'étape [4, à la page 73.](#page-84-0)

**Oui :** Si le système prend en charge l'initialisation lente, configurez la fonction. Pour plus d'informations, voir Utilisation de la console HMC pour une initialisation lente.

<span id="page-84-0"></span>3. Démarrez le système et attendez que l'invite de connexion du système d'exploitation VIOS s'affiche ou que l'activité apparente du système sur le panneau de commande ou l'écran s'arrête.

Avez-vous vu l'invite de connexion VIOS ?

v **Non :** Si un code SRN ou un autre code de référence s'affiche, il est possible qu'un adaptateur ou qu'un câble ne soit pas bien fixé. Passez en revue les procédures de remplacement pour vérifier que le nouveau composant est installé correctement. Si vous ne parvenez pas à corriger l'incident, rassemblez tous les codes SRN et autres codes de référence éventuels. Si le système ne démarre pas ou que l'invite de connexion ne s'affiche pas, voir la rubrique relative aux incidents de chargement et de démarrage du système d'exploitation.

Si le système est partitionné, notez la partition logique sur laquelle vous avez remplacé le composant. Pour obtenir de l'aide, contactez votre fournisseur de services.

- v **Oui :** Passez à l'étape 4.
- 4. A l'invite, tapez diag —a et appuyez sur Entrée pour vérifier s'il manque des ressources. Si une invite s'affiche, passez à l'étape 5.

Si le menu de sélection des tests de diagnostic s'affiche avec un **M** en regard d'une ressource, procédez comme suit :

- a. Sélectionnez la ressource, puis appuyez sur Entrée.
- b. Sélectionnez **Validation**.
- c. Suivez les instructions affichées.
- d. Si un message vous demande si vous souhaitez revoir l'erreur affichée précédemment, cliquez sur **Oui** et appuyez sur Entrée.
- e. Si le système génère un code SRN, une carte ou un câble est probablement mal connecté. Si aucun incident évident n'apparaît, notez le code SRN et contactez votre fournisseur de services pour obtenir de l'aide..
- f. Si aucun code SRN ne s'affiche, passez à l'étape 5.
- 5. Testez le composant en effectuant les opérations suivantes :
	- a. Sur la ligne de commande, tapez diagmenu et appuyez sur Entrée.
	- b. Dans le menu **Sélection des fonctions**, sélectionnez **Programmes de diagnostic, mode étendu** et appuyez sur Entrée.
	- c. Dans le menu **Sélection du mode de diagnostic**, sélectionnez **Vérification du système** et appuyez sur Entrée.
	- d. Sélectionnez **Toutes les ressources** ou sélectionnez les programmes de diagnostic du composant pour tester uniquement le composant remplacé ou les unités qui y raccordées et appuyez sur Entrée.

Le menu **Action corrective sur ressource** s'est-il affiché ?

**Non :** Passez à l'étape 6.

**Oui :** Passez à l'étape [7, à la page 74.](#page-85-0)

- 6. Le message *Test terminé, Aucun incident n'a été détecté* s'est-il affiché ?
	- v **Non :** Il existe encore un incident. Contactez votre fournisseur de services. **La procédure est terminée.**
	- v **Oui :** Si l'incident ne figure pas dans le journal des erreurs, sélectionnez **Consignation d'action corrective** dans le menu **Sélection des tâches** pour mettre à jour le journal des erreurs AIX. Si la réparation consistait à remettre en place un câble ou une carte, sélectionnez la ressource correspondante. Si la ressource associée à l'action ne s'affiche pas dans la liste des ressources, sélectionnez **sysplanar0** et appuyez sur Entrée.

**Conseil :** Le voyant du composant passe de l'état Incident à l'état normal. Passez à l'étape [9, à la page 74.](#page-85-0)

<span id="page-85-0"></span>7. Dans le menu **Action corrective sur ressource**, sélectionnez la ressource remplacée. En cas de test réussi sur une ressource en mode de vérification du système, dont une entrée figure dans le journal des erreurs AIX, le menu **Action corrective sur ressource** apparaît. Pour mettre à jour le journal des erreurs AIX pour indiquer qu'un composant détectable par le système a été remplacé, procédez comme suit.

**Remarque :** Sur les systèmes équipés d'un voyant correspondant au composant défaillant, le voyant passe à l'état normal.

- a. Dans le menu **Action corrective sur ressource**, sélectionnez la ressource remplacée. Si la réparation consistait à remettre en place un câble ou une carte, sélectionnez la ressource correspondante. Si la ressource associée à votre action n'apparaît pas dans la liste des ressources, sélectionnez **sysplanar0**. Appuyez sur Entrée.
- b. Sélectionnez **Validation** une fois les sélections effectuées. L'écran **Action corrective sur ressource** s'est-il affiché de nouveau ?

**Non :** Si l'écran **Aucun incident détecté** apparaît, passez à l'étape 9.

**Oui :** Passez à l'étape 8.

8. Dans le menu **Action corrective sur ressource**, le composant parent ou enfant de la ressource que vous venez de remplacer, si nécessaire. En cas de test réussi sur une ressource en mode de vérification du système, dont une entrée figure dans le journal des erreurs AIX, le menu **Action corrective sur ressource** apparaît. Pour mettre à jour le journal des erreurs AIX pour indiquer qu'un composant détectable par le système a été remplacé, procédez comme suit.

**Remarque :** Le voyant du composant passe de l'état Incident à l'état normal.

- a. Dans le menu **Action corrective sur ressource**, sélectionnez le composant parent ou enfant de la ressource remplacée. Si la réparation consistait à remettre en place un câble ou une carte, sélectionnez la ressource correspondante. Si la ressource associée à votre action n'apparaît pas dans la liste des ressources, sélectionnez **sysplanar0**. Appuyez sur Entrée.
- b. Sélectionnez **Validation** une fois les sélections effectuées.
- c. Si l'écran **Aucun incident détecté** apparaît, passez à l'étape 9.
- 9. Si vous avez modifié les paramètres du processeur de service ou du réseau (voir procédures précédentes), restaurez la valeur initiale des paramètres.
- 10. Avez-vous exécuté des procédures de remplacement à chaud avant cette procédure ?

**Non :** Passez à l'étape 11.

**Oui :** Passez à l'étape 12.

11. Démarrez le système d'exploitation (système ou partition logique en mode normal). Avez-vous pu démarrer le système d'exploitation ?

**Non :** Contactez votre fournisseur de services. **La procédure est terminée.**

**Oui :** Passez à l'étape 12.

12. Les voyants sont-ils encore allumés ?

- v **Non. Cela marque la fin de la procédure.**
- v **Oui :** Désactivez les voyants. Pour plus d'informations, voir : Modification des voyants d'activité

## **Panneaux de contrôle d'accès pour un modèle 04E/8A, 03E/4A**

Le panneau de commande n'est que partiellement visible à l'avant du serveur. Vous pouvez devoir accéder à toutes les fonctions du panneau de commande, notamment à l'affichage.

### **Pourquoi et quand exécuter cette tâche**

Pour accéder à toutes les fonctions du panneau de commande, procédez comme suit :

1. Enfoncez le taquet à ressort **(A)** situé sur le côté droit du panneau de commande pour le faire ressortir légèrement (voir la figure suivante).

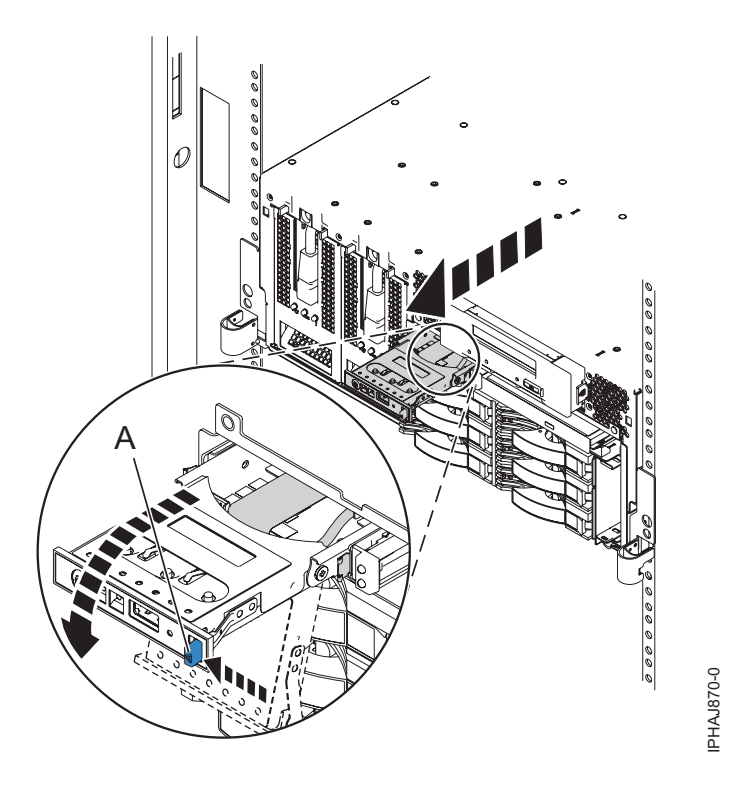

*Figure 34. Ouverture du panneau de commande*

- 2. Tirez le panneau de commande vers l'extérieur, vers l'avant du système afin qu'il puisse pivoter vers le bas sur sa charnière.
- 3. Pour réinstaller le panneau de commande dans le boîtier, soulevez le panneau de commande pour l'aligner avec l'ouverture et poussez-le jusqu'à ce que le taquet s'enclenche (voir la figure suivante).

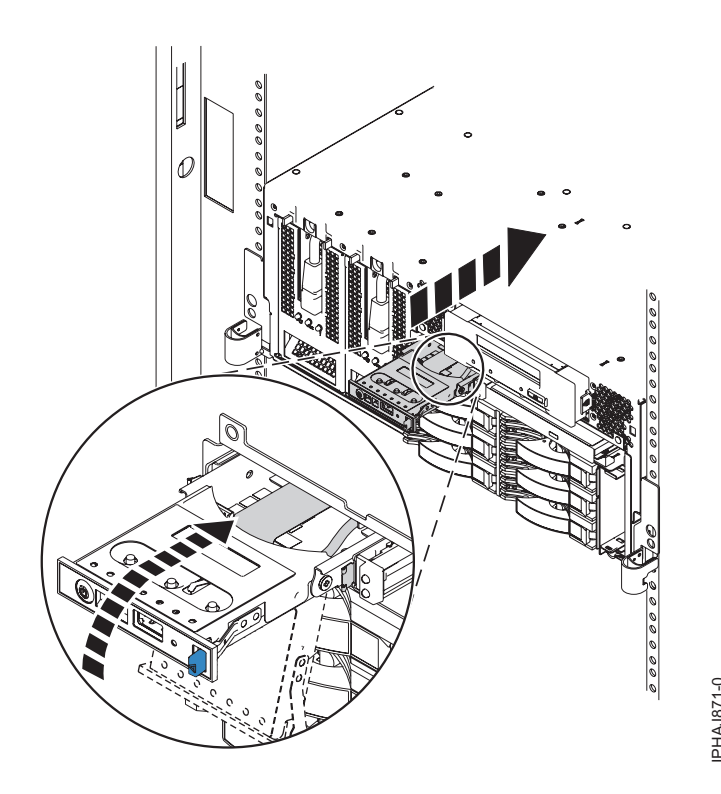

*Figure 35. Replacez le panneau de commande dans le boîtier*

# **Remise en place de la carte d'entrée-sortie 58/02**

Si vous avez retiré la carte d'entrée-sortie dans le cadre d'une autre procédure, vous devez suivre la procédure dans cette section pour la remettre en place.

### **Avant de commencer**

Pour retirer la carte d'entrée-sortie, voir [«Retrait de la carte d'entrée-sortie 58/02», à la page 77.](#page-88-0)

### **Pourquoi et quand exécuter cette tâche**

Si votre système est géré par la console HMC, utilisez cette dernière pour remettre en place la carte d'entrée-sortie du serveur. Pour plus d'informations, voir [«Echange d'un composant via la console HMC»](#page-74-0) [, à la page 63.](#page-74-0) Si vous n'avez pas de console HMC, suivez la procédure suivante pour remettre en place la carte d'entrée-sortie : 3. Insérez le panneau de commande dans le boliter<br> **Elgure 35. Replacez le panneau de commande dans le boliter**<br> **SE vous avez retiré la carte d'entrée-sortie dans le cadre d'une autre procédure, vous devez suivre la<br>
proc** 

- 1. Effectuez les tâches de configuration prérequises (voir [«Avant de commencer», à la page 19\)](#page-30-0).
- 2. Soulevez doucement la carte d'entrée-sortie par les deux côtés et alignez-la avec l'emplacement dans le serveur.
- 

<span id="page-88-0"></span>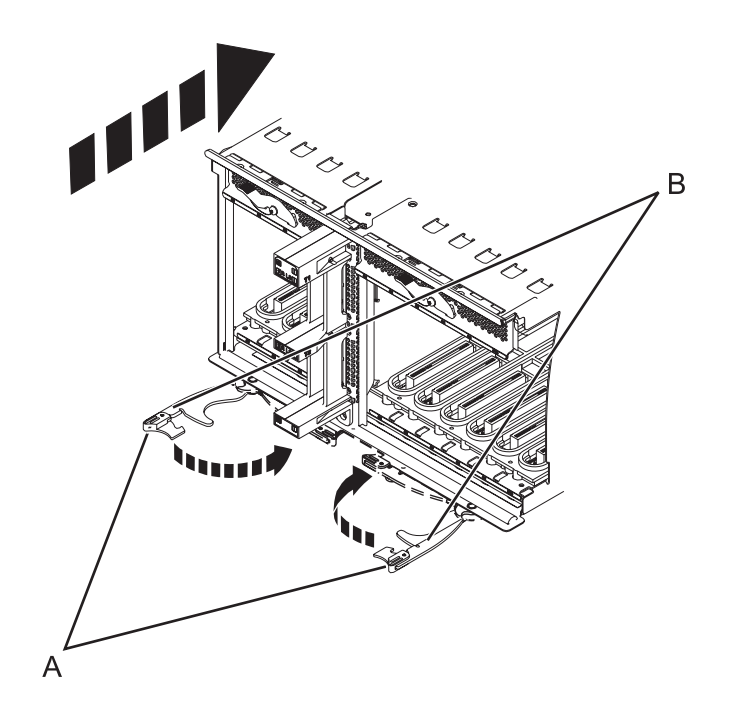

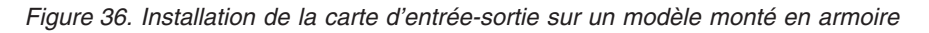

4. Fixez la carte d'entrée-sortie avec les languettes de verrouillage **(A)** comme indiqué dans la figure précédente.

### **Résultats**

Si vous remplacez la carte d'entrée-sortie dans le cadre d'une autre procédure, retournez à cette procédure. Si vous remplacez la carte d'entrée-sortie pour réparer un composant défaillant, vous pouvez maintenant réinstaller les adaptateurs et poursuivre. Pour plus d'informations, voir Cassettes, adaptateurs (cartes) PCI et unités d'extension des modèles 5802 et 5877.

## **Retrait de la carte d'entrée-sortie 58/02**

Il peut être nécessaire de retirer la carte d'entrée-sortie du serveur. La procédure de cette section permet d'effectuer cette tâche.

### **Pourquoi et quand exécuter cette tâche**

Si votre système est géré par la console HMC, utilisez cette dernière pour retirer la carte d'entrée-sortie du serveur. Pour plus d'informations, voir [«Echange d'un composant via la console HMC», à la page 63.](#page-74-0) Si vous n'avez pas de console HMC, suivez la procédure suivante pour retirer la carte d'entrée-sortie :

- 1. Effectuez les tâches de configuration prérequises (voir [«Avant de commencer», à la page 19\)](#page-30-0).
- 2. Si vous retirez la carte d'entrée-sortie en vue d'une mise à niveau du système ou dans le cadre d'une autre procédure, passez à l'étape suivante. Si vous retirez la carte d'entrée-sortie en raison d'une défaillance du système, utilisez le journal de maintenance pour identifier le composant défaillant (voir [«Journal d'action de maintenance \(SAL\)», à la page 22.](#page-33-0)
- 3. Arrêtez le système. Pour obtenir des instructions, voir [«Arrêt d'un système ou d'une partition](#page-39-0) [logique», à la page 28.](#page-39-0)
- 4. Débranchez le système pour l'isoler de la source d'alimentation.

**Remarque :** Ce système peut être équipé d'un deuxième bloc d'alimentation. Avant de poursuivre la procédure, vérifiez que le système n'est connecté à aucune source d'alimentation. **(L003)**

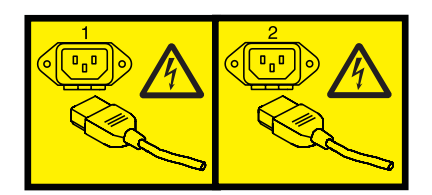

ou

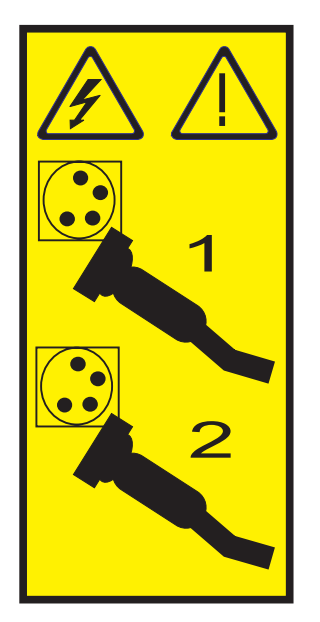

- 5. Déconnectez les câbles de l'arrière de la carte d'entrée-sortie.
- 6. Retirez les adaptateurs de la carte d'entrée-sortie si vous devez remplacer la carte d'entrée-sortie en raison d'une mise à niveau ou d'un incident système. Pour plus d'informations, voir Cassettes, adaptateurs (cartes) PCI et unités d'extension des modèles 5802 et 5877.
- 7. Appuyez sur les taquets de déverrouillage **(A)** et tirez sur les leviers **(B)** pour dégager la carte du système, comme indiqué dans la figure suivante.

<span id="page-90-0"></span>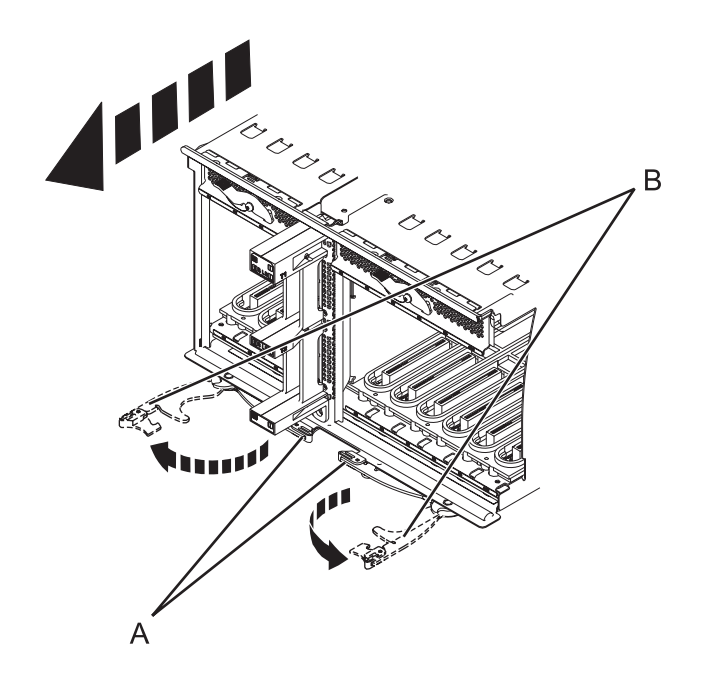

*Figure 37. Retrait de la carte d'entrée-sortie*

8. Retirez la carte du système.

## **Retrait de la carte contrôleur de gestion du boîtier (EMC) 58/02**

Il peut être nécessaire de retirer la carte de contrôleur de gestion du boîtier (EMC) du serveur pour effectuer une réparation ou dans le cadre d'une autre procédure de maintenance.

### **Pourquoi et quand exécuter cette tâche**

Si votre système est géré par la console HMC, utilisez cette dernière pour retirer la carte EMC du serveur. Pour plus d'informations, voir [«Echange d'un composant via la console HMC», à la page 63.](#page-74-0) Si vous n'avez pas de console HMC, suivez la procédure suivante pour retirer la carte EMC :

- 1. Effectuez les tâches de configuration prérequises (voir [«Avant de commencer», à la page 19\)](#page-30-0).
- 2. Si vous retirez la carte EMC en vue d'une mise à niveau du système ou dans le cadre d'une autre procédure, passez à l'étape suivante. Si vous retirez la carte EMC en raison d'une défaillance du système, utilisez le journal de maintenance pour identifier le composant défaillant (voir [«Journal](#page-33-0) [d'action de maintenance \(SAL\)», à la page 22.](#page-33-0)
- 3. Arrêtez le système. Pour obtenir des instructions, voir [«Arrêt d'un système ou d'une partition](#page-39-0) [logique», à la page 28.](#page-39-0)
- 4. Débranchez le système pour l'isoler de la source d'alimentation.

**Remarque :** Ce système peut être équipé d'un deuxième bloc d'alimentation. Avant de poursuivre cette procédure, vérifiez que la source d'alimentation du système est complètement déconnectée. **(L003)**

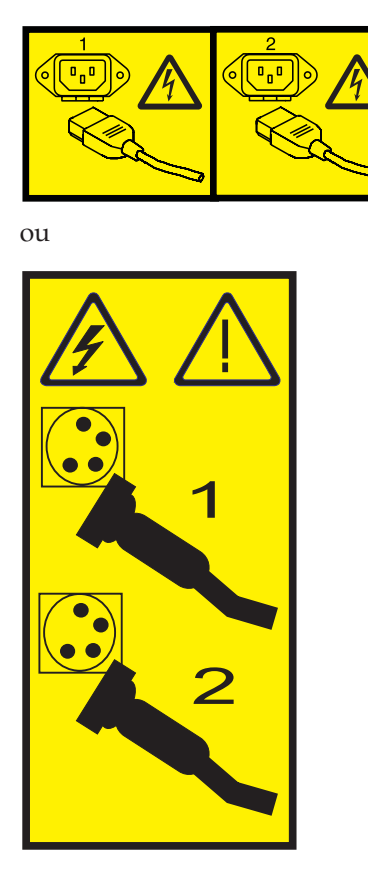

- 5. Déconnectez et étiquetez les câbles de l'arrière de la carte EMC.
- 6. Appuyez sur le taquet **(B)** et tirez le levier **(A)** pour dégager la carte du système, comme indiqué dans la figure suivante.

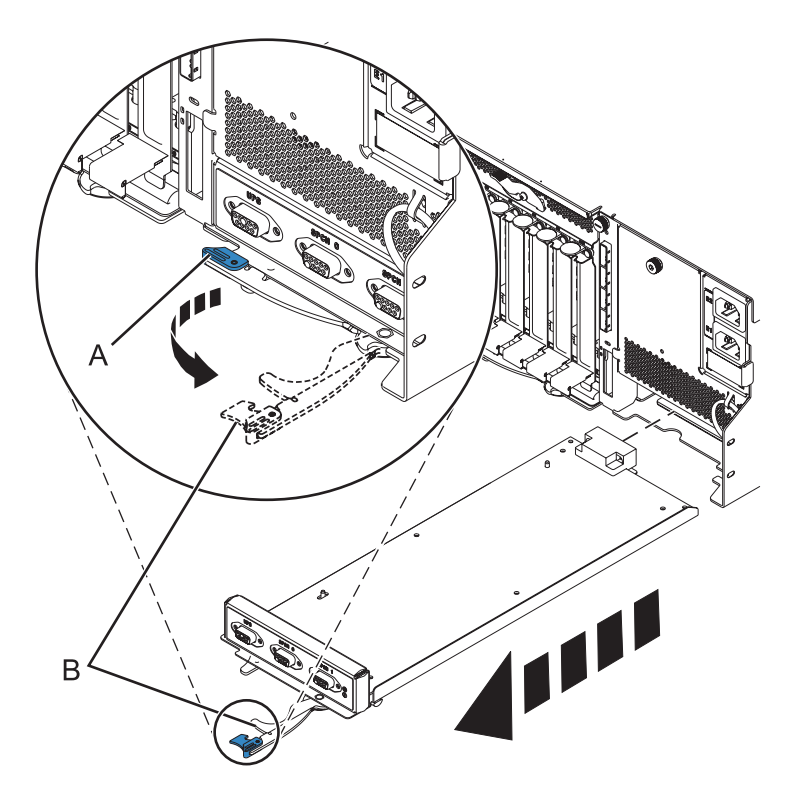

*Figure 38. Retrait de la carte EMC du système*

- 7. Retirez la carte EMC du système.
- 8. Si vous avez retiré la carte EMC dans le cadre d'une autre procédure, reprenez cette procédure. Pour remettre la carte EMC en place ou pour installer une nouvelle carte, voir «Remplacement de la carte contrôleur de gestion du boîtier (EMC) 58/02».

# **Remplacement de la carte contrôleur de gestion du boîtier (EMC) 58/02**

Si vous avez retiré la carte contrôleur de gestion du boîtier (EMC) dans le cadre d'une autre procédure, vous devez suivre la procédure dans cette section pour la remettre en place.

### **Avant de commencer**

Pour retirer la carte emc, voir [«Retrait de la carte contrôleur de gestion du boîtier \(EMC\) 58/02», à la](#page-90-0) [page 79.](#page-90-0)

### **Pourquoi et quand exécuter cette tâche**

Si votre système est géré par la console HMC (Hardware Management Console), utilisez-la pour effectuer la procédure de remise en place du fond de panier d'unités de disque dans le serveur. Pour plus d'informations, voir [«Echange d'un composant via la console HMC», à la page 63.](#page-74-0) Si vous n'avez pas de console HMC, suivez la procédure suivante pour remettre en place le fond de panier d'unités de disque :

- 1. Effectuez les tâches de configuration prérequises (voir [«Avant de commencer», à la page 19\)](#page-30-0).
- 2. Insérez avec précaution la carte EMC dans le système et fermez le loquet **(A)** comme indiqué dans la figure suivante.

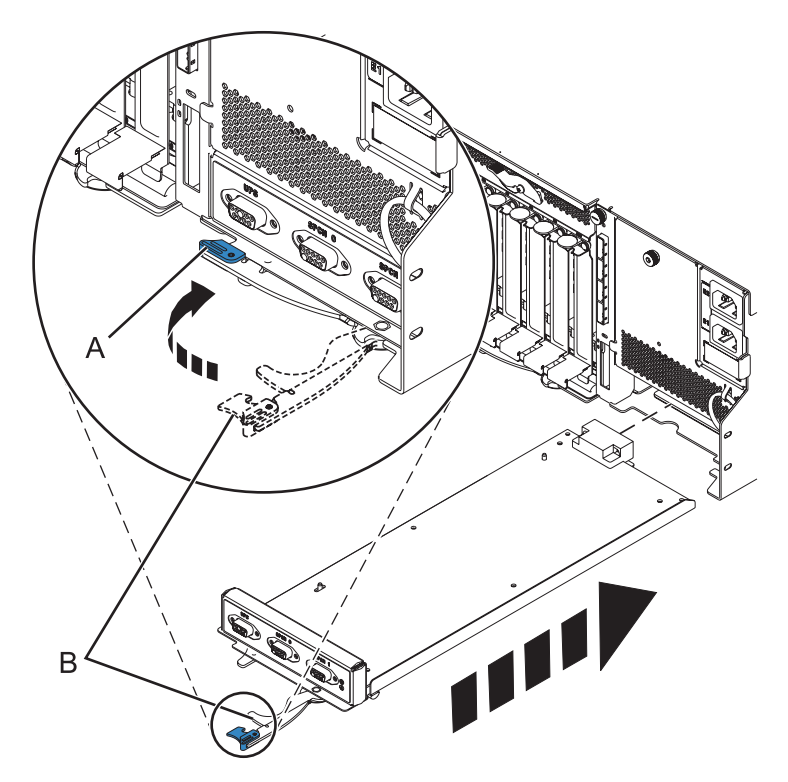

*Figure 39. Remplacement de la carte EMC*

- 3. Démarrez le système. Pour obtenir des instructions, voir [«Démarrage du système ou de la partition](#page-36-0) [logique», à la page 25.](#page-36-0)
- 4. Vérifiez le composant installé. Pour plus d'informations, voir [«Outil Hardware Service Manager —](#page-74-0) [Vérifier», à la page 63.](#page-74-0)

## **Transformation d'un modèle d'un système autonome en un système monté en armoire**

Il se peut que vous deviez retirer le fond de panier d'unités de disque du serveur. La procédure de cette section permet d'effectuer cette tâche.

### **Avant de commencer**

Effectuez les tâches de configuration prérequises (voir [«Avant de commencer», à la page 19\)](#page-30-0).

- 1. Arrêtez le système. Pour obtenir des instructions, voir [«Arrêt d'un système ou d'une partition](#page-39-0) [logique», à la page 28.](#page-39-0)
- 2. Débranchez le système pour l'isoler de la source d'alimentation.

**Remarque :** Ce système peut être équipé d'un deuxième bloc d'alimentation. Avant de poursuivre la procédure, vérifiez que le système n'est connecté à aucune source d'alimentation. **(L003)**

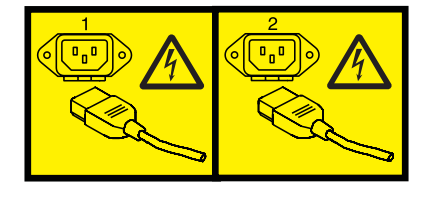

 $O<sub>11</sub>$ 

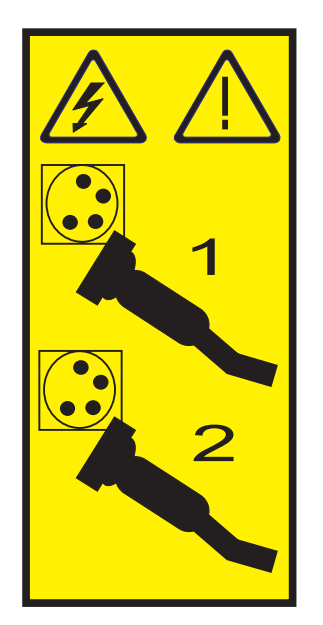

# **Retrait du panneau avant d'un modèle autonome 03E/4A, 04E/8A**

Il se peut que vous deviez retirer le panneau pour accéder à des composants ou effectuer une opération de maintenance.

- 1. Ouvrez le volet recouvrant les unités de disque en déverrouillant le volet et en l'ouvrant.
- 2. Appuyez sur la languette de dégagement du panneau **(A)** comme illustré à la figure suivante.
- 3. Tirez le haut du panneau **(B)** de l'unité vers vous.

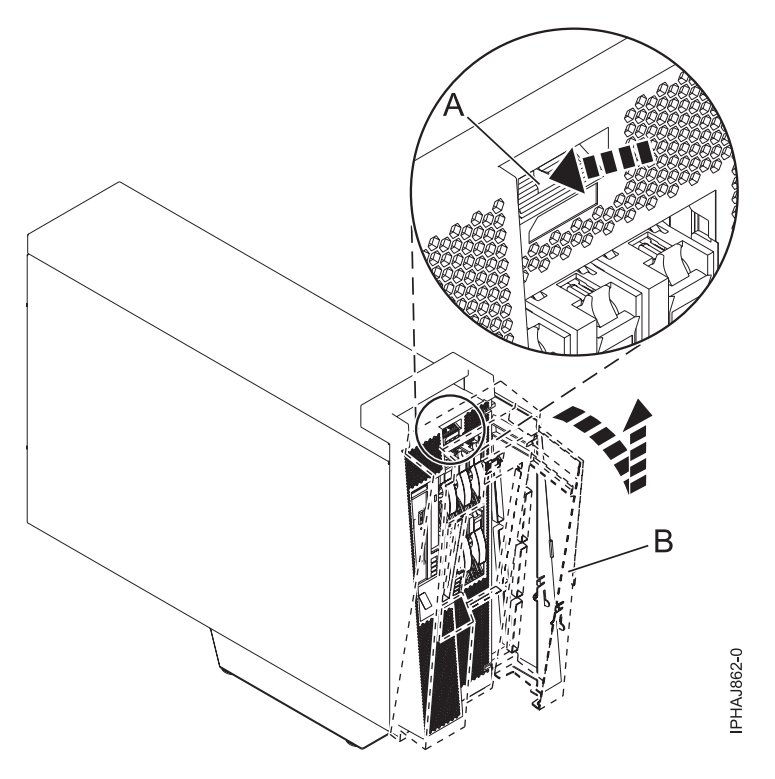

*Figure 40. Retrait du volet*

4. Détachez doucement le panneau de la base.

# **Retrait du capot d'accès du modèle autonome 03E/4A, 04E/8A**

Il se peut que vous deviez retirer le capot d'accès pour effectuer des opérations de maintenance ou accéder à des composants internes.

## **Pourquoi et quand exécuter cette tâche**

Pour retirer le capot d'accès d'un modèle autonome, procédez comme suit :

- 1. Desserrez les deux vis moletées **(A)** figurant à l'arrière du capot d'accès (voir la figure suivante).
- 2. Placez le capot d'accès **(B)** à l'arrière de l'unité centrale. Une fois l'avant du capot dégagé du bord supérieur, soulevez et retirez le capot.

**Avertissement :** Pour garantir un niveau de refroidissement et de ventilation approprié, installez le capot avant de démarrer le système. Vous risquez d'endommager les composants système si vous utilisez le système sans son capot pendant plus de 30 minutes.

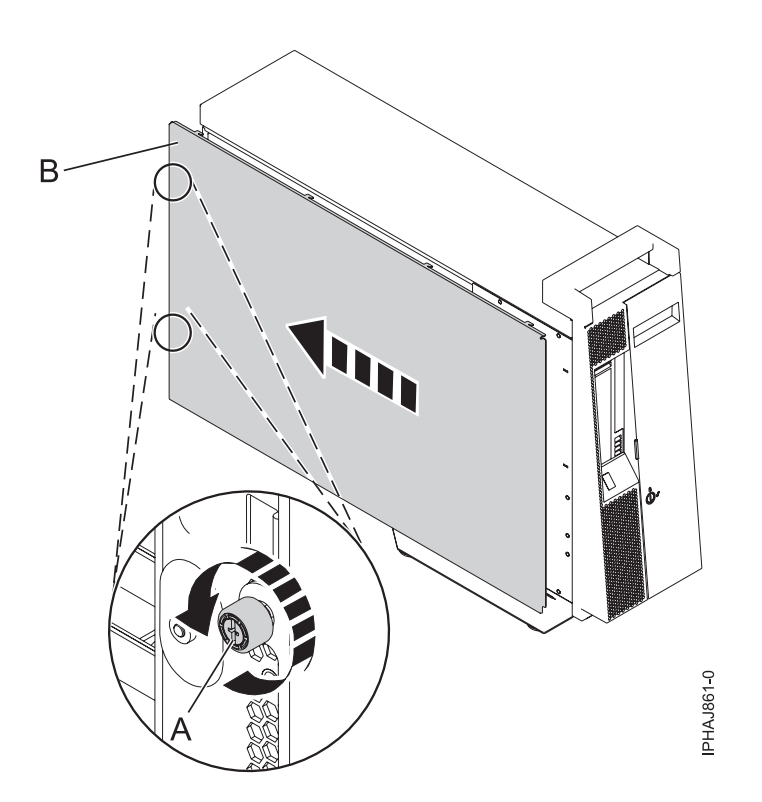

*Figure 41. Retrait du capot d'accès d'un modèle autonome*

# **Retrait des capots et de la plaque de base**

Le retrait des capots et de la plaque de base vous permet de transformer le modèle en modèle monté sur armoire, ou de transporter le système.

- 1. Retirez le cache en plastique à l'arrière de la poignée en poussant un tournevis à tête plate dans l'emplacement au milieu de la poignée métallique et en retirant le cache en plastique du même côté.
- 2. Retirez le capot de l'arrière du système puis retirez le panneau latéral légèrement et soulevez le capot pour le sortir du système.
- 3. Retirez la poignée du système en retirant les quatre vis puis en tirant sur la poignée pour la sortir du système.
- 4. Tournez le système pour que la base soit orientée vers le haut.

**Avertissement :** Soyez prudent en tournant le système car il est lourd et peut être endommagé en cas de chute. Assurez-vous également que le système se trouve sur une surface plane et stable pour éviter qu'il ne bascule et tombe lors du retrait de la plaque de base.

- 5. Retirez les quatre vis de la base puis soulevez la base pour la retirer du système.
- 6. Placez le système à plat, la partie exposée vers le haut.
- 7. Fixez les quatre poignées en les plaçant dans les encoches et en les fixant avec les deux vis.
- 8. Posez le système sur une surface sûre pour effectuer le processus de transformation ou d'emballage.

# **Transformation**

Vous devez retirer et remplacer plusieurs autres composants pour transformer un système autonome en système monté sur armoire. Certaines des figures de cette section représentent la version montée en armoire, mais les procédures sont identiques.

1. Déverrouillez le panneau de commande en appuyant sur le bouton d'ouverture **(A)**, puis retirez-le du système comme indiqué dans les figures suivantes. Retirez le panneau de commande en appuyant sur les taquets de verrouillage **(C)** situés de chaque côté du panneau, en maintenant les deux bords du panneau et en le sortant de la baie.

**Avertissement :** Débranchez le cordon d'interface du panneau de commande **(B)** de l'arrière du panneau de commande.

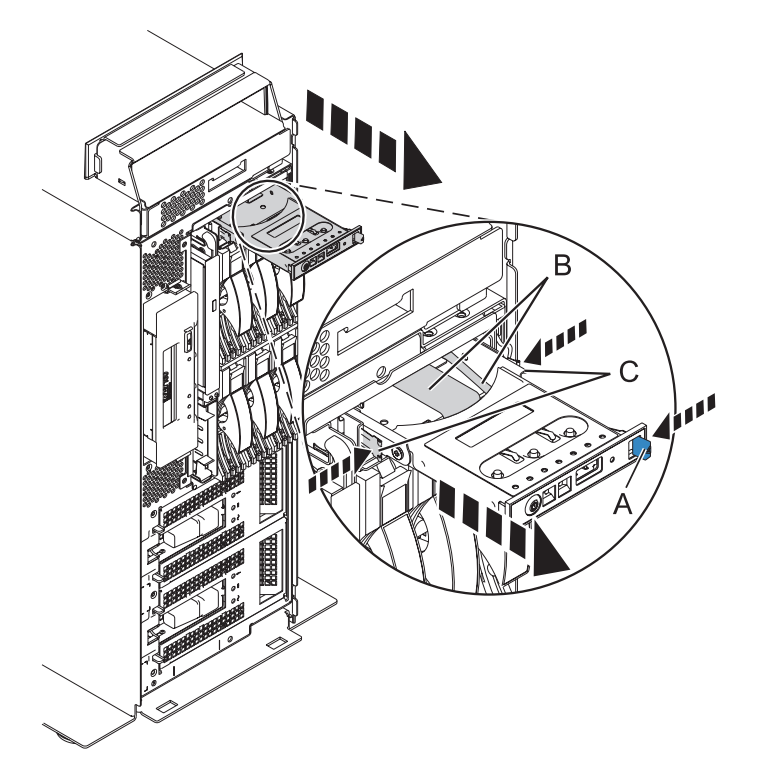

*Figure 42. Retrait du panneau de commande d'une unité centrale autonome*

2. Appuyez sur la patte de fixation **(A)** pour la retirer de l'unité de stockage Slimline jusqu'à ce qu'elle soit ôtée de l'unité, comme indiqué sur la figure suivante.

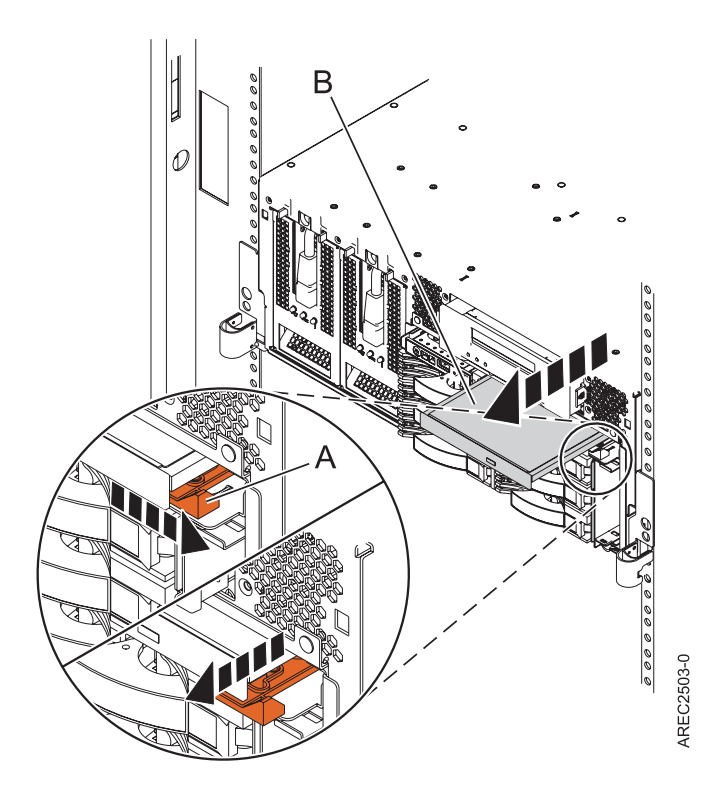

*Figure 43. Retrait de l'unité de stockage Slimline*

- 3. Tirez l'unité de stockage Slimline **(B)** hors du système.
- 4. Retirez le capot d'accès de la maintenance [«Retrait du capot d'accès du modèle autonome 03E/4A,](#page-54-0) [04E/8A», à la page 43.](#page-54-0)
- 5. Retirez les ventilateurs ou le capot de ventilation en procédant de l'une des façons suivantes :
	- a. Retirez le capot des grilles d'aération **(B)** en tirant chacune des quatre languettes **(A)** pour libérer le capot, puis sortez le capot du système, comme indiqué dans la figure suivante.

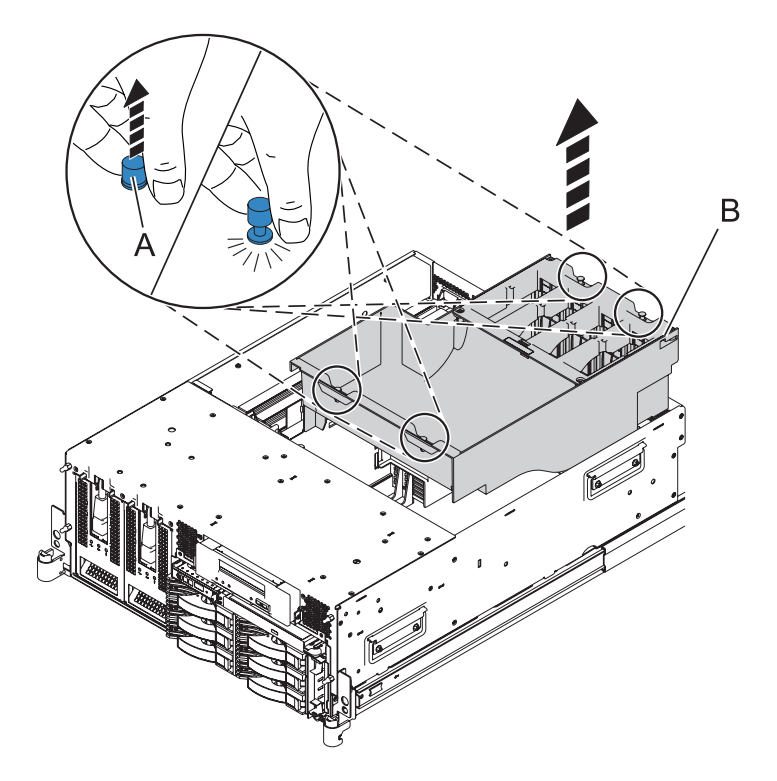

*Figure 44. Retrait du capot de ventilation*

6. Déconnectez les câbles de l'arrière du fond de panier d'unités de disque, comme indiqué dans la figure suivante.

**Remarque :** Assurez-vous d'avoir déconnecté tous les câbles du fond de panier. Certains câbles peuvent ne pas être présentés dans la figure suivante.

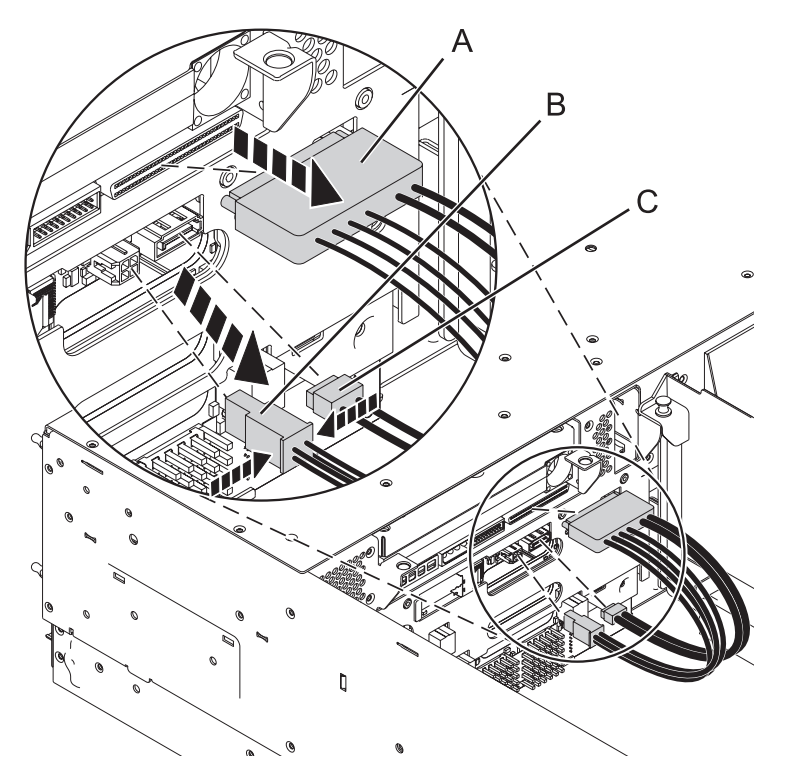

*Figure 45. Déconnexion des câbles de l'unité de stockage*

7. Retirez les unités de disque du fond de panier.

**Remarque :** Si vous retirez un fond de panier comportant des unités de disque, le fond de panier est lourd. Assurez-vous de pouvoir effectuer cette procédure en toute sécurité.

- a. Soulevez le levier **(A)** pour débloquer l'unité de disque.
- b. Placez une main sous l'unité de disque et sortez avec précaution l'unité de disque du système, comme indiqué dans la figure suivante.

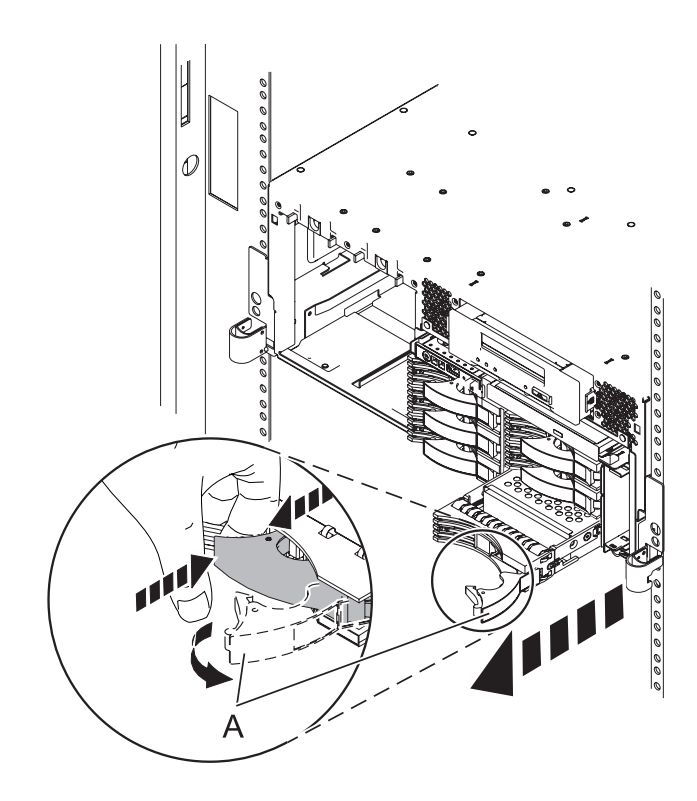

*Figure 46. Retrait des unités de disque*

- 8. Déverrouillez le fond de panier d'unité de disque en tirant les poignées vers l'extérieur du centre du fond de panier, comme indiqué dans la figure suivante.
- 9. Sortez le fond de panier du serveur, comme indiqué dans les figures suivantes.

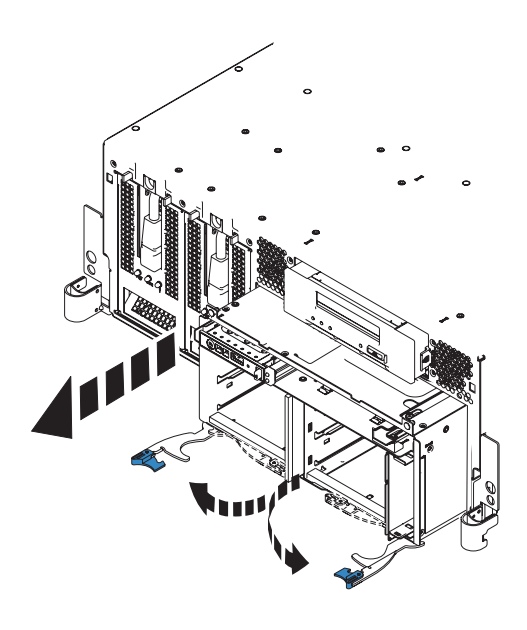

*Figure 47. Retrait du fond de panier comportant des unités de disque*

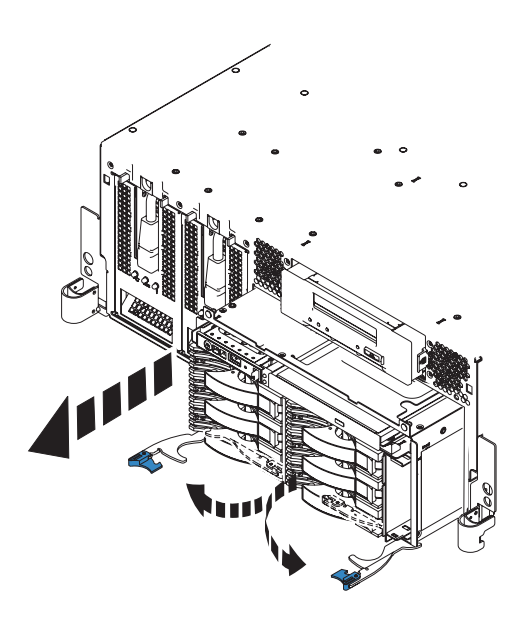

*Figure 48. Retrait du fond de panier d'unités de disque vide*

- 10. Retirez le câble d'interface de commande de l'ancien fond de panier et installez-le sur le nouveau fond de panier, puis revenez à ces instructions. Pour plus d'informations, voir Retrait et remplacement du câble d'interface du panneau de commande du modèle 8203-E4A, 8204-E8A, 9407-M15, 9408-M25 ou 9409-M50.
- 11. Soulevez avec précaution le fond de panier sur les deux côtés et alignez-le sur l'emplacement dans le serveur.

**Important :** Si le fond de panier comporte des unités de disque, il sera lourd. Assurez-vous de pouvoir effectuer cette tâche en toute sécurité avant de commencer.

- 12. Insérez le fond de panier fermement dans le serveur, comme indiqué dans les figures suivantes.
- 13. Fixez le fond de panier à l'aide des languettes de verrouillage.

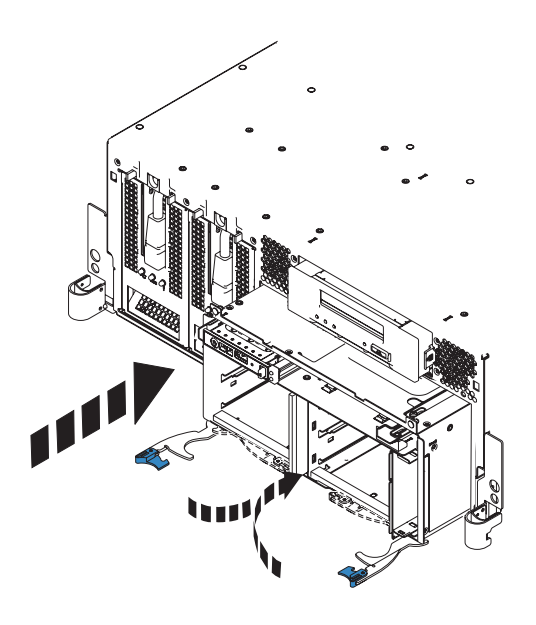

*Figure 49. Installation du fond de panier d'unités de disque vide dans un modèle monté en armoire*

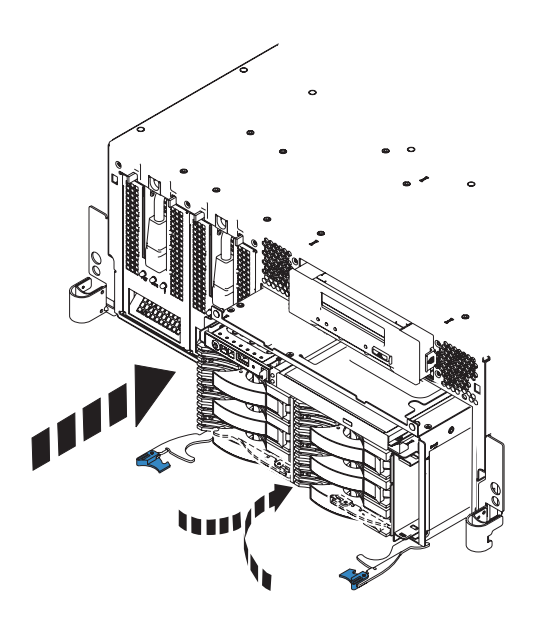

*Figure 50. Installation d'un fond de panier comportant des unités de disque dans un modèle monté en armoire*

- 14. Si vous ne l'avez pas déjà fait, installez le panneau de commande, en procédant comme suit :
	- a. Faites glisser avec précaution le panneau de commande dans sa baie jusqu'à ce que les taquets de verrouillage se mettent en place.

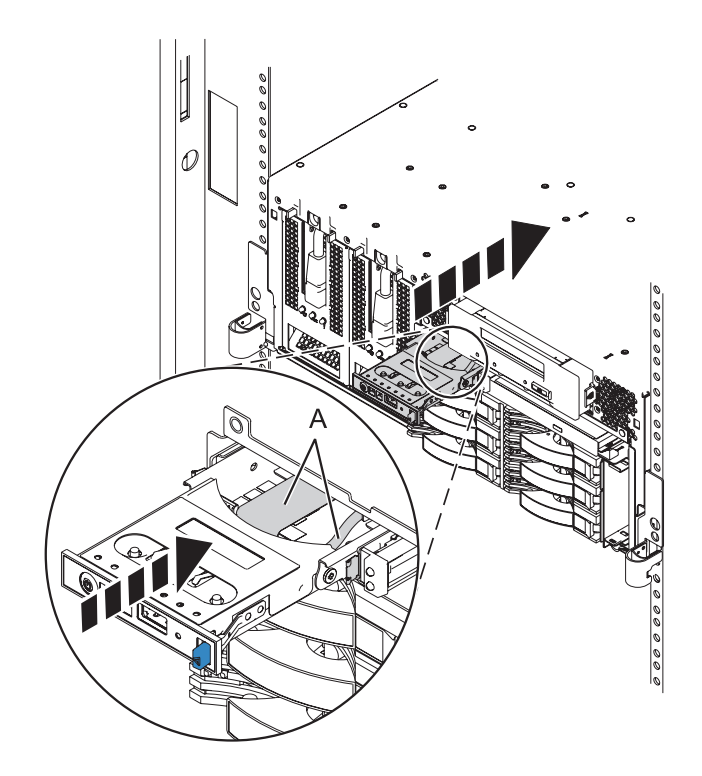

*Figure 51. Remplacement du panneau de commande dans une unité centrale montée en armoire*

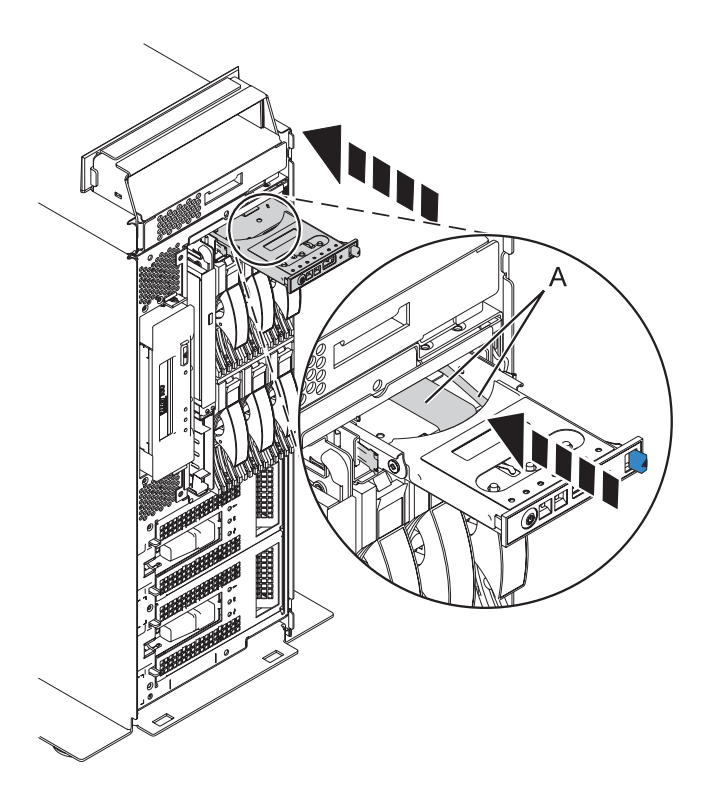

*Figure 52. Remplacement du panneau de commande dans une unité centrale autonome*

15. Alignez l'unité avec du support sur l'unité de support Slimline et introduisez-la à moitié dans l'emplacement choisi en la maintenant par le dessous.

16. Tout en maintenant la patte de fixation en plastique **(B)**, poussez l'unité **(A)** totalement dans le système (voir la figure suivante).

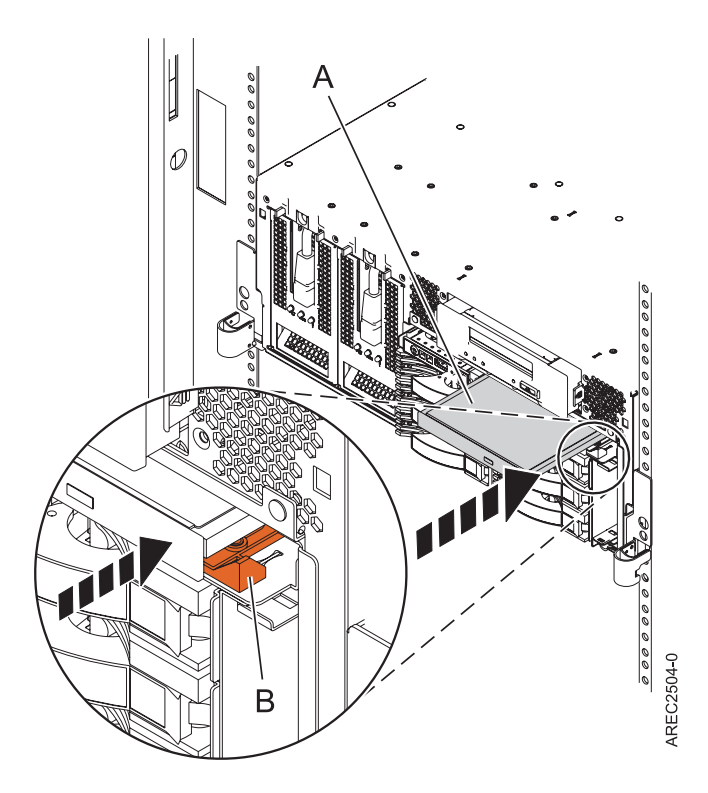

*Figure 53. Installation d'une unité de stockage Slimline*

17. Fixez les quatre broches de fixation du panneau avant dans les emplacements situés sur les bords de l'avant du système. Vous devrez utiliser la clé fournie pour serrer les fixations.

### **Résultats**

La transformation est maintenant terminée. Installez le système transformé dans l'armoire. Pour obtenir des instructions, voir Organigramme d'installation de l'IBM Power 520 Express.

# **Annexe. Remarques**

Le présent document peut contenir des informations ou des références concernant certains produits, logiciels ou services non annoncés dans ce pays. Pour plus de détails sur les produits et services actuellement disponibles dans votre pays, adressez-vous au partenaire commercial du fabricant. Toute référence à un produit, logiciel ou service du fabricant n'implique pas que seul ce produit, logiciel ou service puisse convenir. Tout autre élément fonctionnellement équivalent peut être utilisé, s'il n'enfreint aucun droit du fabricant. Il est toutefois de la responsabilité de l'utilisateur d'évaluer et de vérifier lui-même le fonctionnement de tout produit, programme ou service.

Le fabricant peut détenir des brevets ou des demandes de brevet couvrant les produits mentionnés dans le présent document. La remise de ce document ne vous donne aucun droit de licence sur ces brevets ou demandes de brevet. Si vous désirez recevoir des informations concernant l'acquisition de licences, veuillez en faire la demande par écrit au fabricant.

**Le paragraphe suivant ne s'applique ni au Royaume-Uni, ni dans aucun pays dans lequel il serait contraire aux lois locales.** LE PRESENT DOCUMENT EST LIVRE «EN L'ETAT» SANS AUCUNE GARANTIE EXPLICITE OU IMPLICITE. LE FABRICANT DECLINE NOTAMMENT TOUTE RESPONSABILITE RELATIVE A CES INFORMATIONS EN CAS DE CONTREFACON AINSI QU'EN CAS DE DEFAUT D'APTITUDE A L'EXECUTION D'UN TRAVAIL DONNE. Certaines juridictions n'autorisent pas l'exclusion des garanties implicites, auquel cas l'exclusion ci-dessus ne vous sera pas applicable.

Le présent document peut contenir des inexactitudes ou des coquilles. Ce document est mis à jour périodiquement. Chaque nouvelle édition inclut les mises à jour. Le fabricant peut, à tout moment et sans préavis, modifier sans préavis les produits et logiciels décrits dans ce document.

Les références à des sites Web non référencés par le fabricant sont fournies à titre d'information uniquement et n'impliquent en aucun cas une adhésion aux données qu'ils contiennent. Les éléments figurant sur ces sites Web ne font pas partie des éléments du présent produit et l'utilisation de ces sites relève de votre seule responsabilité.

Le fabricant pourra utiliser ou diffuser, de toute manière qu'il jugera appropriée et sans aucune obligation de sa part, tout ou partie des informations qui lui seront fournies.

Les données de performance indiquées dans ce document ont été déterminées dans un environnement contrôlé. Par conséquent, les résultats peuvent varier de manière significative selon l'environnement d'exploitation utilisé. Certaines mesures évaluées sur des systèmes en cours de développement ne sont pas garanties sur tous les systèmes disponibles. En outre, elles peuvent résulter d'extrapolations. Les résultats peuvent donc varier. Il incombe aux utilisateurs de ce document de vérifier si ces données sont applicables à leur environnement d'exploitation.

Les informations concernant les produits de fabricants tiers ont été obtenues auprès des fournisseurs de ces produits, par l'intermédiaire d'annonces publiques ou via d'autres sources disponibles. Ce fabricant n'a pas testé ces produits et ne peut confirmer l'exactitude de leurs performances ni leur compatibilité. Il ne peut recevoir aucune réclamation concernant des produits de fabricants tiers. Toute question concernant les performances de produits de fabricants tiers doit être adressée aux fournisseurs de ces produits.

Toute instruction relative aux intentions du fabricant pour ses opérations à venir est susceptible d'être modifiée ou annulée sans préavis, et doit être considérée uniquement comme un objectif.

Tous les tarifs indiqués sont les prix de vente actuels suggérés et sont susceptibles d'être modifiés sans préavis. Les tarifs appliqués peuvent varier selon les revendeurs.

Ces informations sont fournies uniquement à titre de planification. Elles sont susceptibles d'être modifiées avant la mise à disposition des produits décrits.

Le présent document peut contenir des exemples de données et de rapports utilisés couramment dans l'environnement professionnel. Ces exemples mentionnent des noms fictifs de personnes, de sociétés, de marques ou de produits à des fins illustratives ou explicatives uniquement. Tous ces noms sont fictifs et toute ressemblance avec des noms et adresses utilisés par une entreprise réelle serait purement fortuite.

Si vous visualisez ces informations en ligne, il se peut que les photographies et illustrations en couleur n'apparaissent pas à l'écran.

Les figures et les caractéristiques contenues dans le présent document ne doivent pas être reproduites, même partiellement, sans l'autorisation écrite du fabricant.

Le fabricant a conçu le présent document pour expliquer comment utiliser les machines indiquées. Il n'est exploitable dans aucun autre but.

Les ordinateurs du fabricant contiennent des mécanismes conçus pour réduire les risques d'altération ou de perte de données. Ces risques, cependant, ne peuvent pas être éliminés. n cas de rupture de tension, de défaillances système, de fluctuations ou de rupture de l'alimentation ou d'incidents au niveau des composants, l'utilisateur doit s'assurer de l'exécution rigoureuse des opérations, et que les données ont été sauvegardées ou transmises par le système au moment de la rupture de tension ou de l'incident (ou peu de temps avant ou après). De plus, ces utilisateurs doivent établir des procédures garantissant la vérification indépendante des données, afin de permettre une utilisation fiable de ces dernières dans le cadre d'opérations stratégiques. Ces utilisateurs doivent enfin consulter régulièrement sur les sites Web de support IBM les mises à jour et les correctifs applicables au système et aux logiciels associés.

### **Marques**

IBM, le logo IBM et ibm.com sont des marques d'International Business Machines, déposées dans de nombreux pays. Les autres noms de produits et de services peuvent appartenir à IBM ou des tiers. La liste à jour des marques IBM est disponible sur Internet, dans la section [Copyright and trademark](http://www.ibm.com/legal/copytrade.shtml) [information](http://www.ibm.com/legal/copytrade.shtml) à l'adresse www.ibm.com/legal/copytrade.shtml.

Linux est une marque enregistrée de Linus Torvalds aux Etats-Unis et/ou dans certains autres pays.

Microsoft et Windows sont des marques de Microsoft Corporation aux Etats-Unis et/ou dans certains autres pays.

Les autres noms de sociétés, de produits et de services peuvent appartenir à des tiers.

## **Bruits radioélectriques**

## **Remarques sur la classe A**

Les avis de conformité de classe A suivants s'appliquent aux serveurs.

### **Recommandation de la Federal Communications Commission (FCC) [Etats-Unis]**

**Remarque :** Cet appareil respecte les limites des caractéristiques d'immunité des appareils numériques définies pour la classe A, conformément au chapitre 15 de la réglementation de la FCC. La conformité aux spécifications de cette classe offre une garantie acceptable contre les perturbations électromagnétiques dans les zones commerciales. Ce matériel génère, utilise et peut émettre de l'énergie radiofréquence. Il
risque de parasiter les communications radio s'il n'est pas installé conformément aux instructions du constructeur. L'exploitation faite en zone résidentielle peut entraîner le brouillage des réceptions radio et télé, ce qui obligerait le propriétaire à prendre les dispositions nécessaires pour en éliminer les causes.

Utilisez des câbles et connecteurs correctement blindés et mis à la terre afin de respecter les limites de rayonnement définies par la réglementation de la FCC. IBM ne peut pas être tenue pour responsable du brouillage des réceptions radio ou télévision résultant de l'utilisation de câbles et connecteurs inadaptés ou de modifications non autorisées apportées à cet appareil. Toute modification non autorisée pourra annuler le droit d'utilisation de cet appareil.

Cet appareil est conforme aux restrictions définies dans le chapitre 15 de la réglementation de la FCC. Son utilisation est soumise aux deux conditions suivantes : (1) il ne peut pas causer de perturbations électromagnétiques gênantes et (2) il doit accepter toutes les perturbations reçues, y compris celles susceptibles d'occasionner un fonctionnement indésirable.

#### **Avis de conformité à la réglementation d'Industrie Canada**

Cet appareil numérique de la classe A est conforme à la norme NMB-003 du Canada.

#### **Avis de conformité aux exigences de l'Union européenne**

Le présent produit satisfait aux exigences de protection énoncées dans la directive 2004/108/CEE du Conseil concernant le rapprochement des législations des Etats membres relatives à la compatibilité électromagnétique. IBM décline toute responsabilité en cas de non-respect de cette directive résultat d'une modification non recommandée du produit, y compris l'ajout de cartes en option non IBM.

Ce produit respecte les limites des caractéristiques d'immunité des appareils de traitement de l'information définies par la classe A de la norme européenne EN 55022 (CISPR 22). La conformité aux spécifications de la classe A offre une garantie acceptable contre les perturbations avec les appareils de communication agréés, dans les zones commerciales et industrielles.

Dans l'Union européenne, contactez : IBM Technical Regulations Pascalstr. 100, Stuttgart, Germany 70569 Tél : 0049 (0)711 785 1176 Fax : 0049 (0)711 785 1283 E-mail: tjahn@de.ibm.com

**Avertissement :** Ce matériel appartient à la classe A. Il est susceptible d'émettre des ondes radioélectriques risquant de perturber les réceptions radio. Son emploi dans une zone résidentielle peut créer des perturbations électromagnétiques. L'utilisateur devra alors prendre les mesures nécessaires pour en éliminer les causes.

#### **Avis de conformité aux exigences du Voluntary Control Council for Interference (VCCI) - Japon**

この装置は、情報処理装置等電波障害自主規制協議会 (VCCI)の基準 に基づくクラスA情報技術装置です。この装置を家庭環境で使用すると電波 妨害を引き起こすことがあります。この場合には使用者が適切な対策を講ず るよう要求されることがあります。

Voici un résumé de la recommandation du VCCI japonais figurant dans l'encadré ci-dessus.

Ce produit de la classe A respecte les limites des caractéristiques d'immunité définies par le Voluntary Control Council for Interference (VCCI) japonais. Il est susceptible d'émettre des ondes radioélectriques risquant de perturber les réceptions radio. Son emploi dans une zone résidentielle peut créer des perturbations électromagnétiques. L'utilisateur devra alors prendre les mesures nécessaires pour en éliminer les causes.

# **Avis d'interférences électromagnétiques (EMI) - République populaire de Chine**

曺 **ER** 此为 A 级产品,在生活环境中, 该产品可能会造成无线电干扰。 在这种情况下,可能需要用户对其 干扰采取切实可行的措施。

Ce matériel appartient à la classe A. Il est susceptible d'émettre des ondes radioélectriques risquant de perturber les réceptions radio. L'utilisateur devra alors prendre les mesures nécessaires pour en éliminer les causes.

# **Avis d'interférences électromagnétiques (EMI) - Taïwan**

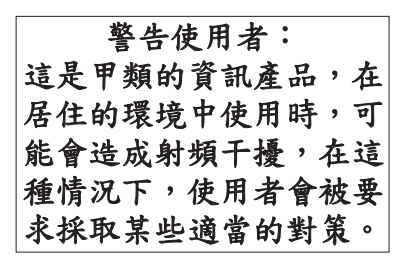

Voici un résumé de l'avis EMI de Taïwan figurant ci-dessus.

Avertissement : Ce matériel appartient à la classe A. Il est susceptible d'émettre des ondes radioélectriques risquant de perturber les réceptions radio. Son emploi dans une zone résidentielle peut créer des interférences. L'utilisateur devra alors prendre les mesures nécessaires pour les supprimer.

# **Avis d'interférences électromagnétiques (EMI) - Corée**

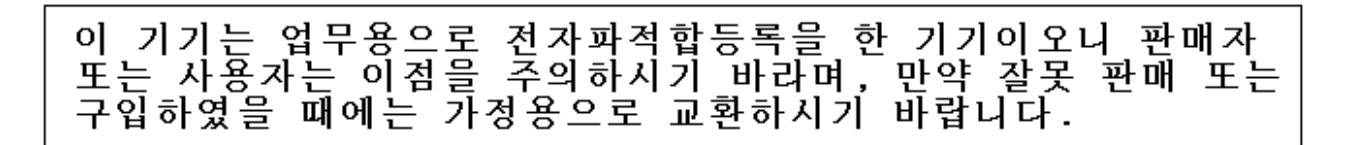

Cet équipement a obtenu l'agrément EMC en vue de son utilisation commerciale. S'il a été vendu ou acheté par erreur, veuillez l'échanger avec du matériel conforme à un usage domestique.

# **Avis de conformité pour l'Allemagne**

**Deutschsprachiger EU Hinweis: Hinweis für Geräte der Klasse A EU-Richtlinie zur Elektromagnetischen Verträglichkeit**

Dieses Produkt entspricht den Schutzanforderungen der EU-Richtlinie 2004/108/EG zur Angleichung der Rechtsvorschriften über die elektromagnetische Verträglichkeit in den EU-Mitgliedsstaaten und hält die Grenzwerte der EN 55022 Klasse A ein.

Um dieses sicherzustellen, sind die Geräte wie in den Handbüchern beschrieben zu installieren und zu betreiben. Des Weiteren dürfen auch nur von der IBM empfohlene Kabel angeschlossen werden. IBM übernimmt keine Verantwortung für die Einhaltung der Schutzanforderungen, wenn das Produkt ohne Zustimmung der IBM verändert bzw. wenn Erweiterungskomponenten von Fremdherstellern ohne Empfehlung der IBM gesteckt/eingebaut werden.

EN 55022 Klasse A Geräte müssen mit folgendem Warnhinweis versehen werden: ″Warnung: Dieses ist eine Einrichtung der Klasse A. Diese Einrichtung kann im Wohnbereich Funk-Störungen verursachen; in diesem Fall kann vom Betreiber verlangt werden, angemessene Maßnahmen zu ergreifen und dafür aufzukommen.″

#### **Deutschland: Einhaltung des Gesetzes über die elektromagnetische Verträglichkeit von Geräten**

Dieses Produkt entspricht dem "Gesetz über die elektromagnetische Verträglichkeit von Geräten (EMVG)". Dies ist die Umsetzung der EU-Richtlinie 2004/108/EG in der Bundesrepublik Deutschland.

#### **Zulassungsbescheinigung laut dem Deutschen Gesetz über die elektromagnetische Verträglichkeit von Geräten (EMVG) (bzw. der EMC EG Richtlinie 2004/108/EG) für Geräte der Klasse A.**

Dieses Gerät ist berechtigt, in Übereinstimmung mit dem Deutschen EMVG das EG-Konformitätszeichen - CE - zu führen.

Verantwortlich für die Konformitätserklärung nach des EMVG ist die IBM Deutschland GmbH, 70548 Stuttgart.

Generelle Informationen:

**Das Gerät erfüllt die Schutzanforderungen nach EN 55024 und EN 55022 Klasse A**.

#### **Avis d'interférences électromagnétiques (EMI) - Russie**

ВНИМАНИЕ! Настоящее изделие относится к классу А. В жилых помещениях оно может создавать радиопомехи, для снижения которых необходимы дополнительные меры

# **Dispositions**

Les droits d'utilisation relatifs à ces publications sont soumis aux dispositions suivantes.

**Usage personnel :** Vous pouvez reproduire ces publications pour votre usage personnel, non commercial, sous réserve que toutes les mentions de propriété soient conservées. Vous ne pouvez distribuer ou publier tout ou partie de ces publications ou en faire des oeuvres dérivées, sans le consentement exprès du fabricant.

**Usage commercial :** Vous pouvez reproduire, distribuer et afficher ces publications uniquement au sein de votre entreprise, sous réserve que toutes les mentions de propriété soient conservées. Vous ne pouvez reproduire, distribuer, afficher ou publier tout ou partie de ces publications en dehors de votre entreprise, ou en faire des oeuvres dérivées, sans le consentement exprès du fabricant.

Excepté les droits d'utilisation expressément accordés dans ce document, aucun autre droit, licence ou autorisation, implicite ou explicite, n'est accordé pour ces publications ou autres données, logiciels ou droits de propriété intellectuelle contenus dans ces publications.

Le fabricant se réserve le droit de retirer les autorisations accordées dans le présent document si l'utilisation des publications s'avère préjudiciable à ses intérêts ou que, selon son appréciation, les instructions susmentionnées n'ont pas été respectées.

Vous ne pouvez télécharger, exporter ou réexporter ces informations qu'en total accord avec toutes les lois et règlements applicables dans votre pays, y compris les lois et règlements américains relatifs à l'exportation.

LE FABRICANT NE DONNE AUCUNE GARANTIE SUR LE CONTENU DE CES PUBLICATIONS. CES PUBLICATIONS SONT LIVREES EN L'ETAT SANS AUCUNE GARANTIE EXPLICITE OU IMPLICITE. LE FABRICANT DECLINE NOTAMMENT TOUTE RESPONSABILITE RELATIVE A CES INFORMATIONS EN CAS DE CONTREFAÇON AINSI QU'EN CAS DE DEFAUT D'APTITUDE A L'EXECUTION D'UN TRAVAIL DONNE.

# FRANCE REFERENCE

86 F1 62EW 04

BULL CEDOC 357 AVENUE PATTON B.P.20845 49008 ANGERS CEDEX 01